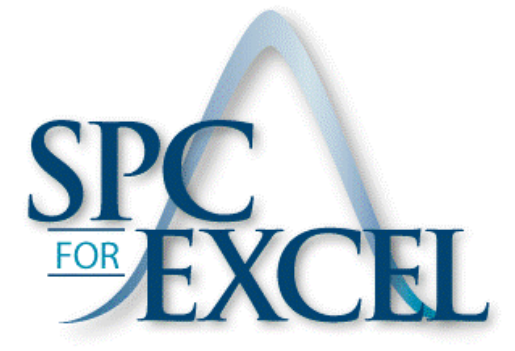

# **Getting Started with SPC for Excel Version 5**

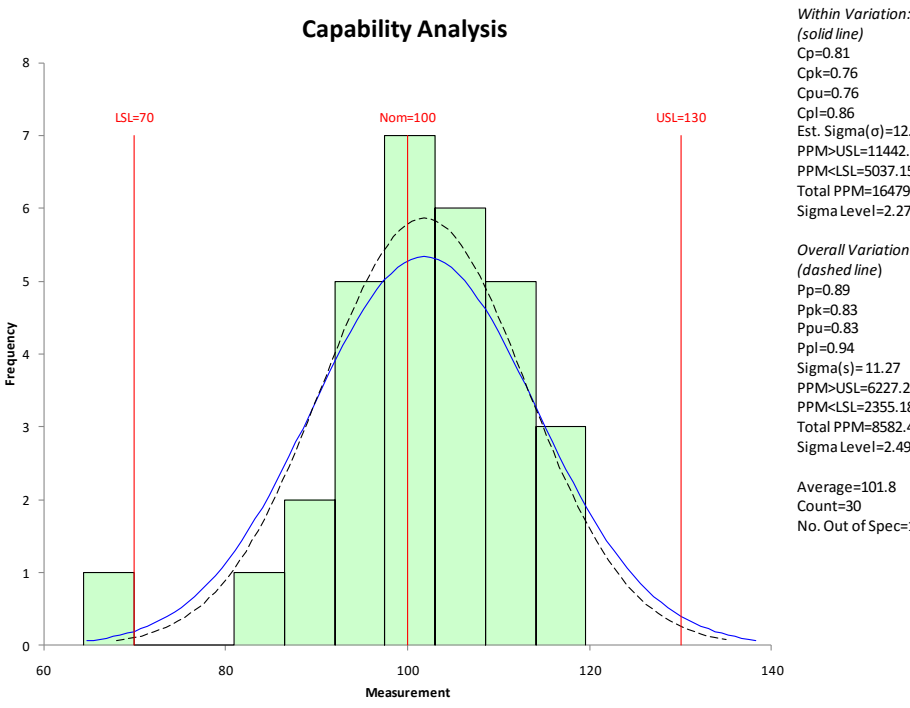

*(solid line)* Cp=0.81 Cpk=0.76 Cpu=0.76 Cpl=0.86 Est. Sigma(σ)=12.37 PPM>USL=11442.53 PPM<LSL=5037.15 Total PPM=16479.68 Sigma Level=2.275

*Overall Variation: (dashed line*) Pp=0.89 Ppk=0.83 Ppu=0.83 Ppl=0.94 Sigma(s)= 11.27 PPM>USL=6227.26 PPM<LSL=2355.18 Total PPM=8582.44 Sigma Level=2.499

Average=101.8 Count=30 No. Out of Spec=1 (3.33%)

SPC for Excel Version 5.0.1.6 © 2016 BPI Consulting, LLC. All rights reserved.

## Contents

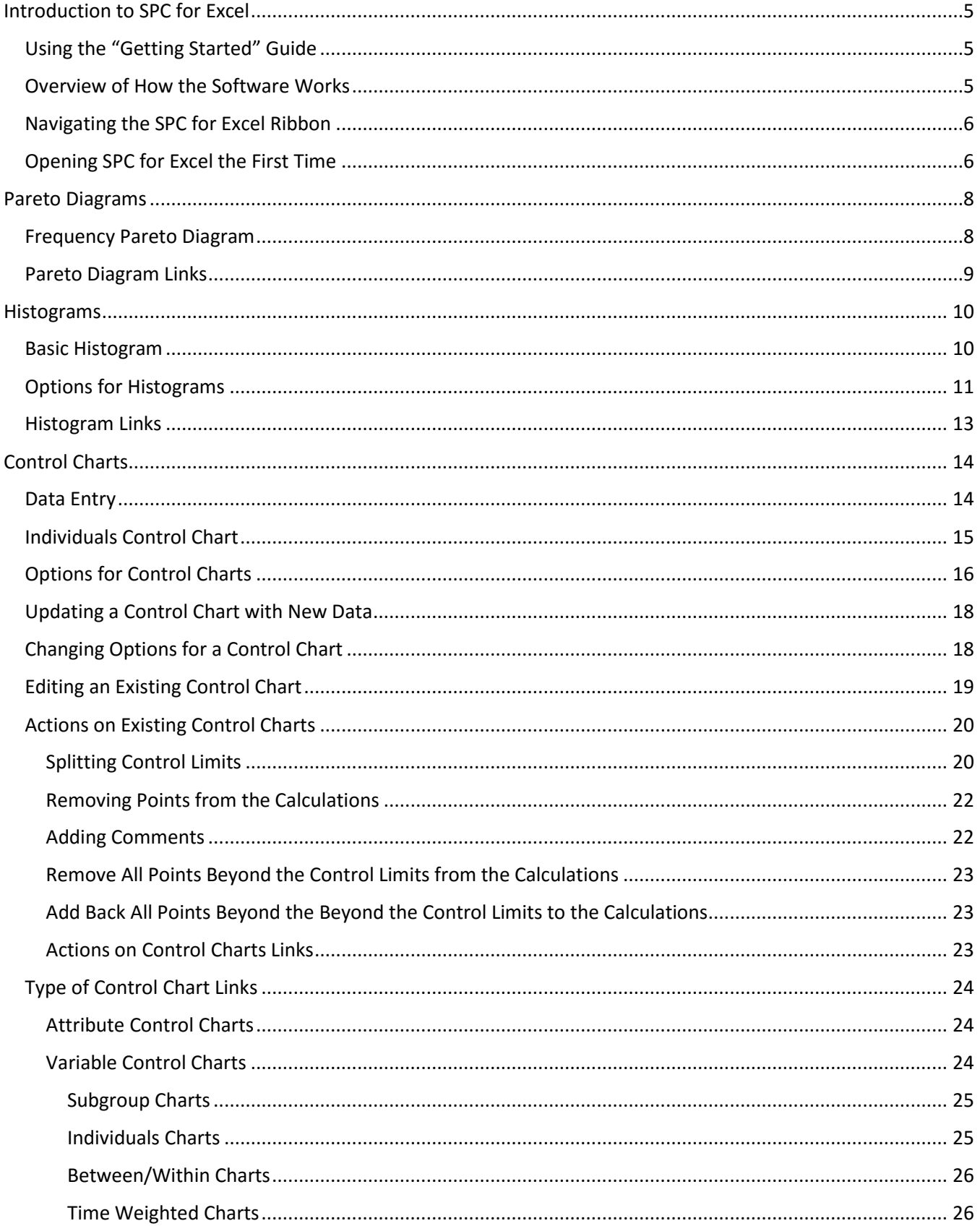

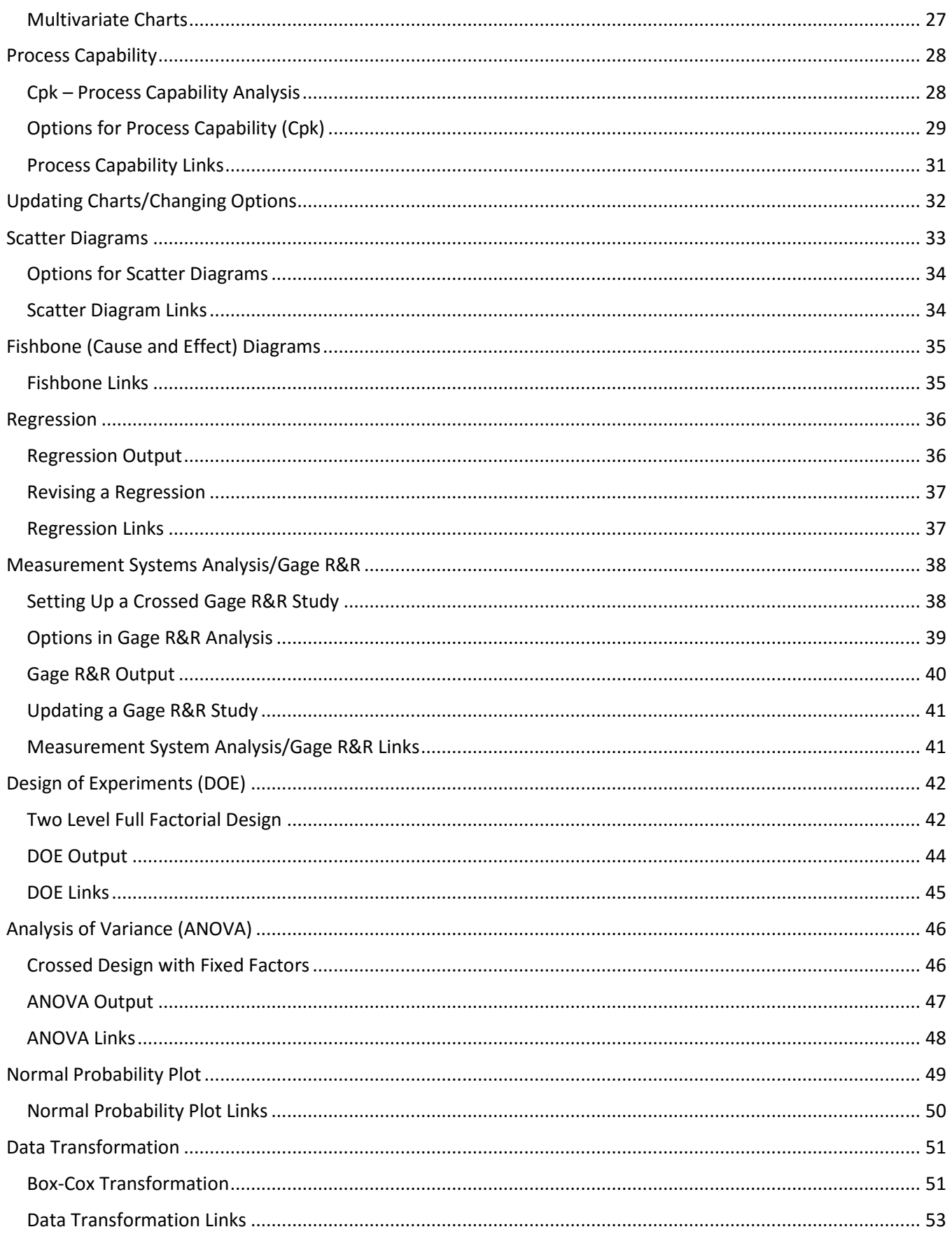

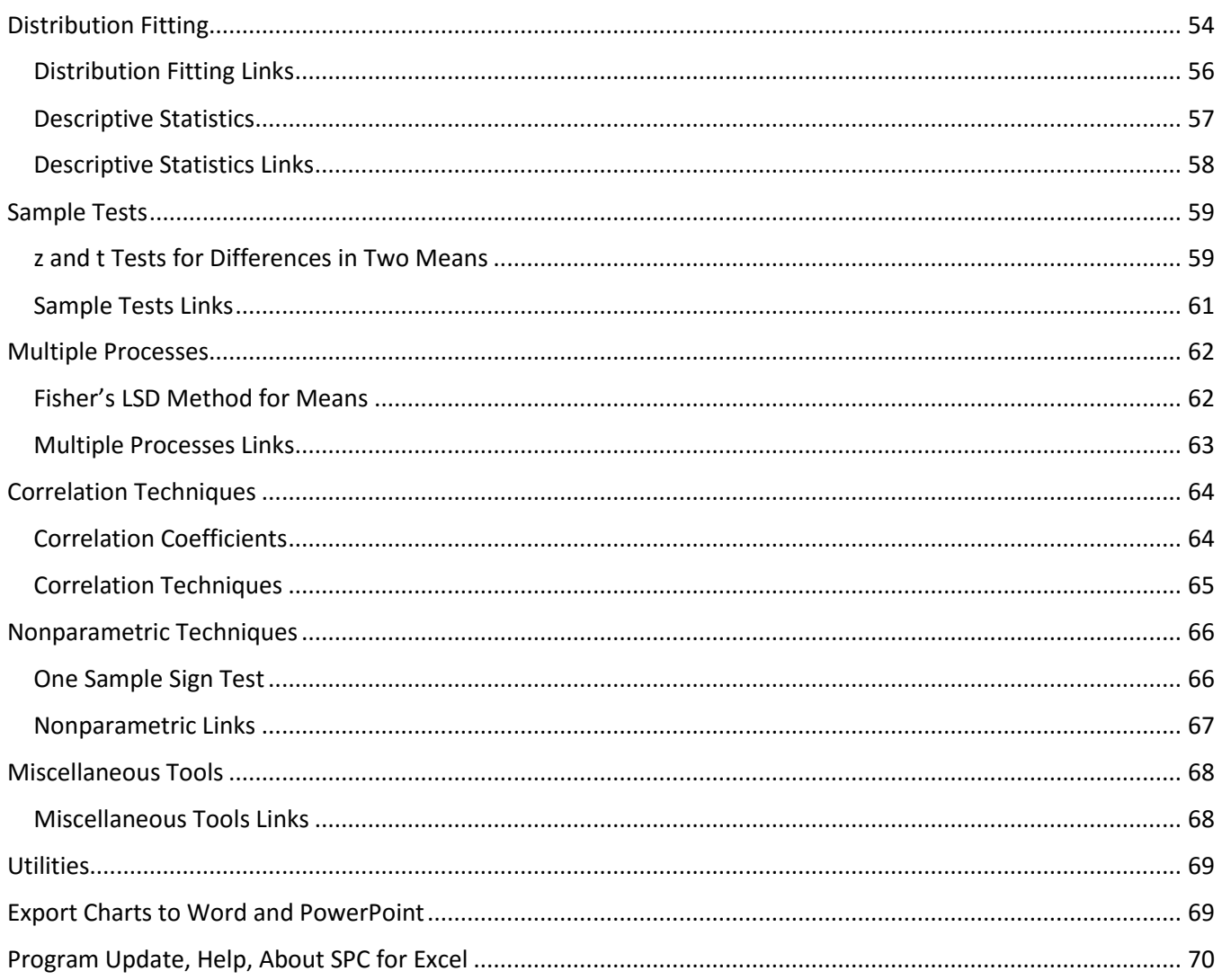

## <span id="page-4-0"></span>Introduction to SPC for Excel

SPC for Excel is a statistical analysis package that runs as an add-in in Microsoft Excel. The purpose of this guide is to introduce the most commonly used tools contained in SPC for Excel. It is designed to facilitate the user utilizing a statistical technique for the first time, i.e., generating the results.

The guide does not include too many details on how to interpret the results. It is assumed that the user has some background knowledge about the statistical technique they want to use. However, the SPC for Excel website [\(www.spcforexcel.com\)](http://www.spcforexcel.com/) contains an SPC Knowledge Base. This Knowledge Base contains over 150 articles about the various techniques contained in the SPC for Excel software. Links to the SPC Knowledge Base throughout this guide are denoted by the icon to the right. These links will help you develop a more in-depth understanding of the statistical techniques used in the software.

#### <span id="page-4-1"></span>Using the "Getting Started" Guide

The table of contents lists the various techniques covered in this guide. The order of topics follows the SPC for Excel ribbon layout. The data used in the examples in this guide are included in the workbook "SPC-for-Excel-Example-Data-for-Getting-Started.xlsx" that was part of the software download. The workbook was saved in the SPC for MS Excel Examples folder under Documents for PC users. For Mac users, it is located in the folder where the software was unzipped. It is also available on-line [at this link.](https://www.spcforexcel.com/Downloads/SPC-Example-Data-for-Getting-Started.xlsx)

The user is encouraged to use the example workbook in conjunction with this guide. Open the workbook and go to the tab for the statistical technique. The data there matches what is used in this guide.

This guide does not cover all the options or techniques in the SPC for Excel software. There are indepth help files available for all the techniques [at this link.](https://www.spcforexcel.com/spc_for_excel_v5_help/index.html) There are also on-line videos for the technique[s at this link.](https://www.spcforexcel.com/spc-software/statistical-tools-spc-for-excel) These videos give an overview of how to use the technique. Links to the online help files throughout this guide are denoted by the icon to the right. Selecting the link will take you to on-line help for the technique.

#### <span id="page-4-2"></span>Overview of How the Software Works

The software is easy to use. The following steps are common to most of the techniques in the software:

- Enter the data into an Excel worksheet.
- Select the statistical technique you want to use from the SPC for Excel ribbon.
- Enter any required information (e.g., chart name).
- Select OK and SPC for Excel performs the analysis.

Many of the techniques (including control charts) are easily updated with new data.

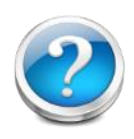

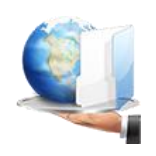

#### <span id="page-5-0"></span>Navigating the SPC for Excel Ribbon

The SPC for Excel ribbon appears between the "Home" and "Insert" tabs in the Excel ribbon (except for Mac Excel 2011). The SPC for Excel ribbon is divided into 12 panels. The statistical techniques are accessed through these panels.

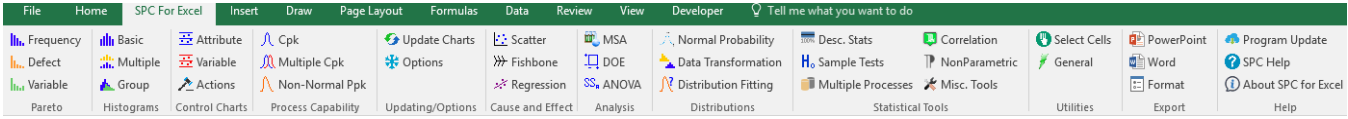

The title of the category is given at the bottom of the panel. The various techniques in that category are listed on the panel.

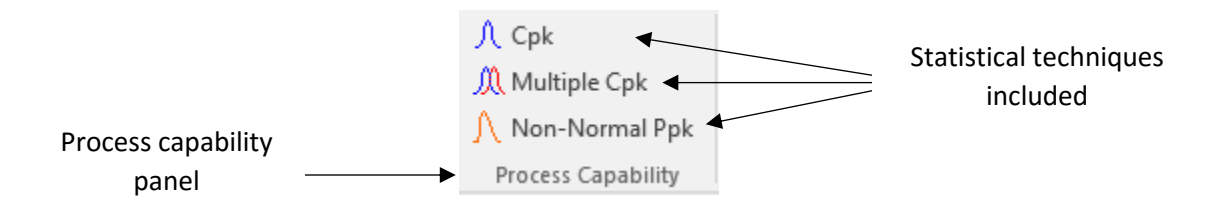

One technique from each panel is covered in this guide. For example, for the Process Capability panel, how to perform a Cpk analysis is explained. The other techniques are listed with links to their help pages and articles in the SPC Knowledge Base if applicable.

#### <span id="page-5-1"></span>Opening SPC for Excel the First Time

The screen below is shown the first time you open SPC for Excel. The screen describes four ways you can learn to use SPC for Excel.

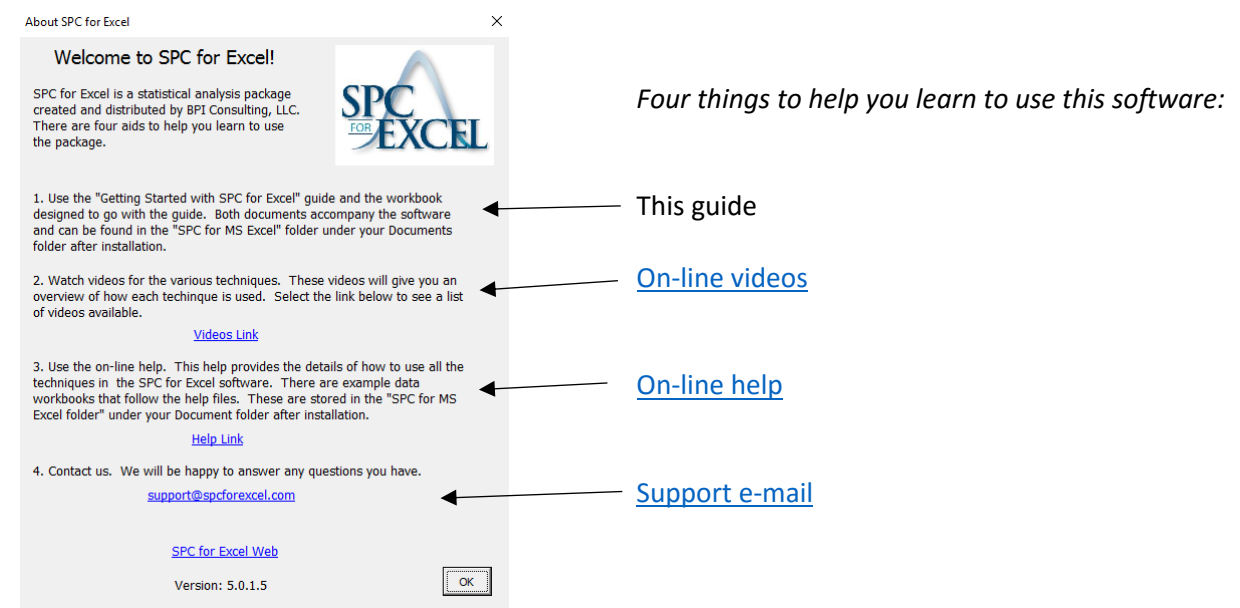

You can access this screen at any time by selecting "About SPC for Excel" in the last panel of the SPC for Excel ribbon.

*Note: help can also be accesses by selecting the Help button that appears in the lower left-hand corner of the input forms used in the software.*

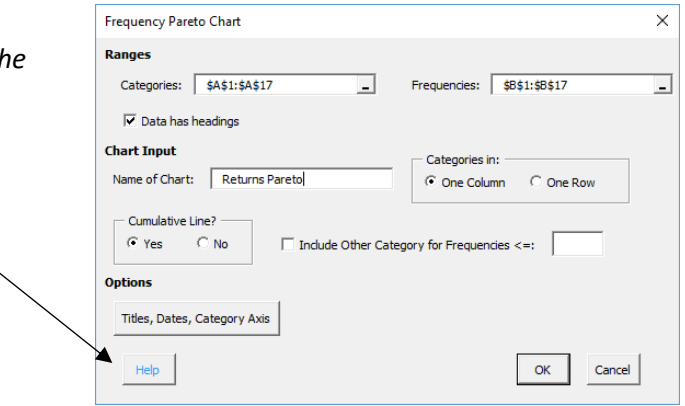

## <span id="page-7-0"></span>Pareto Diagrams

A Pareto diagram is a special type of bar chart that is used to separate the "vital few" from the "trivial many." It is based on the 80/20 rule: e.g., 20% of our customers buy 80% of our products. The horizontal (x) axis most often represents problems or causes of problems (the "categories"). The vertical (y) axis most often represents frequency or cost (the "frequencies"). The problem or cause that occurs most frequently (or costs the most) is listed first on the x axis. The second most frequently occurring problem or cause is listed second and so on. A bar is generated for each cause or problem. The height of the bar is the frequency with which that problem or cause occurred. A cumulative percentage line is sometimes added to the Pareto diagram.

The SPC for Excel software has three different options for a Pareto diagram:

- Frequency: creates a Pareto chart based on categories and frequencies.
- Defect: creates a Pareto chart from a list of defects.
- Variable: creates a Pareto chart for defects for each variable (such as day, afternoon, and night shift).

#### <span id="page-7-1"></span>Frequency Pareto Diagram

The frequency Pareto diagram option totals the frequencies for the categories and creates the chart. Enter the data into a worksheet – it can be done anywhere on the worksheet. The data can be in columns or rows.

Example: We have five products (A, B, C, D, E) for which we are tracking the number of returns each week.

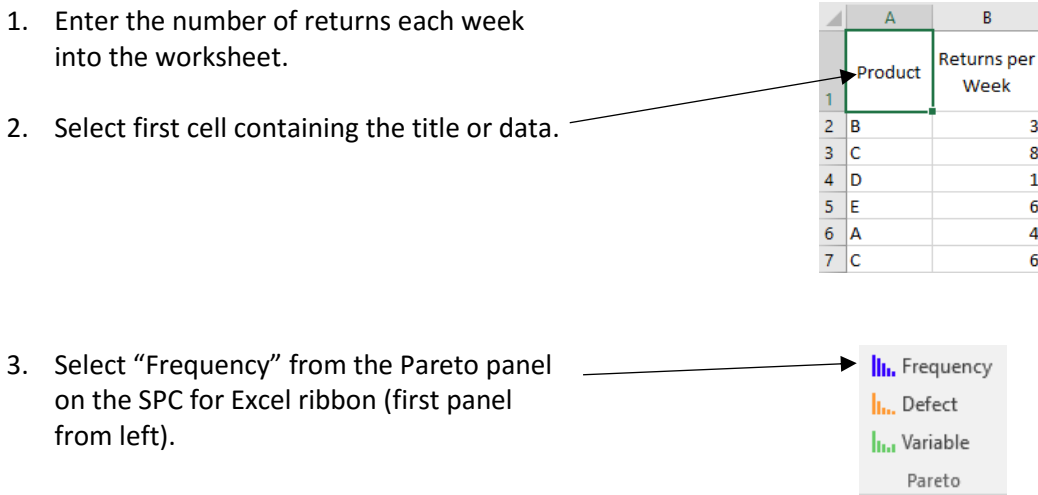

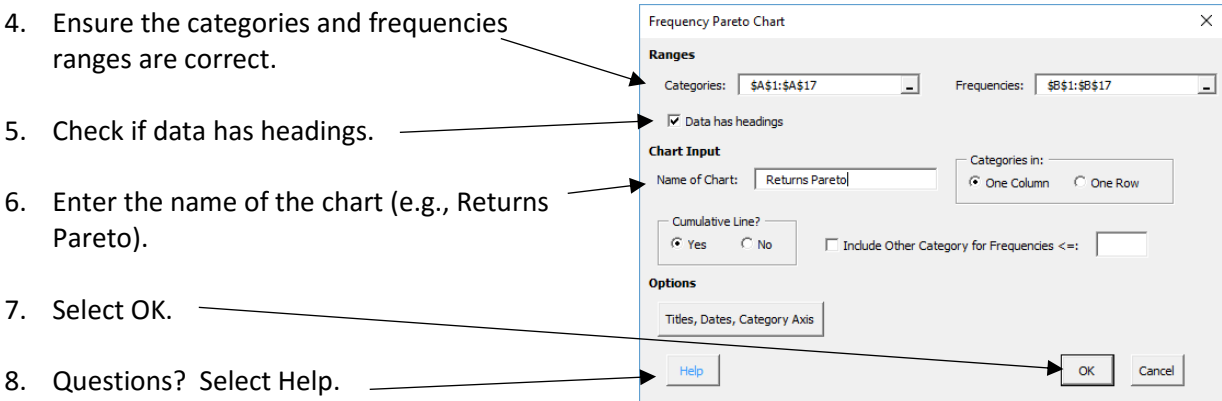

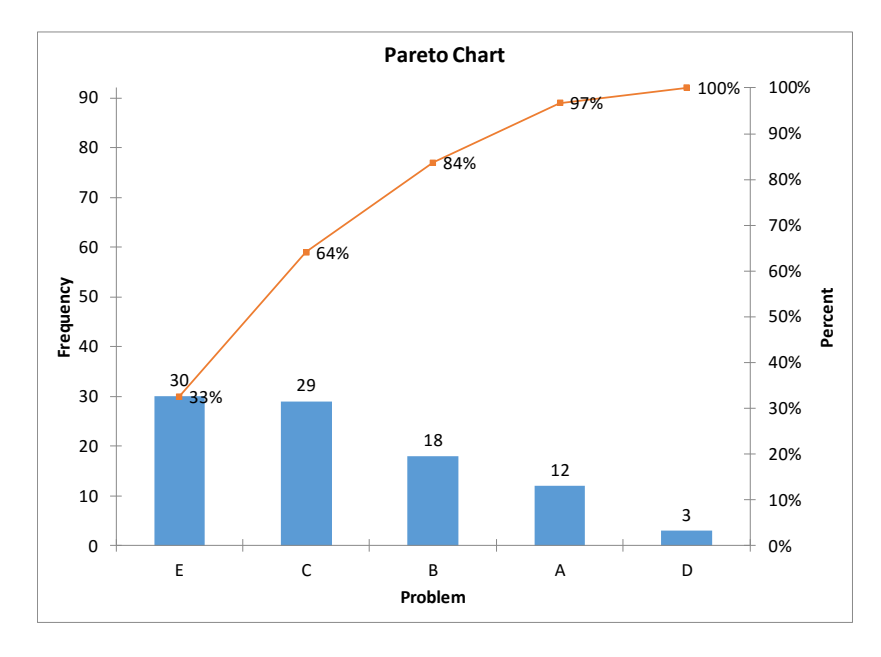

A Pareto diagram is easily updated by adding the new data below the existing data and selecting "Update Chart" from the Updating/Options panel on the SPC for Excel ribbon.

#### <span id="page-8-0"></span>Pareto Diagram Links

Links for more help on Pareto diagrams:

- **[Frequency Pareto Diagrams](https://www.spcforexcel.com/spc_for_excel_v5_help/index.html?FrequencyParetoCharts)**
- [Defect Pareto Diagrams](https://www.spcforexcel.com/spc_for_excel_v5_help/index.html?DefectParetoChart)
- [Variable Pareto Diagrams](https://www.spcforexcel.com/spc_for_excel_v5_help/index.html?VariableParetoChart)
- [Video highlighting using Pareto diagrams with SPC for Excel](https://www.spcforexcel.com/spc-for-excel/pareto-diagrams)

SPC Knowledge Base links to learn more about Pareto Diagrams:

- Pareto Diagrams
- **[Using Pareto Diagrams and Control Charts Together](https://www.spcforexcel.com/knowledge/bar-charts/using-pareto-diagrams-and-control-charts-together)**

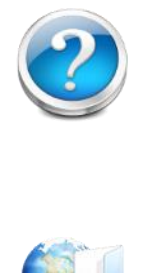

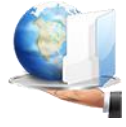

## <span id="page-9-0"></span>**Histograms**

A histogram is a bar chart of the results over a given time period. The histogram represents a snapshot in time of the variation in your process. It will give you an idea of the most frequently occurring value or range of values, how much variation there is in the data, the shape of the data (distribution), and the relationship of the data to specifications.

The SPC for Excel software has three different options for a histogram:

- Basic: creates a single histogram from the data.
- Multiple: creates multiple histograms at one time from data in a table.
- Group: creates multiple histograms on one chart to compare the variation in multiple processes.

#### <span id="page-9-1"></span>Basic Histogram

The basic histogram option creates a frequency histogram based on the data entered into the worksheet. There are options to add specifications, to add a normal or non-normal curve, to show the descriptive statistics and to change the number of classes or class width.

Example: The conversion from a batch reactor is being tracked over time. There are data for the last 100 batches.

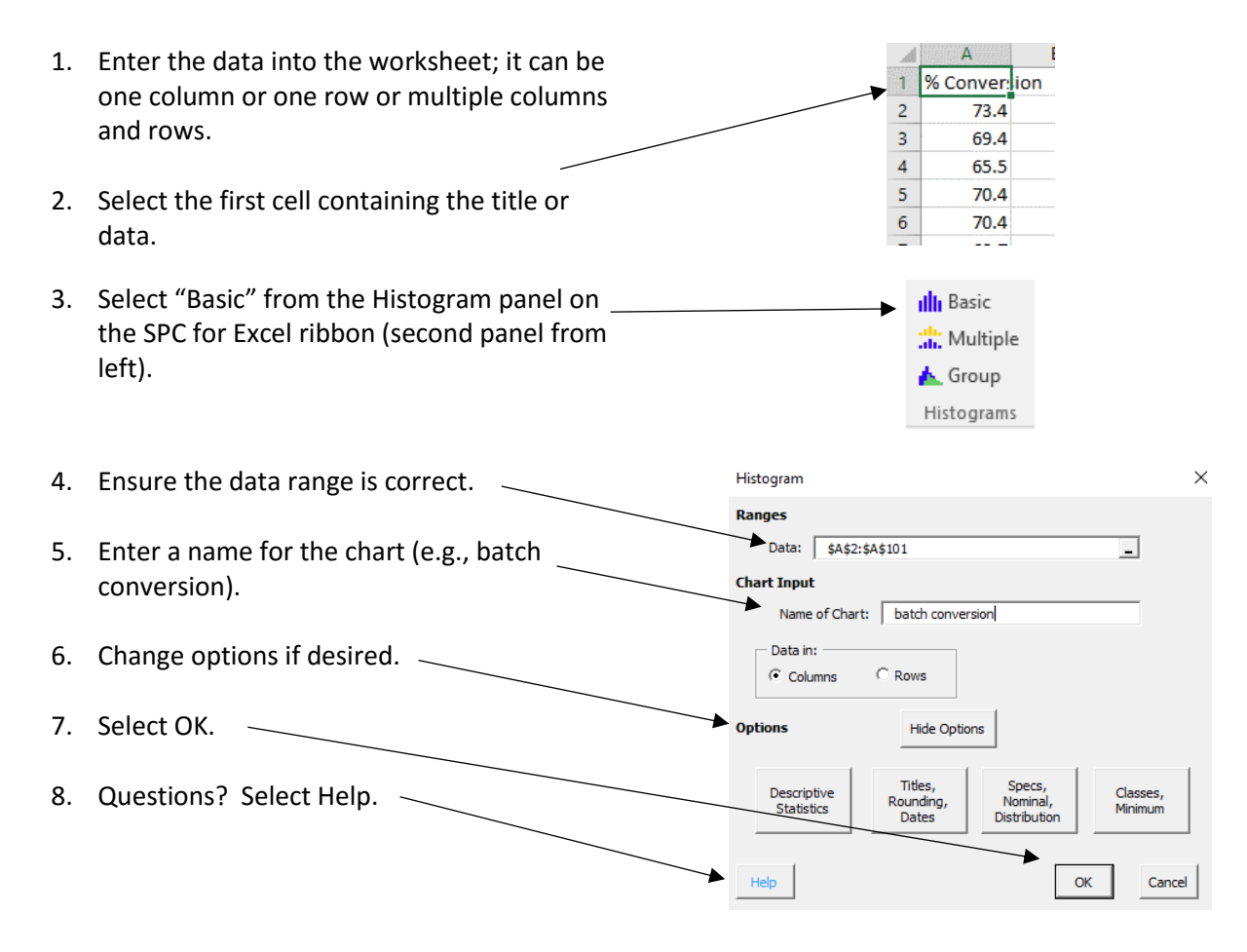

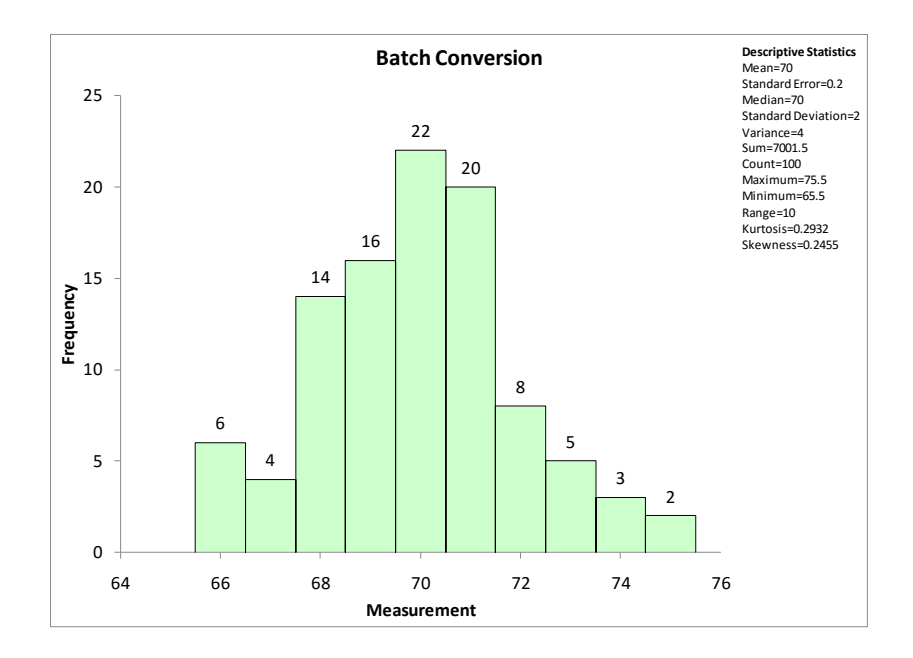

#### <span id="page-10-0"></span>Options for Histograms

The options for the basic histogram can be accessed by selecting "Show Options" when the form above is first displayed. Options can also be changed on an existing chart by selecting "Options" from the Updating/Options panel on the SPC for Excel ribbon. Select the name of the chart and it will bring up the form shown above. The options for the basic histogram are shown below.

#### *Descriptive Statistics*

*Titles, Rounding, Dates*

decimal.

Enter title and axis labels.

- Options to show all, none or select which statistics to show on the histogram.
- Options for the labels on the classes or bars (none, number, percent or both).

 Enter dates of data collection (optional). Control rounding for descriptive statistics by entering the number of digits to right of

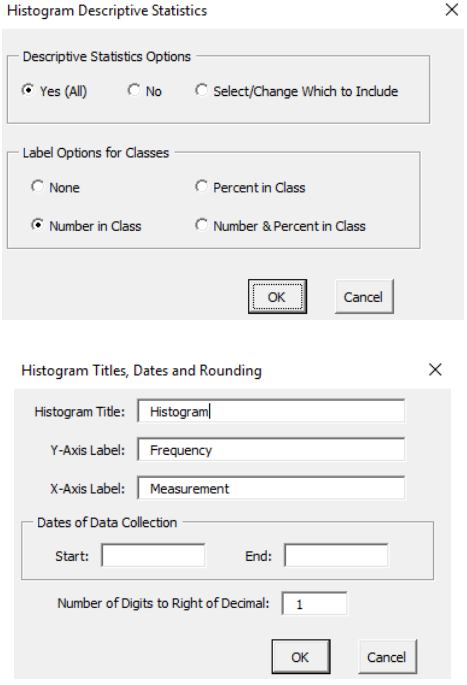

*Specs, Nominal, Distribution*

- Enter the specifications and nominal (all optional).
- Options for distributions (none, normal, nonnormal).
	- o If non-normal is selected, a list of distributions is provided in the drop down box.

*Classes, Minimum*

- Change the number of classes (bars).
- Enter the class width and/or lower class boundary.

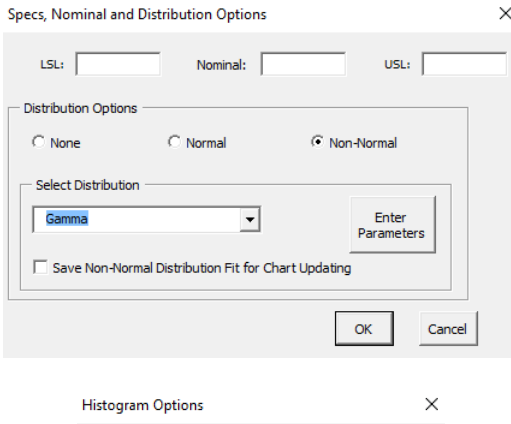

 $\Box$  Enter number of classes: or Enter One or Both of:  $\Box$  Enter class width:

Enter lower class boundary:

Note: The actual number of classes may be one more or one less than the number you enter based on rounding. If you select the option to enter the class width and/or the<br>lower class boundary and leave one of the two blank, the<br>program will automatically determine the other value.

 $\alpha$ 

Cancel

The histogram below is an example that has an USL added as well as a normal curve.

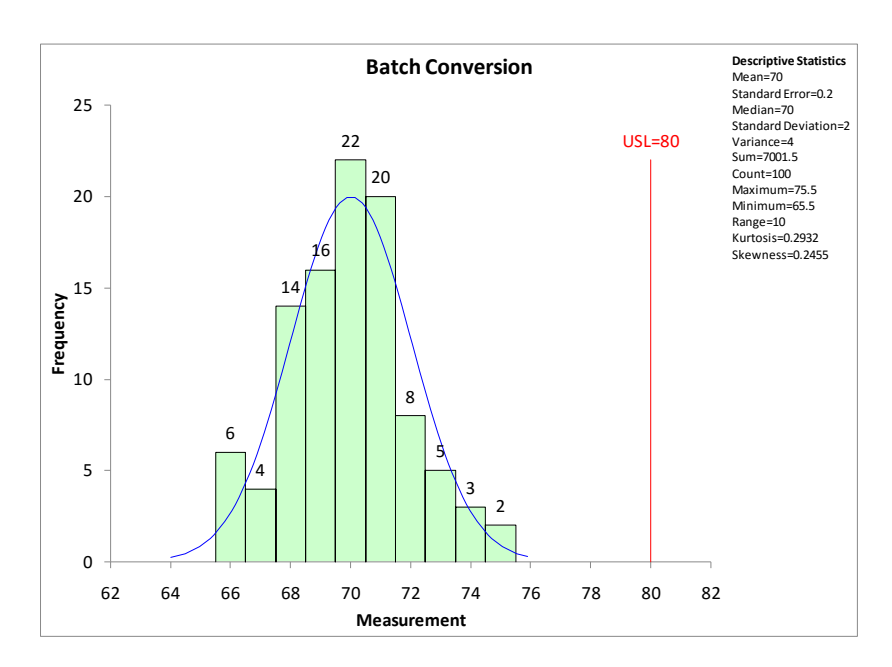

The histogram is easily updated with new data by adding the new data below the existing data and selecting "Update Chart" from the Updating/Options panel on the SPC of Excel ribbon.

#### <span id="page-12-0"></span>Histogram Links

Links for more help on histograms:

- [Basic Histogram](https://www.spcforexcel.com/spc_for_excel_v5_help/index.html?BasicHistogram)
- [Multiple Histogram](https://www.spcforexcel.com/spc_for_excel_v5_help/MultipleHistogram.html)
- [Group Histogram](https://www.spcforexcel.com/spc_for_excel_v5_help/index.html?GroupHistogram)
- [Video highlighting using histograms in SPC for Excel](https://www.spcforexcel.com/spc-for-excel/histograms)

SPC Knowledge Base links to learn more about histograms:

- [SPC Knowledge Base Article: Histograms](https://www.spcforexcel.com/knowledge/bar-charts/histograms-part-1)  Part 1
- [SPC Knowledge Base Article: Histograms](https://www.spcforexcel.com/knowledge/bar-charts/histograms-part-2)  Part 2

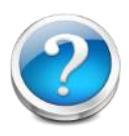

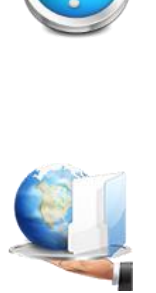

## <span id="page-13-0"></span>Control Charts

A control chart displays the variation in a variable over time. A control chart will tell you if the process is in statistical control, which means only common causes of variation are present in the process. Common causes of variation are the natural variation in the process. A control chart will be out of statistical control if special causes are present in the process – things that are not supposed to be there and need to be addressed.

A variable (such as daily downtime or a part measurement) is plotted over time. An average is calculated and added to the chart. The control limits are then added. The upper control limit (UCL) is the largest value you would expect if you just have common causes present in the process. The lower control limit (LCL) is the smallest value you would expect if you just have common causes present in the process. As long as there are no points beyond the control limits and there are no patterns in the data, then the process is said to be in statistical control.

#### <span id="page-13-1"></span>Data Entry

SPC for Excel has over 25 different control chart options. There are attribute control charts as well as variable control charts. The data entry is very similar for all the charts. There are usually two data ranges that are required for a control chart: the subgroup/sample identifiers and the data. The data can be anywhere in a worksheet and can be in columns or rows. For example, suppose you are measuring a contaminant in a stream each day. The data entry for an individuals (X-mR) is shown below.

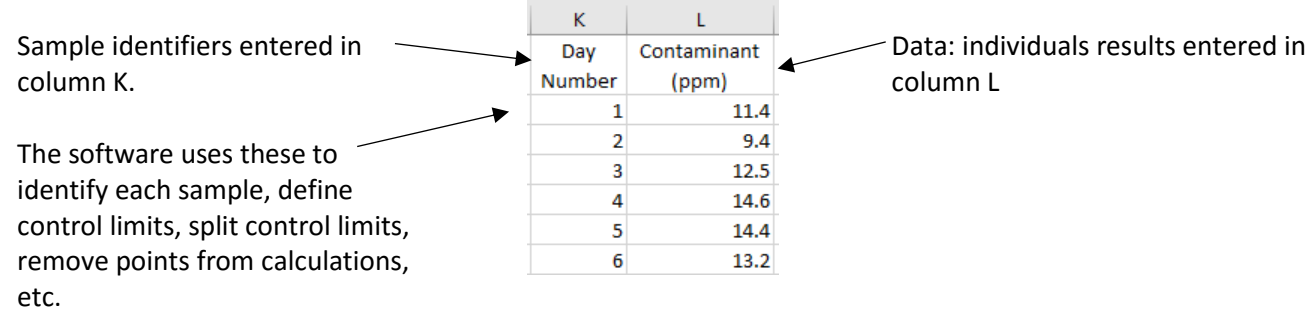

Suppose you are measuring bag weights and take four bag weights at the start of each hour. The data entry for the  $\bar{X}$ -R chart is shown below.

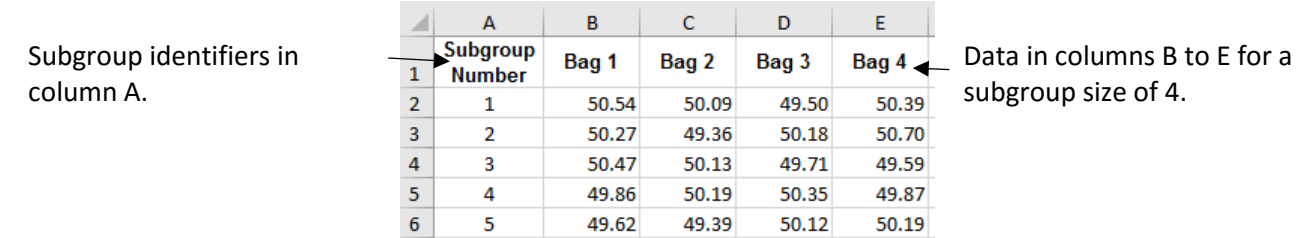

#### <span id="page-14-0"></span>Individuals Control Chart

Example: A contaminant in an output stream is being tracked daily. A sample of the stream is taken and the contaminant content (ppm) is measured.

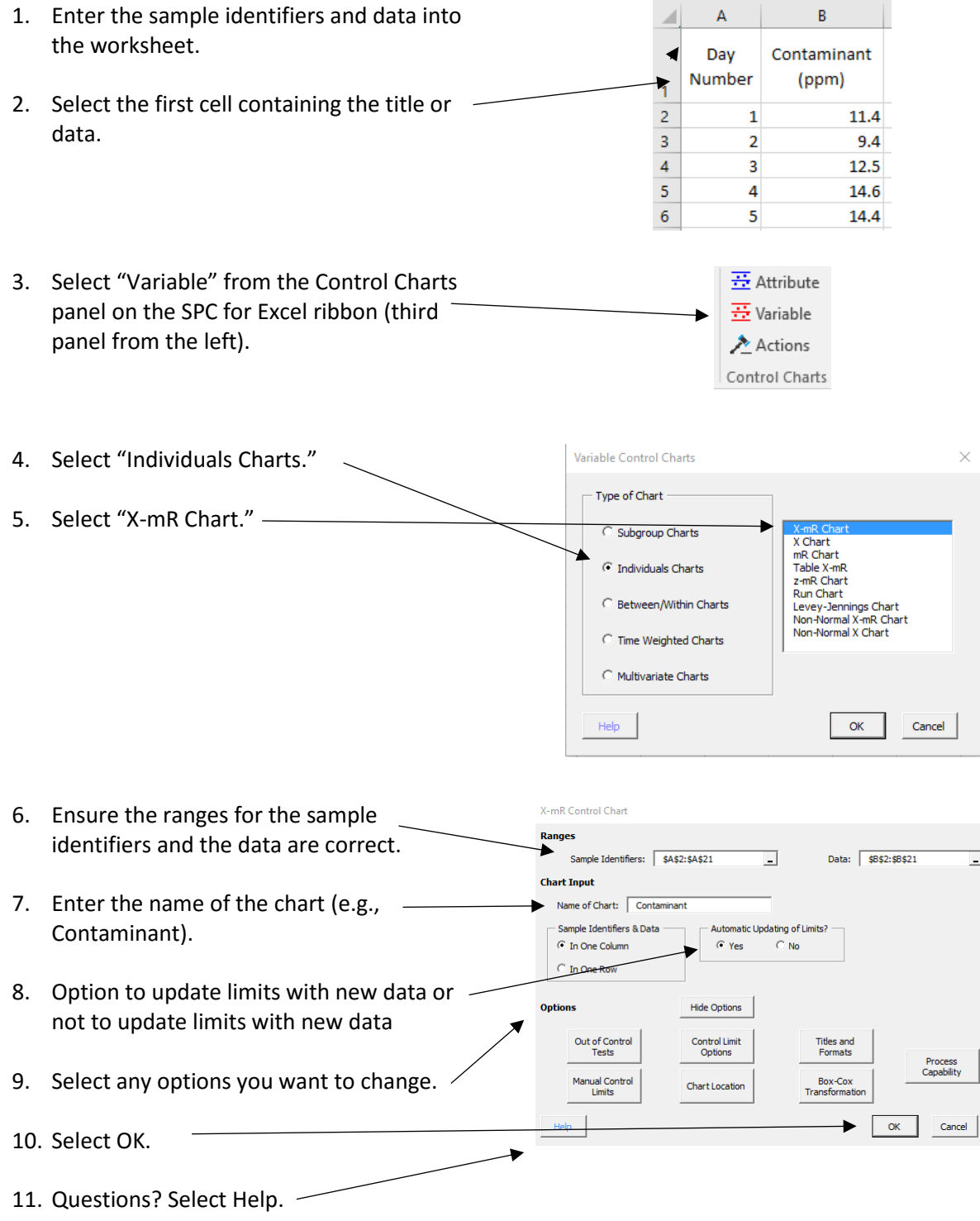

 $\Box$ 

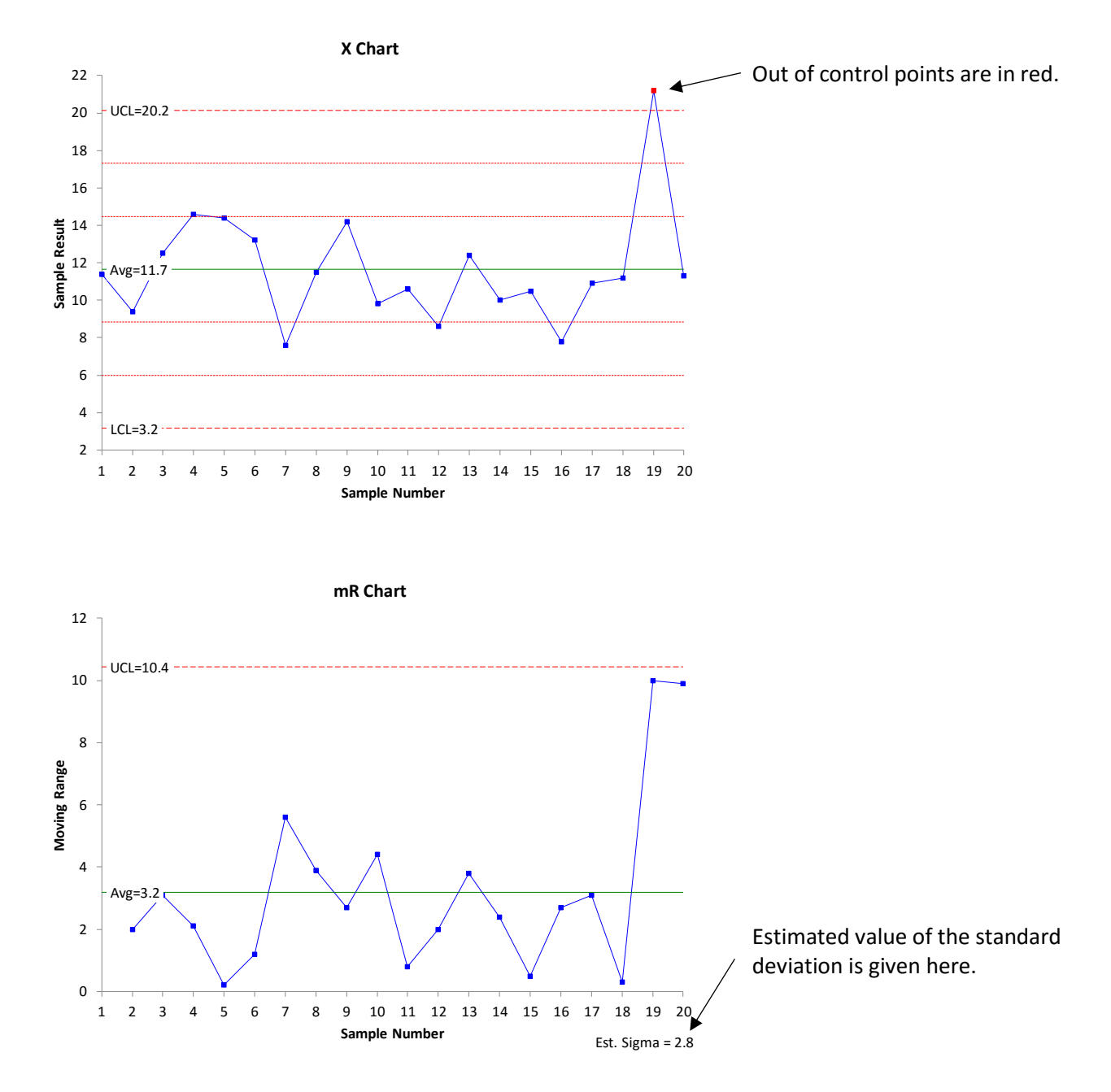

#### <span id="page-15-0"></span>Options for Control Charts

Each control chart has numerous options that are listed on the input form on the previous page. The options vary by control chart but most are very similar. When a control chart is first made, the options will be hidden. To unhide the options, select the Show Options button.

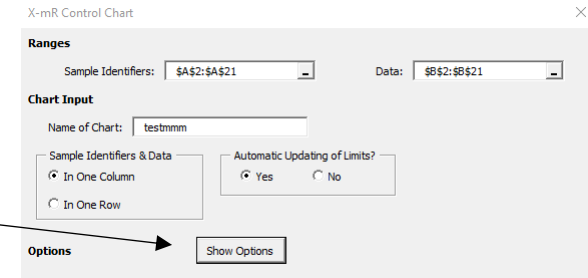

The options for the individuals control chart are given below.

#### *Out of Control Tests*

- Select which out of control tests to apply .
- Select the number of points to include (k) .
- Plot the 1 and 2 sigma lines.
- Set the selected tests as defaults.
- Reset tests to program defaults (shown to the right) .

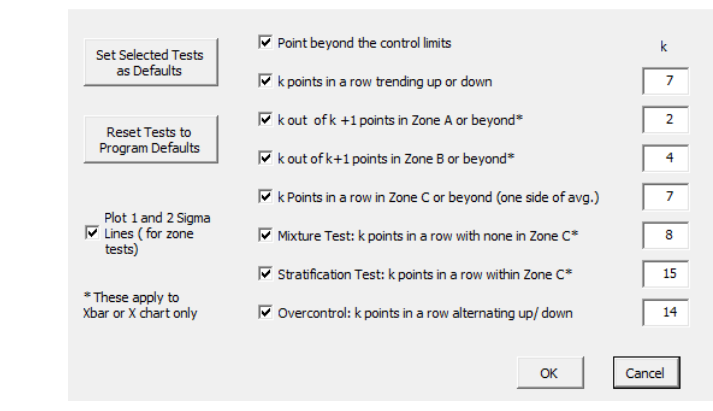

**Control Limit Option** Base Control Limits on  $+/-$ 

Additional Lines for X Chart at

Sigma is estimated from the moving range with  $n = 2$ 

Target for Average:  $i$ fications: LSL:

Tests for Out of Control Points

*Control Limit Options*

- Change number of sigma limits .
- Add additional lines on the X chart.
- Set target for the average.
- Check for trends.
- Add specs (individuals chart only).

#### *Titles and Formats*

- Enter titles and axis labels .
- Allow values below 0 .
- Print average and limits on chart or in chart title .
- Dates of data collection .
- Rounding to use.
- Plot only last k points.

#### *Manual Control Limits*

- Enter average and sigma (used in place of the calculated values) .
- Enter X chart average and control limits .
- Add two additional lines on X chart (above and below average ) .
- Enter mR chart average and control limits .

#### *Chart Location*

- On new chart sheet.
- As chart objects on the current worksheet .
- As chart objects on new worksheet (size based on window size) .

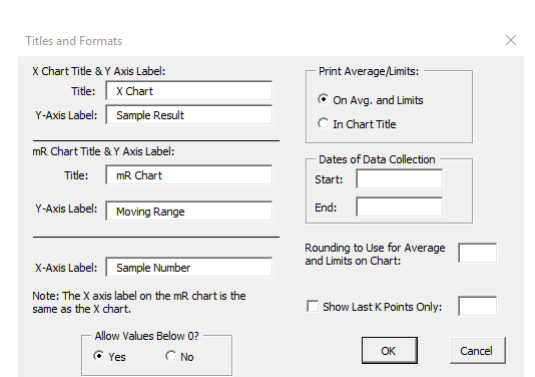

Sigma

Sigma and

 $\Box$  Check for Trends

Cancel

 $USL: \overline{L}$ 

 $OK$ 

Sigma

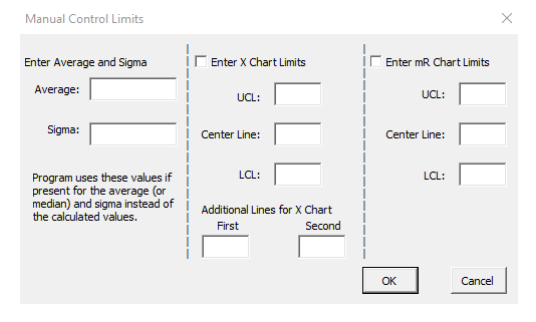

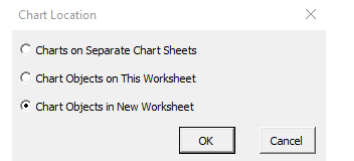

 $\!\times\!$ 

#### *Box-Cox Transformation*

- Perform Box-Cox transformation.
- Use optimal or rounded lambda.

• Linked to control chart; updates when control chart is updated.

 Add specifications (only one required) and nominal. Options – see process capability

section of this guide.

Enter a lambda.

*Process Capability*

Calculate for each split limit.

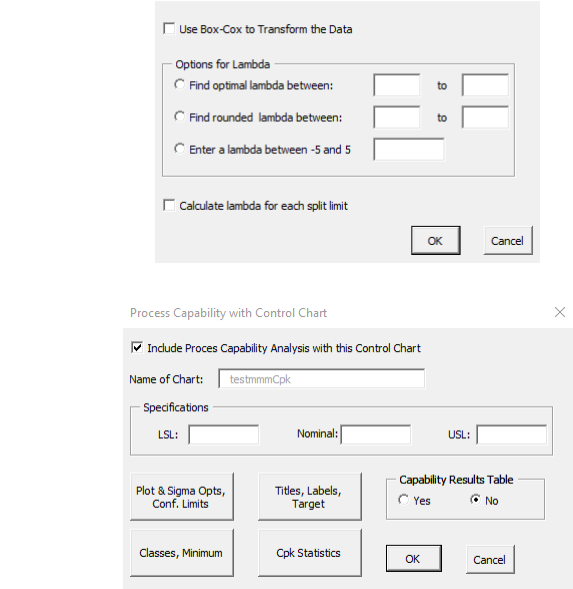

**Box-Cox Transformation Options** 

### <span id="page-17-0"></span>Updating a Control Chart with New Data

To update a control chart with new data, simply add the data to the worksheet containing the original data. The software uses the sample/subgroup identifier range to find the new data. After entering the new data, do the following:

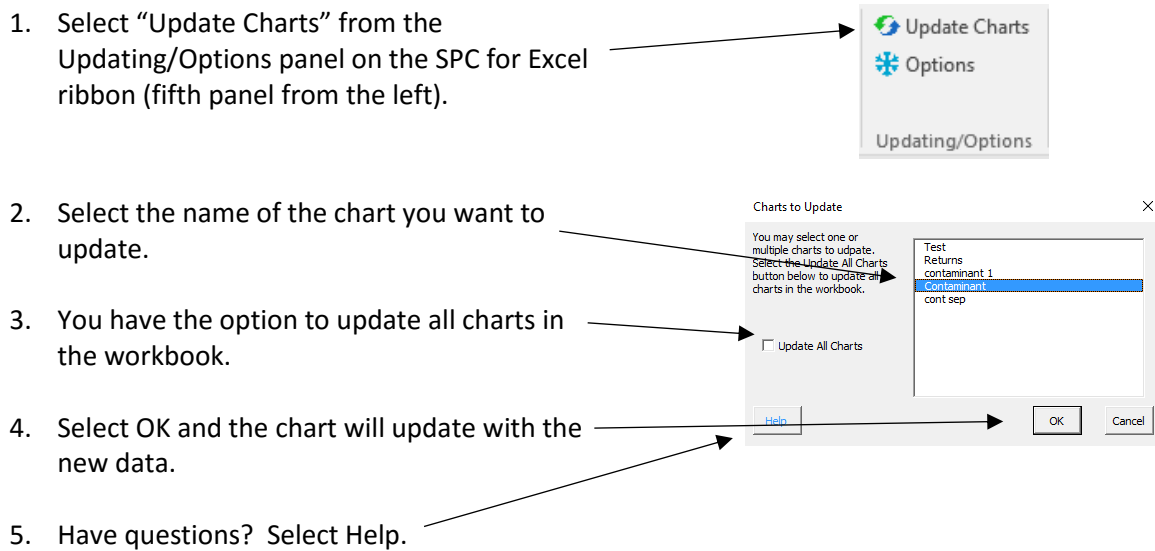

#### <span id="page-17-1"></span>Changing Options for a Control Chart

You can change the options for an existing control chart. For example, you might want to change the out of control tests used or include a Box-Cox transformation. When you change the options on a control chart, the original input form is shown again. There are some options that cannot be changed. These will be grayed out in the input form. Options that cannot be changed include the name the chart and whether the data are in rows or columns. To change the options on a control chart, do the following:

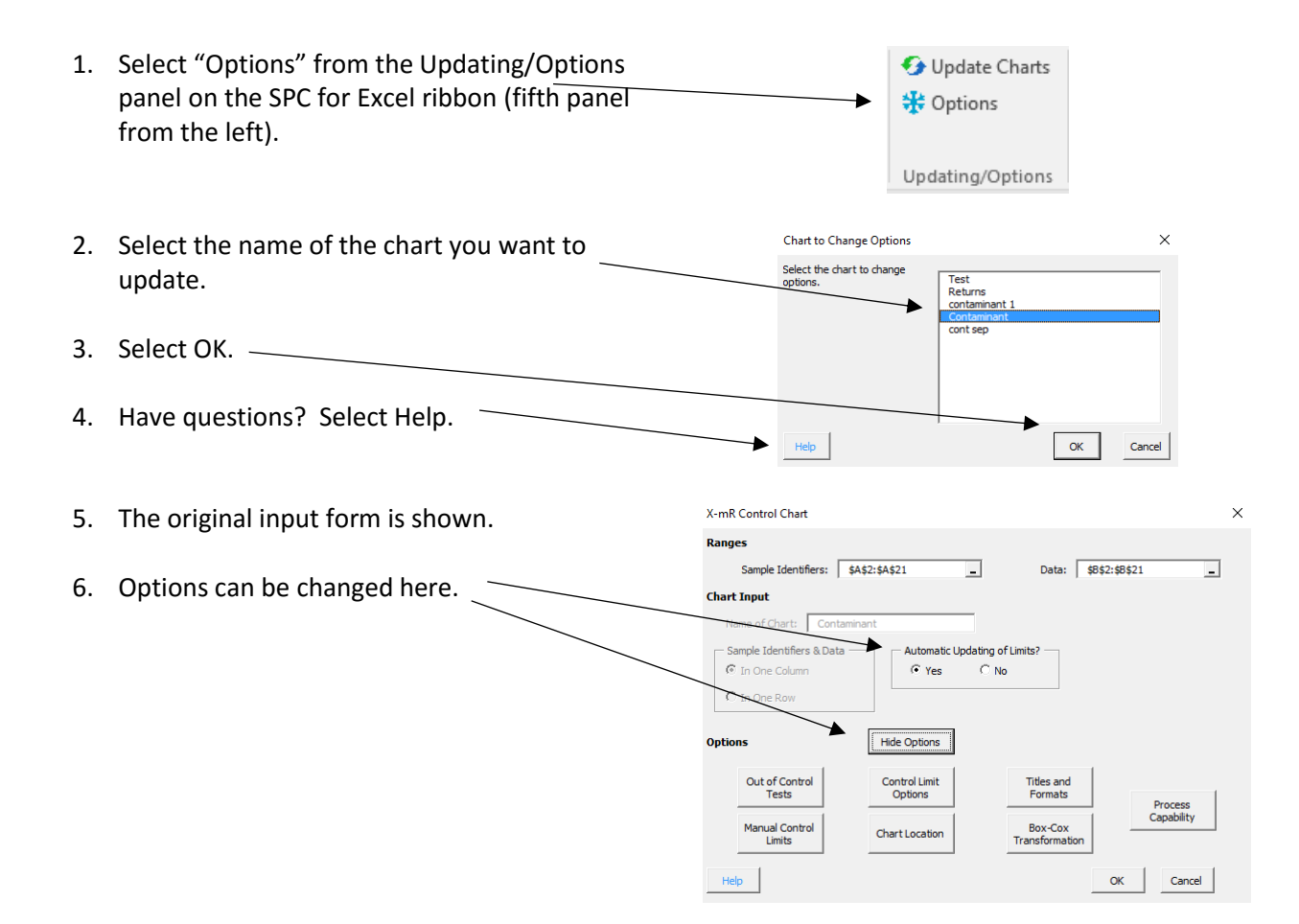

#### <span id="page-18-0"></span>Editing an Existing Control Chart

There are a lot of edits you can make to an existing control chart including, but not limited to:

- Change the titles and axis labels on the chart.
- Change the size of the lines/markers.
- Change the color scheme for the chart area and/or plot area.
- Add text boxes.

You can essentially do any edit on the control chart you want and they will be maintained. One thing that cannot be changed is the color of the out of control points. They will always be in red.

Some examples of changes are shown in the chart to the right.

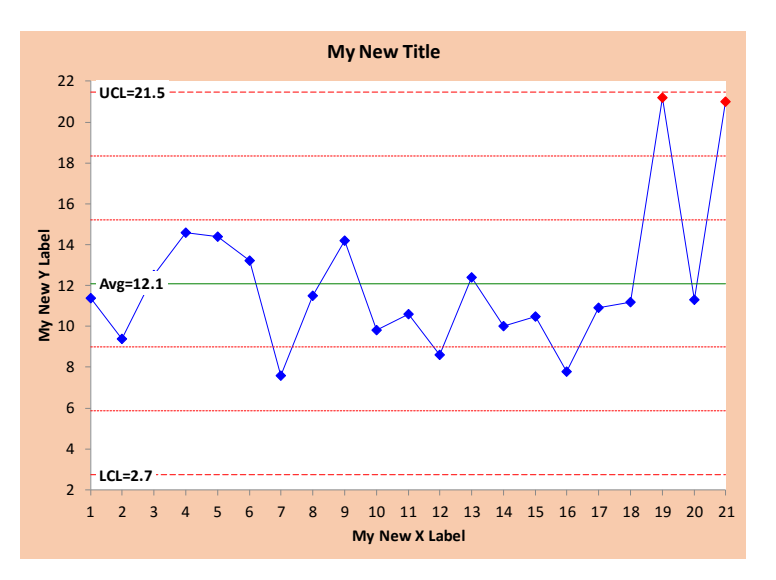

#### <span id="page-19-0"></span>Actions on Existing Control Charts

There are a number of actions that you can take on an existing control chart including splitting control limits, adding comments, removing points from the calculations, etc.

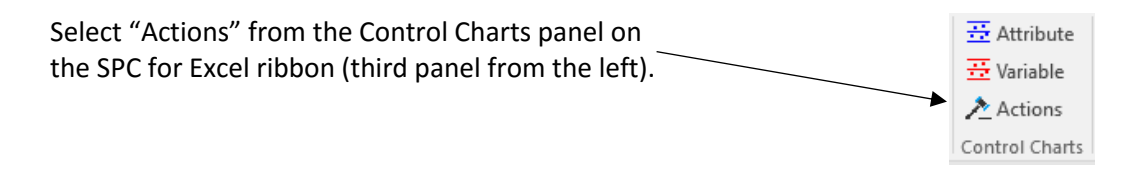

The "Control Chart Actions" form is shown.

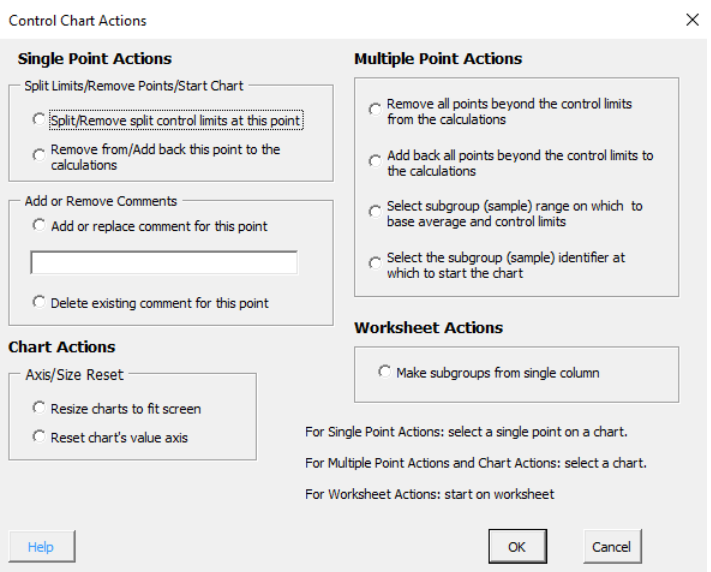

The actions are divided up into four categories:

- 1. Single point actions: actions that take place at single point; for example, removing a point from the calculations.
- 2. Chart actions: actions that take place on the entire chart; for example, resizing the chart.
- 3. Multiple point actions: actions that take place on more than one point; for example, removing all out of control points.
- 4. Worksheet actions: actions that take place on a worksheet; for example, making subgroups from a single column of data.

The first three start with a finished control chart; the last one is from a worksheet.

#### <span id="page-19-1"></span>Splitting Control Limits

Control limits can be split on a control chart to show process improvements. There can be more than one set of split control limits on the same chart. Select the chart where you want to split control limits and decide at which point you want to split the control limits.

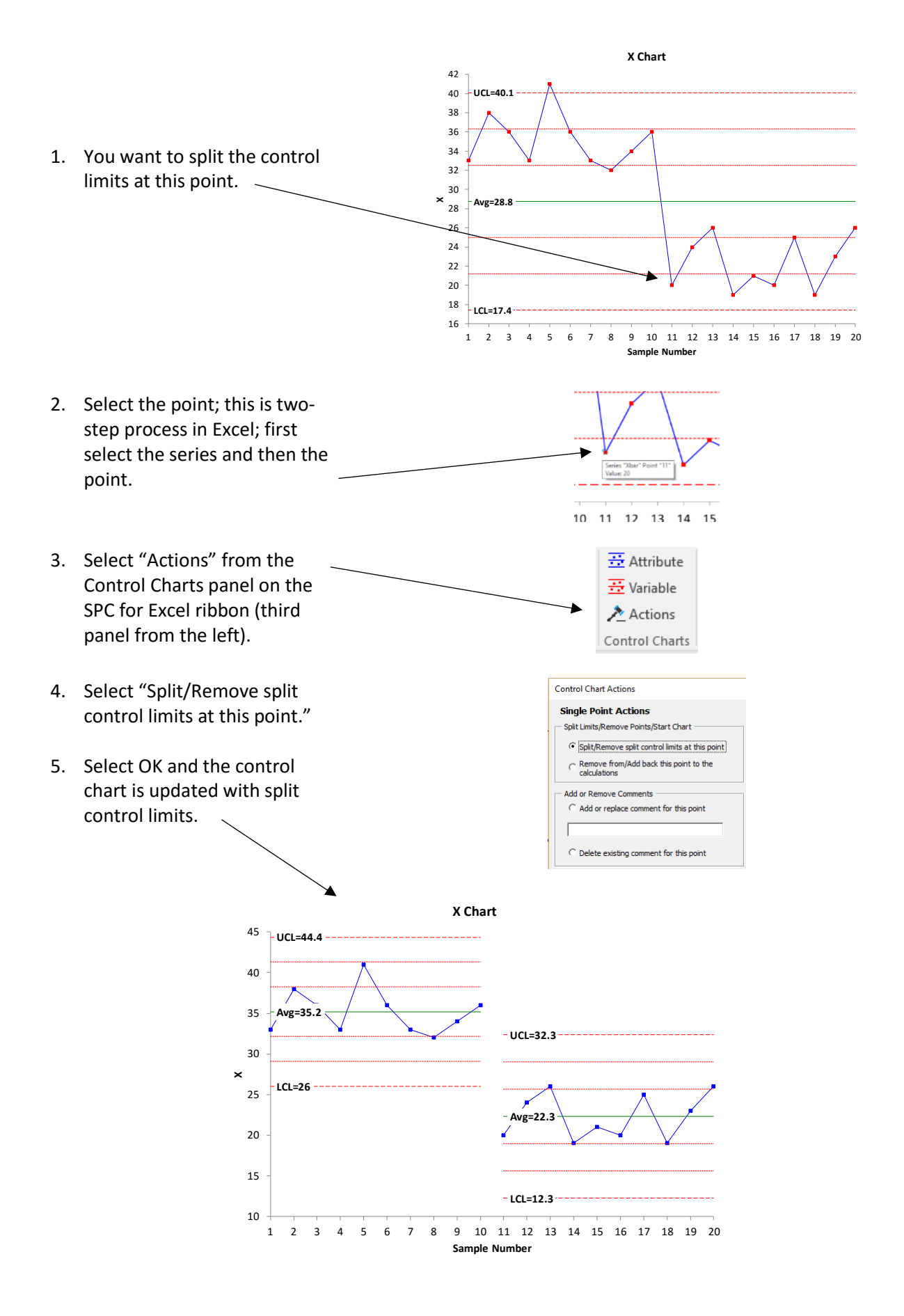

You can remove the split control limits by selecting the point where the limits are split and repeat the steps above.

#### <span id="page-21-0"></span>Removing Points from the Calculations

You can add/remove points from the calculations. For example, if you know the reason for the out of control point, you can remove it from the calculations. The procedure is essentially the same as splitting control limits.

- 1. Select the point you want to remove from the calculations.
- 2. Select "Actions" from the Control Charts panel on the SPC for Excel ribbon (third panel from the left).
- 3. Select "Remove from/Add back this point to the calculations" and then OK.

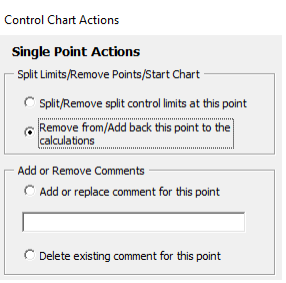

4. The chart is updated without the point included in the calculations; the average and control limits will change to reflect the absence of this point.

A point that is included in the calculations is formatted differently than one that is omitted.

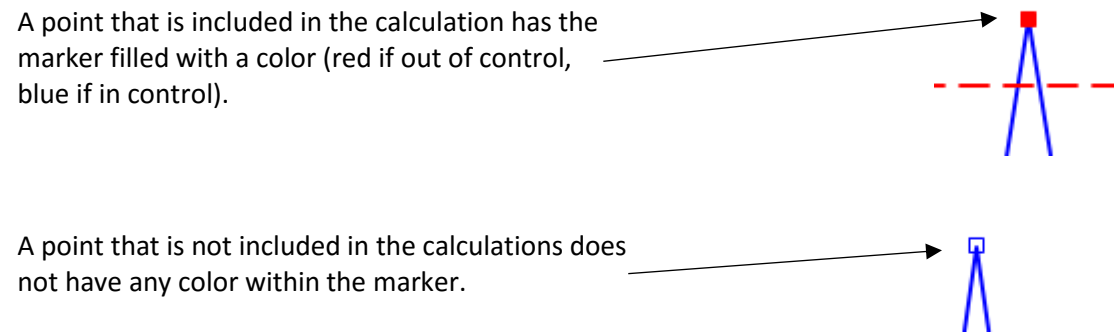

To add a point back to the calculations, select the point and repeat the steps above.

#### <span id="page-21-1"></span>Adding Comments

You can add/remove comments on a control chart.

- 1. Select the point to which you want to add a comment.
- 2. Select "Actions" from the Control Charts panel on the SPC for Excel ribbon (third panel from the left).
- 3. Select "Add or replace comment for this point".

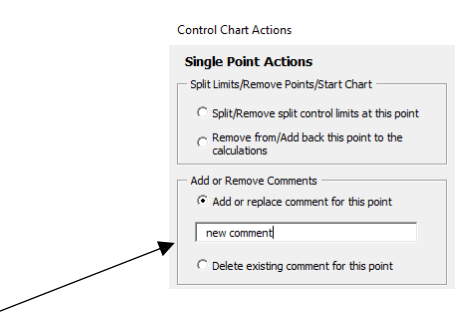

- 4. Enter the comment and select OK.
- 5. The chart is updated with the comment by the point. The comment remains with the point even when the chart is updated with new data.

To delete an existing comment, repeat the steps above but select "Delete existing comment for this point." Deleting a comment from the chart itself will not remove it once the chart is updated. You have to go back through these steps.

#### <span id="page-22-0"></span>Remove All Points Beyond the Control Limits from the Calculations

All the points beyond the control limits will be removed from the calculations. This may generate new out of control points.

- 1. Go to the sheet containing the chart and select the chart.
- 2. Select "Actions" from the Control Charts panel in the SPC for Excel ribbon (third panel from the left).
- 3. Select "Remove all points beyond the control limits from the calculations."
- 4. Select OK.

#### <span id="page-22-1"></span>Add Back All Points Beyond the Beyond the Control Limits to the Calculations

The control chart will be updated with all points added back to the calculations.

- 1. Go to the sheet containing the chart and select the chart.
- 2. Select "Actions" from the Control Charts panel in the SPC for Excel ribbon (third panel from the left).
- 3. Select "Add back all points beyond the control limits to the calculations."
- 4. Select OK.

#### <span id="page-22-2"></span>Actions on Control Charts Links

Links for more help on the various actions on control charts:

- [Splitting Control Limits](https://www.spcforexcel.com/spc_for_excel_v5_help/SplitControlLimits.html)
- [Add/Removing points from the calculations](https://www.spcforexcel.com/spc_for_excel_v5_help/RemoveAddBackPointToTheCalculations.html)
- [Adding/Replacing/Removing comments](https://www.spcforexcel.com/spc_for_excel_v5_help/AddRemoveDeleteComments.html)
- [Remove from/Add back all points beyond the control limits from the calculations](https://www.spcforexcel.com/spc_for_excel_v5_help/RemoveAddBackAllPointsBeyondTheControlLimits.html)
- [Select subgroup \(sample\) range on which to base average and control limits](https://www.spcforexcel.com/spc_for_excel_v5_help/SelectRangeOnWhichToBaseAverageAndControlLimits.html)
- [Select subgroup \(sample\) identifier at which to start chart](https://www.spcforexcel.com/spc_for_excel_v5_help/SelectStartingPointForTheChart.html)
- [Resize charts to fit screen](https://www.spcforexcel.com/spc_for_excel_v5_help/ResizeChartsToFitScreen.html)

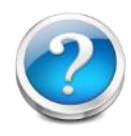

- [Reset chart's value axis](https://www.spcforexcel.com/spc_for_excel_v5_help/ResetChartsValueYAxis.html)
- [Make subgroups from single column](https://www.spcforexcel.com/spc_for_excel_v5_help/MakeSubgroupsFromSingleColumn.html)

### <span id="page-23-0"></span>Type of Control Chart Links

The software has help for each of the over 25 types of control charts. The help is available as you run the software by selecting the blue "Help" button in the bottom left-hand corner of the initial dialog boxes. The various types of control charts and their help links are also listed below.

You can watch a video highlighting control charts in SPC for Excel [at this link.](https://www.spcforexcel.com/spc-for-excel/control-charts)

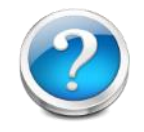

#### <span id="page-23-1"></span>Attribute Control Charts

Selecting "Attributes" from the Control Charts panel in the SPC for Excel ribbon will bring up the attribute control charts available. Select a link to go to the help page for that control chart.

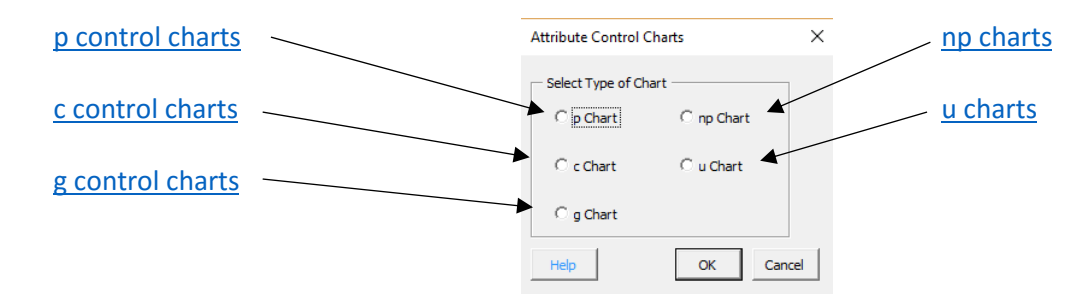

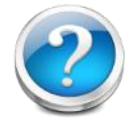

SPC Knowledge Base links to learn more about attribute control charts:

- [p Control Charts](https://www.spcforexcel.com/knowledge/attribute-control-charts/p-control-charts)
- [c Control Charts](https://www.spcforexcel.com/knowledge/attribute-control-charts/c-control-charts)
- [np Control Charts](https://www.spcforexcel.com/knowledge/attribute-control-charts/np-control-charts)
- [u Control Charts](https://www.spcforexcel.com/knowledge/attribute-control-charts/u-control-charts)
- g Control Chart
- [Small Sample Case for p and np Control Charts](https://www.spcforexcel.com/knowledge/attribute-control-charts/small-sample-case-for-p-and-np-control-charts)
- **•** [Small Sample Case for c and u Control Charts](https://www.spcforexcel.com/knowledge/attribute-control-charts/small-sample-case-for-c-and-u-control-charts)
- **[Attribute Control Charts Overview](https://www.spcforexcel.com/knowledge/attribute-control-charts/attribute-control-charts-overview)**

#### <span id="page-23-2"></span>Variable Control Charts

Selecting "Variables" from the Control Charts panel in the SPC for Excel ribbon will bring up the variable control charts available in the software. These are divided as follows:

- Subgroup Chart
- Individuals Charts
- Between/Within Charts
- Time Weighted Charts
- Multivariate Charts

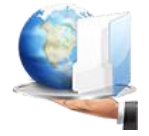

#### <span id="page-24-0"></span>*Subgroup Charts*

The subgroup charts available are shown below. Select a link to go to the help page for that chart.

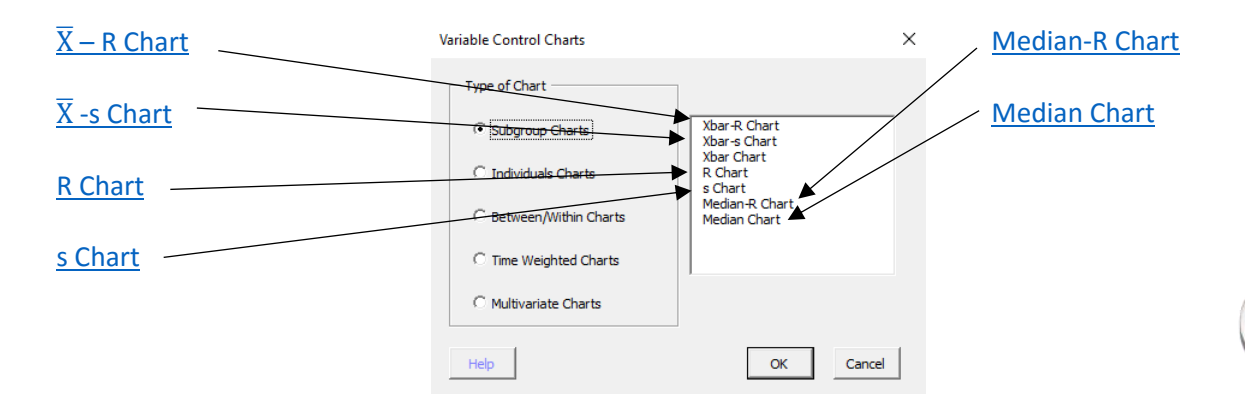

SPC Knowledge Base links to learn more about control charts with subgroups:

- Xbar-R Charts Part 1
- Xbar-R Charts Part 2
- **•** Chunky Data and Control Charts
- Xbar-s Control Charts Part 1
- Xbar-s Control Charts Part 2
- Rational Subgrouping and Xbar-R Charts
- Rational Subgrouping and Xbar-R Charts Part 2
- SPC, Rational Subgrouping, and Golf
- SPC and Rational Subgrouping

#### <span id="page-24-1"></span>*Individuals Charts*

The individual charts available are shown below. Select on a link to go to the help page for that chart.

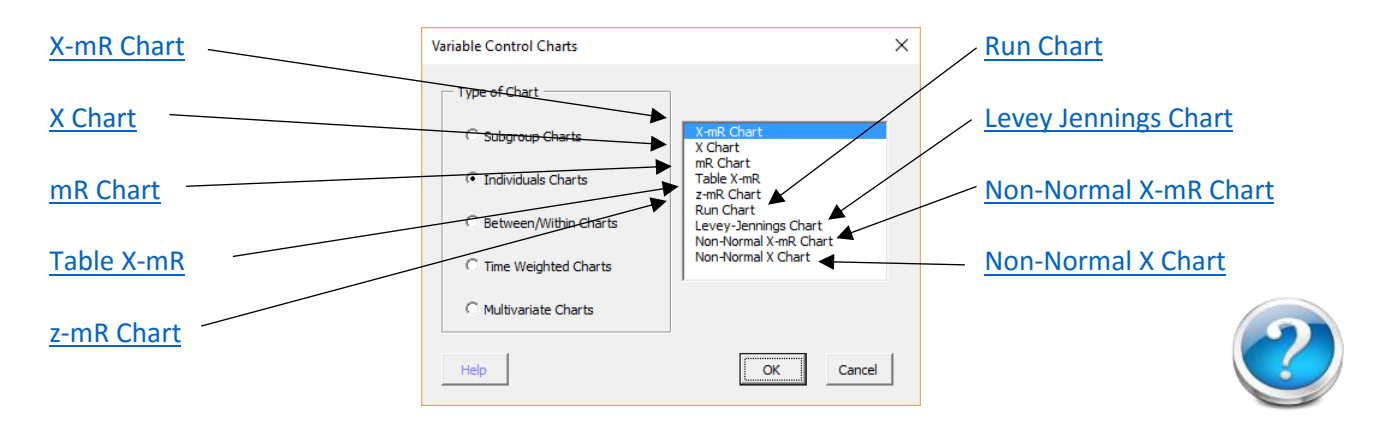

SPC Knowledge Base links to learn more about individuals control charts:

- Individuals Control Charts
- Chunky Data and Control Charts
- Rare Events and X-mR Charts

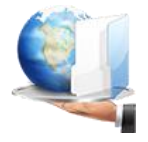

- Control Charts and Non-Normal Data
- **Comparing Individuals Charts to Attribute Charts**
- z-mR Control Charts for Short Production Runs
- Trend Control Charts and Global Warming
- Levey Jennings Charts

#### <span id="page-25-0"></span>*Between/Within Charts*

#### There are two between/within charts. Select the link below to go to the help page for that chart.

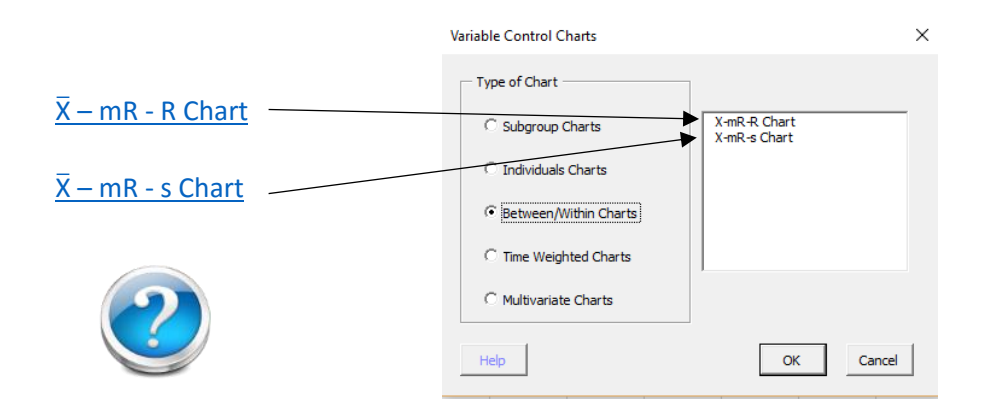

SPC Knowledge Base link to learn more about between/within control charts:

 $\overline{X}$  $\overline{X}$  $\overline{X}$  – mR - R (Between/Within) Control Chart

#### <span id="page-25-1"></span>*Time Weighted Charts*

There are three time weighted charts available. Select the link below to go to the help page.

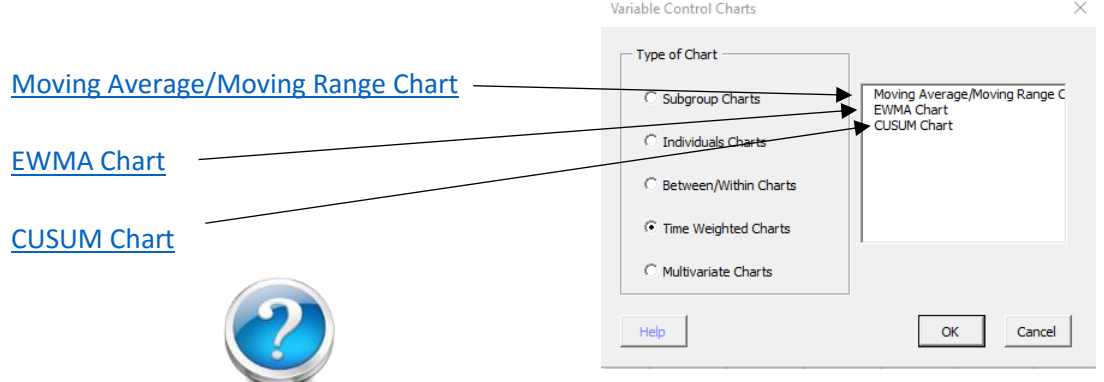

SPC Knowledge Base links to learn more about time weighted control charts:

- [Keeping the Process on Target: CUSUM Charts](https://www.spcforexcel.com/knowledge/variable-control-charts/keeping-process-target-cusum-charts)
- Keeping the Process on Target: EWMA Charts

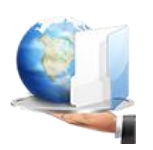

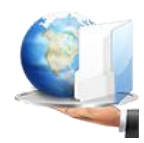

## <span id="page-26-0"></span>Multivariate Charts

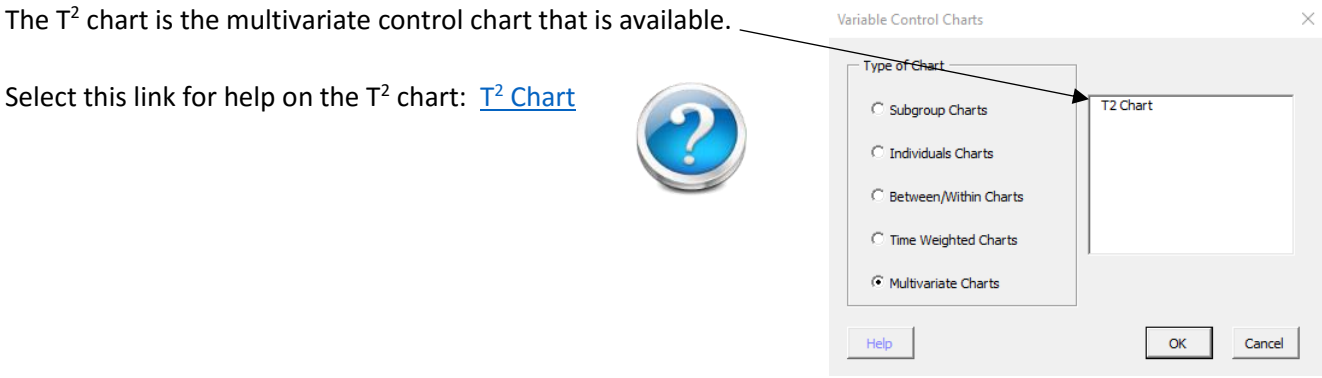

## <span id="page-27-0"></span>Process Capability

Process capability is a measure of how well your process meets specifications. Cpk is the value most used to represent process capability. Cpk is the minimum of the capability based on the upper specification, Cpu, and the capability based on the lower specification, Cpl. Cpu and Cpl represent how far the upper and lower specification limits are from the average in terms of 3 sigma. The standard deviation used in the calculation of Cpk is estimated from a range control chart.

Ppk is another value used to represent process capability. The formulas for the Ppk, Ppu, and Ppl are the same as for Cpk except that the calculated standard deviation is used in the formulas instead of the estimated standard deviation from a range chart.

The SPC for Excel software has three different options for process capability analysis:

- Cpk: creates a histogram, overlays the specifications, adds normal distribution, and provides the process capability statistics (Cpk, Ppk, sigma level, etc.).
- Multiple Cpk: creates multiple Cpk charts at one time from a table of data.
- Non-normal Ppk: creates a histogram, overlays the specifications, adds a distribution (e.g., gamma), and provides the process capability statistics (e.g., Ppk, Ppu, etc.).

#### <span id="page-27-1"></span>Cpk – Process Capability Analysis

Example: An engineer is monitoring a process characteristic, X, by taking hourly samples. He has taken samples for 30 hours and wants to determine the process capability of the process. The nominal value is 100; the lower specification limit (LSL) is 70; the upper specification limit (USL) is 130.

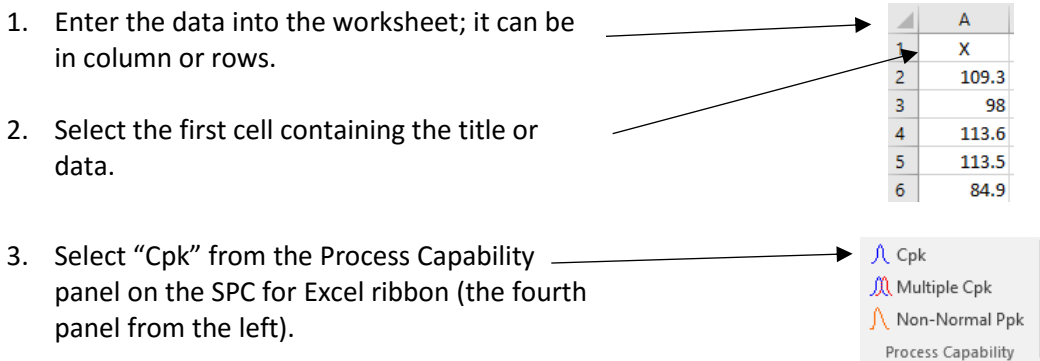

M Multiple Cpk Non-Normal Ppk Process Capability

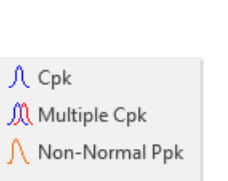

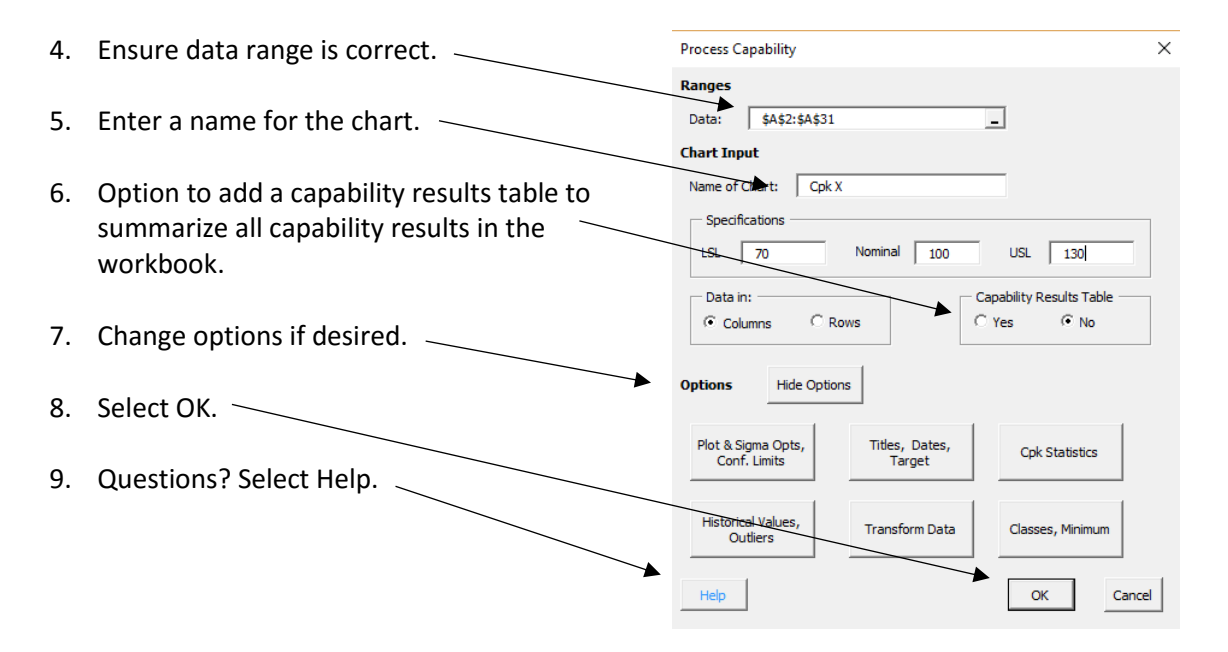

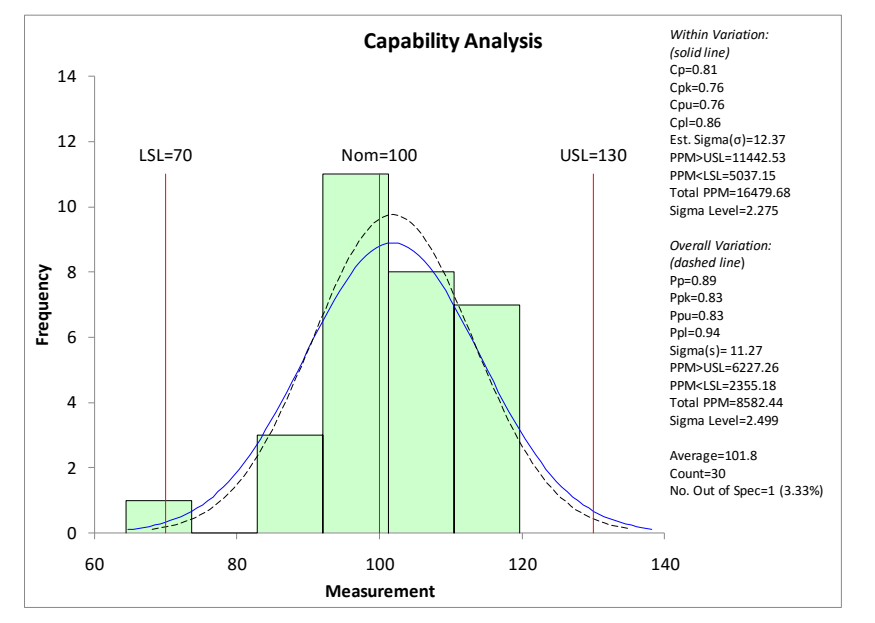

#### <span id="page-28-0"></span>Options for Process Capability (Cpk)

There are options that you can select for the process capability, either as it is being first made or after it has been created. When the process capability chart is started, the options will be hidden. To unhide the options, select the Show Options button.

The various options are shown below.

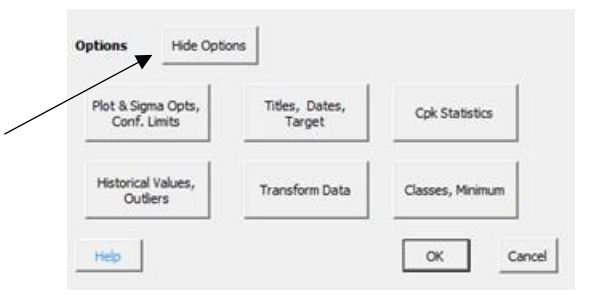

#### *Plot & Sigma Opts, Conf. Limits*

- Options to plot normal curve based on estimated/calculated sigma.
- Options to include +/- 3 sigma lines.
- Option to plot average.
- Option to shade histogram.
- Include confidence limit option.
- Method of estimating sigma.

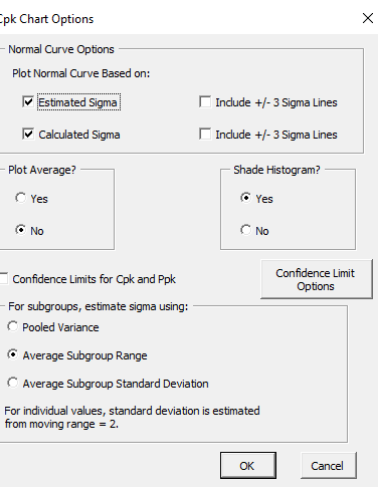

*Titles, Dates, Target*

- Enter chart title and axis labels.
- Enter dates of data collection (optional).
- Enter target value (generates a value of Cpm).

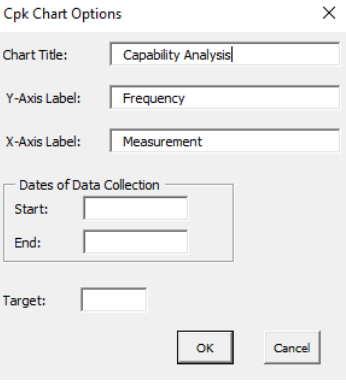

*Cpk Statistics*

 Options to include all, some or none of the Cpk statistics.

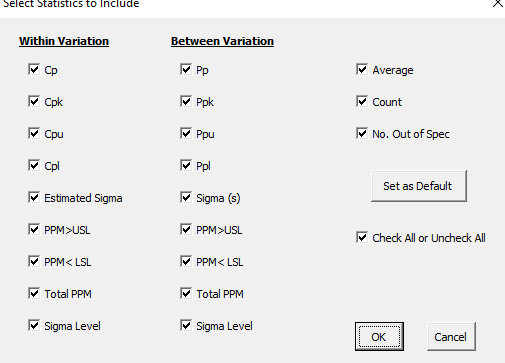

#### *Historical Values/Outliers*

- Option to use historical average and/or sigma value for the average and estimated sigma from a range chart.
- Option to remove outliers.

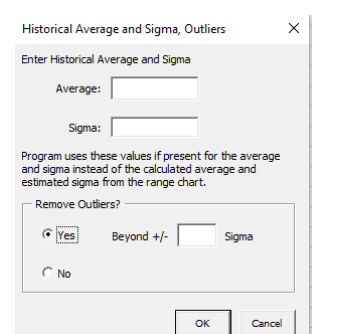

#### *Data Transformation*

 Options to transform the data using Box-Cox (shown to the right) or Johnson transformations.

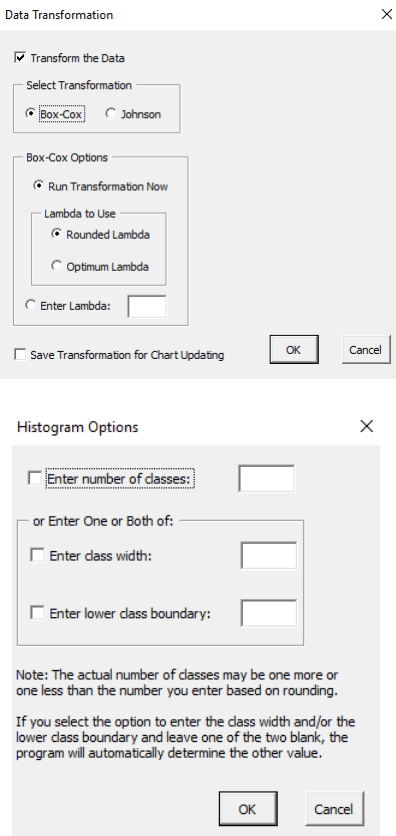

#### *Classes, Minimum*

- Change the number of classes (bars).
- Enter the class width and/or lower class boundary.

#### <span id="page-30-0"></span>Process Capability Links

Links for more help on process capability:

- $\bullet$  [Cpk](https://www.spcforexcel.com/spc_for_excel_v5_help/Cpk.html)
- [Multiple Cpk](https://www.spcforexcel.com/spc_for_excel_v5_help/MultipleCpkCharts.html)
- [Non-Normal Ppk](https://www.spcforexcel.com/spc_for_excel_v5_help/Non-NormalPpk.html)
- Video highlighting [process capability \(Cpk\) in SPC for Excel](https://www.spcforexcel.com/spc-for-excel/cpk-in-excel)
- [Video highlighting non-normal process capability in SPC for Excel](https://www.spcforexcel.com/spc-for-excel/non-normal-process-capability)

SPC Knowledge Base links to learn more about on process capability:

- [Process Capability -](https://www.spcforexcel.com/knowledge/process-capability/process-capability-part-1) Part 1
- [Process Capability -](https://www.spcforexcel.com/knowledge/process-capability/process-capability-part-2) Part 2
- [Process Capability -](https://www.spcforexcel.com/knowledge/process-capability/process-capability-part-3) Part 3
- [Cpk Improvement Methodology](https://www.spcforexcel.com/knowledge/process-capability/cpk-improvement-methodology)
- [An Interactive Look at Process Capability](https://www.spcforexcel.com/knowledge/process-capability/interactive-look-process-capability)
- [Cpk Alone is Not Sufficient](https://www.spcforexcel.com/knowledge/process-capability/cpk-alone-not-sufficient)
- [Cpk vs Ppk: Who Wins](https://www.spcforexcel.com/knowledge/process-capability/cpk-vs-ppk-who-wins)
- **•** [Process Capability and Non-Normal Data](https://www.spcforexcel.com/knowledge/process-capability/process-capability-and-non-normal-data)

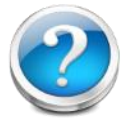

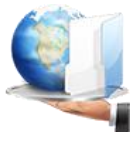

## <span id="page-31-0"></span>Updating Charts/Changing Options

Existing charts can be easily updated with new data. Options on existing charts can also be changed. This applies to the following charts:

- Pareto charts
- Histograms
- Control Charts
- Process Capability Charts
- Scatter Diagrams
- Waterfall Charts

These two features are accessed by selecting the "Updating/Options" panel in the SPC for Excel ribbon (the fifth panel from the left).

If the "Update Charts" option is selected, the software will find new data that has been added to the end of the data used in the chart. The chart will then be updated.

If "Options" is selected, the initial input form will be shown. Options can then be changed and the chart then redrawn. New data, if present, are not added if "Options" is selected.

For help on updating/changing options, please see these links:

- [Updating chart with new data](https://www.spcforexcel.com/spc_for_excel_v5_help/UpdatingControlChartsWithNewData.html)
- [Changing chart options](https://www.spcforexcel.com/spc_for_excel_v5_help/UpdatingOptions.html)

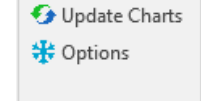

Updating/Options

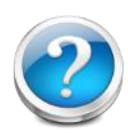

## <span id="page-32-0"></span>Scatter Diagrams

A scatter diagram is used to show the relationship between two kinds of data. It could be the relationship between a cause and an effect or between one cause and another.

Example: An engineer wants to see if there is a correlation between ambient temperature and steam usage in a plant.

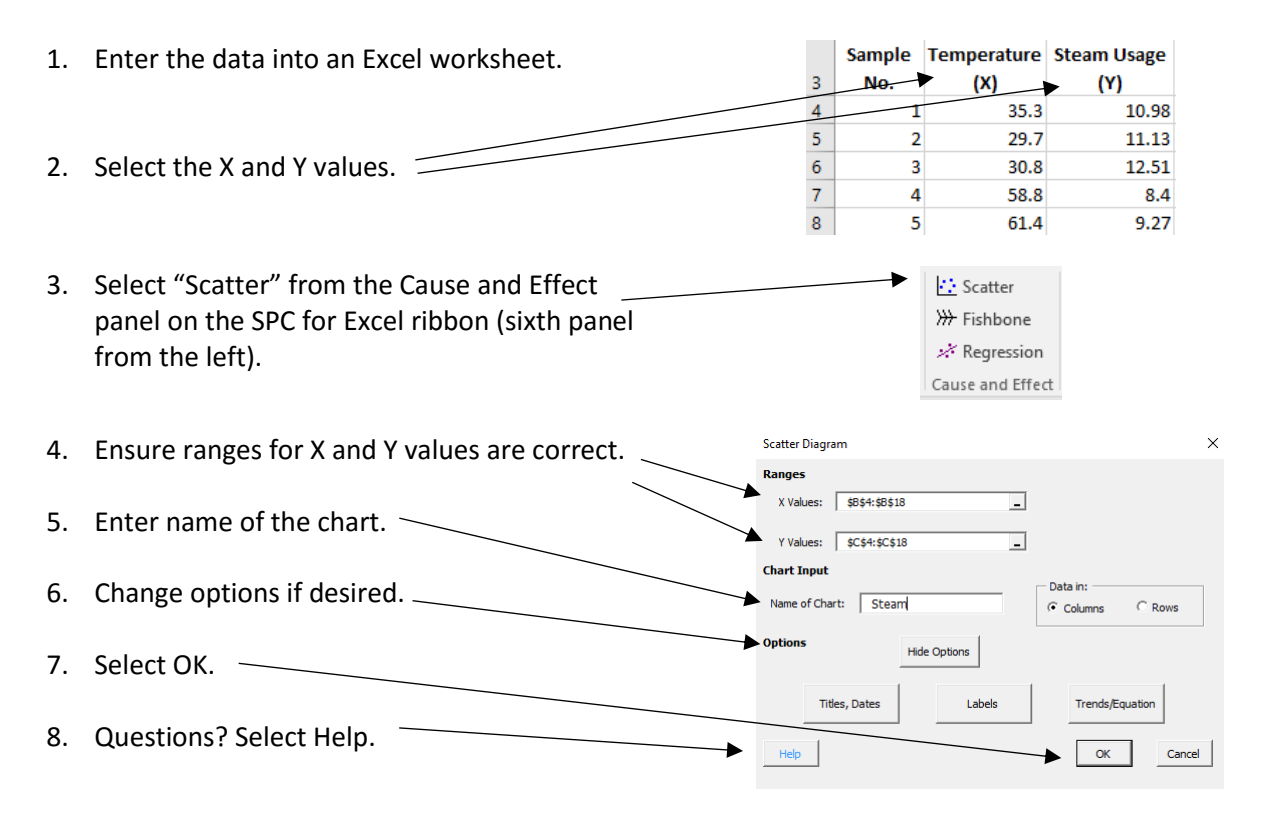

The scatter diagram is shown below. The best fit equation and statistics are in the lower right corner on the chart.

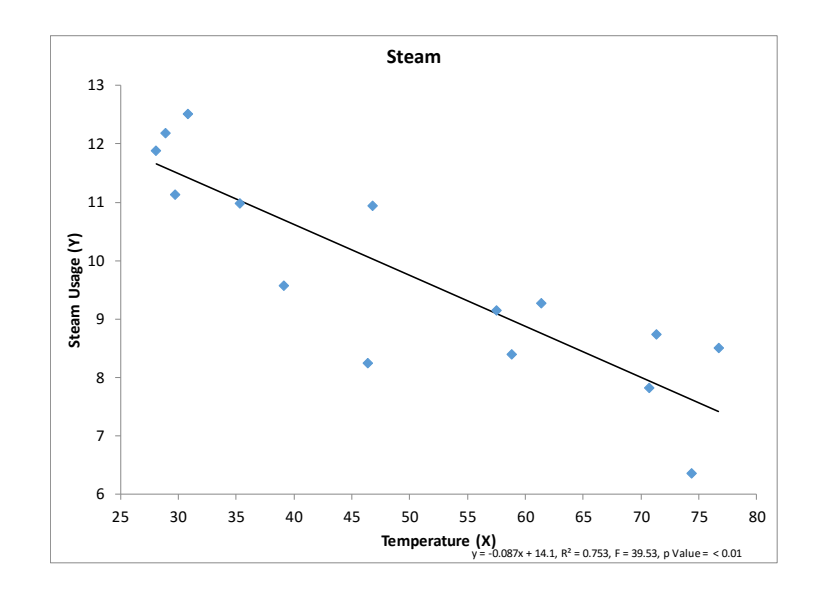

#### <span id="page-33-0"></span>Options for Scatter Diagrams

The scatter diagram options are shown on the form above (select Show Options if they are not visible). The options are described below.

#### *Titles, Dates*

- Enter chart title and axis labels.
- Enter dates of data collection (optional).

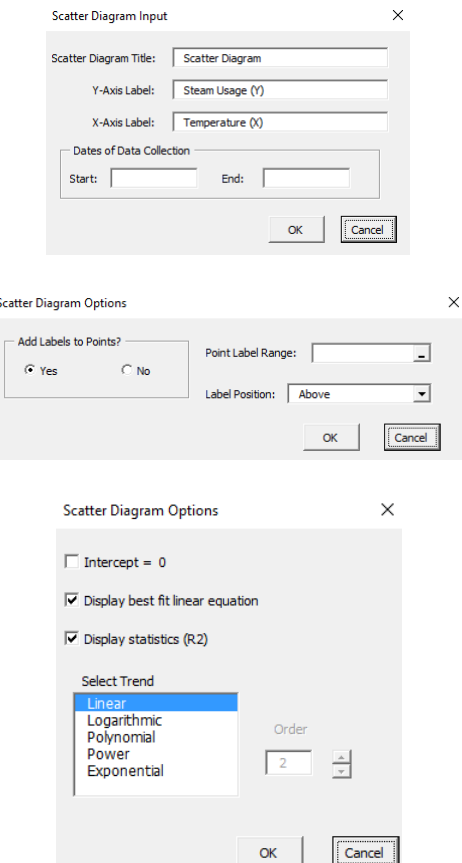

*Labels*

o Enter worksheet range and label position.

Option to add labels to points on the scatter

#### Trends/Equations

diagrams.

- Options to fit intercept, display best fit equation and R squared.
- Options to select trend (linear is default).

#### <span id="page-33-1"></span>Scatter Diagram Links

For more help on scatter diagrams:

- [Scatter Diagrams](https://www.spcforexcel.com/spc_for_excel_v5_help/ScatterDiagram.html)
- Video on how to make a scatter diagram using SPC for Excel

SPC Knowledge Base links to learn more about scatter diagrams:

• [Scatter Diagrams](https://www.spcforexcel.com/knowledge/root-cause-analysis/scatter-diagrams)

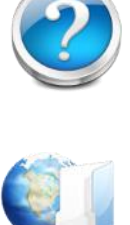

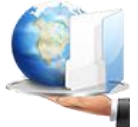

#### 35

## <span id="page-34-0"></span>Fishbone (Cause and Effect) Diagrams

A cause and effect diagram is a tool that shows the relationship between an effect and possible sources of variation for this effect (causes). The effect could be a problem that needs to be solved. The causes of the problem would then be listed on the cause and effect diagram. The causes are most commonly categorized as machines, methods, environment, materials, measurement, and people. You can pick your own categories.

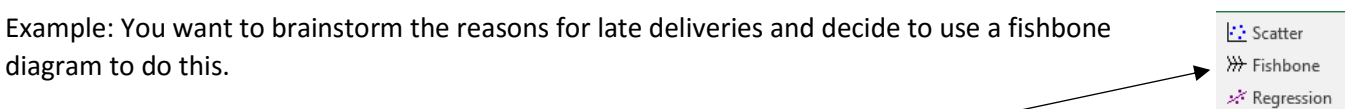

Select "Fishbone" from the Cause and Effect panel on the SPC for Excel ribbon (sixth panel from the left). A new worksheet containing a blank cause and effect diagram is added.

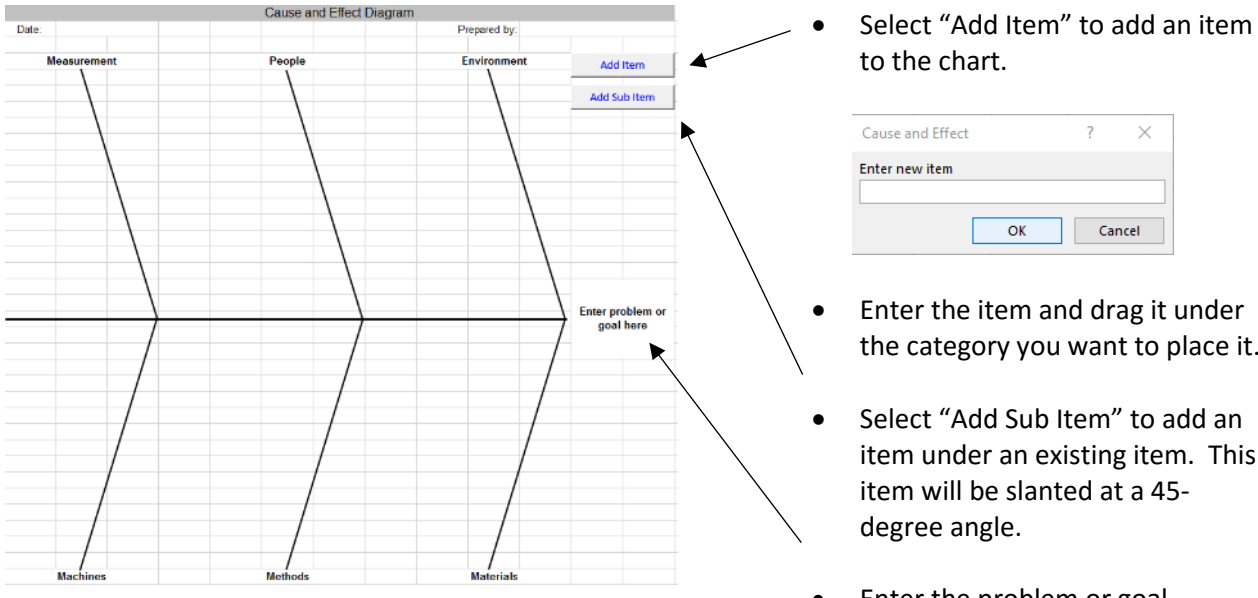

#### <span id="page-34-1"></span>Fishbone Links

Links for more help on creating fishbone diagrams with SPC for Excel:

- **•** [Fishbone diagrams](https://www.spcforexcel.com/spc_for_excel_v5_help/CauseAndEffectDiagramFishbone.html)
- [Video showing how to create a fishbone diagram with SPC for Excel](https://www.spcforexcel.com/spc-for-excel/cause-and-effect-diagrams)

SPC Knowledge Base links to learn more about creating and analyzing fishbone diagrams:

- [Creating Cause and Effect Diagrams](https://www.spcforexcel.com/knowledge/root-cause-analysis/creating-cause-and-effect-diagrams)
- [Analyzing Cause and Effect Diagrams](https://www.spcforexcel.com/knowledge/root-cause-analysis/analyzing-cause-and-effect-diagrams)

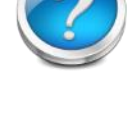

Cause and Effect

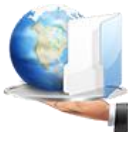

- the category you want to place it.
- item under an existing item. This
- Enter the problem or goal.

## <span id="page-35-0"></span>Regression

Linear regression is used to mathematically define the relationship between variables. We often want to know how the changes in one variable affect another variable. There is sometimes a linear relationship between variables. Linear regression helps us define this relationship. The major objective is to determine if one variable can be controlled by controlling other variable(s). Linear regression helps us build a model of the process.

There are two options for regression in SPC for Excel:

- Multiple linear regression: used to build a model composed of several predictor variables (x) and one response variable (y).
- Stepwise regression: an automated process that builds a regression model by going through a series of steps of adding the most significant variable or removing the least significant variable.

Example: A distributor wants to know if delivery time is impacts by the number of cases delivered and the distance (Introduction to Regression Linear Regression Analysis, Montgomery, Peck and Vining).

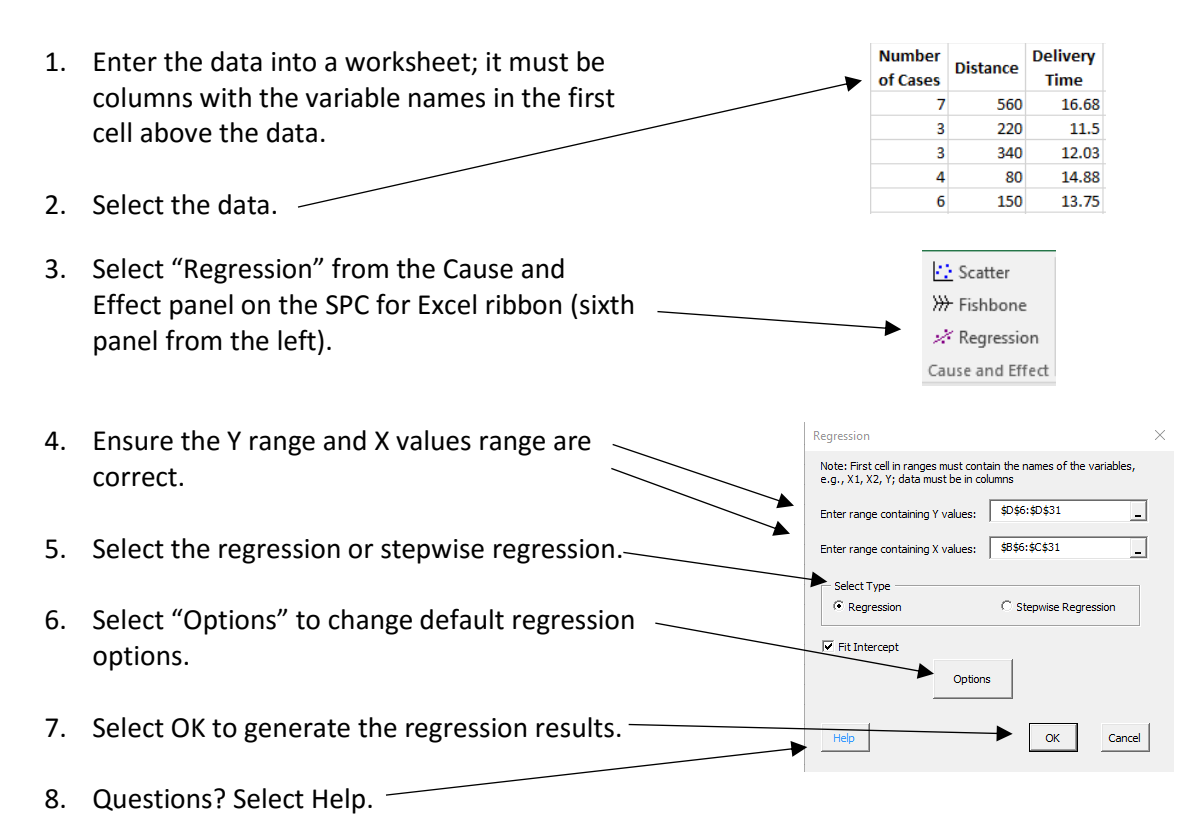

#### <span id="page-35-1"></span>Regression Output

There are four worksheets added to the workbook for the regression output:

- Data: contains the data used in the regression analysis.
- Summary: contains the regression model; the ANOVA table for the model; the predictor table with the coefficients, standard error, t statistic, p value, VIF, and standardized coefficient; the regression statistics (e.g., R squared); and the predict results calculator.
- Residuals: default residuals are the raw residuals, standardized residuals, internally studentized residuals, and externally studentized residual; outliers are in red.
- Regression Charts: default charts are the normal probability plot for the residuals and the predicted values versus observed values chart.

There is one additional worksheet added if the Stepwise Regression option was selected. This worksheet shows what variables were added or removed with each loop.

Part of the Summary worksheet is shown below.

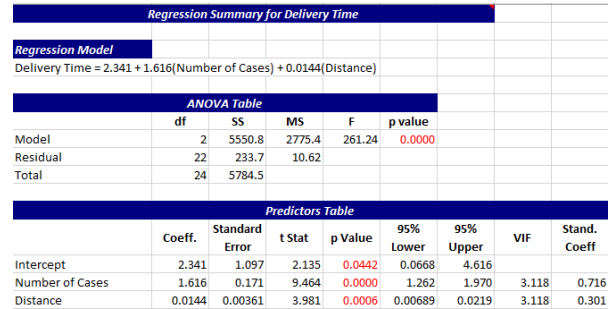

For more information on the output, please see the help links below as well as the links to our SPC Knowledge Base.

#### <span id="page-36-0"></span>Revising a Regression

You can revise the regression output. There is a "Revise" button on the "Residuals" worksheet.

The options are to add additional residual charts, remove observations, remove variables or transform Y values. The last three options generate a new regression output after you have removed variables or observations or transformed variables.

#### <span id="page-36-1"></span>Regression Links

Links for more help on using regression with SPC for Excel:

- [Regression](https://www.spcforexcel.com/spc_for_excel_v5_help/Regression.html)
- [Stepwise Regression](https://www.spcforexcel.com/spc_for_excel_v5_help/StepwiseRegression.html)
- [Video highlighting using regression in SPC for Excel](https://www.spcforexcel.com/spc-for-excel/regression)

SPC Knowledge Base links to learn more about regression:

- **[Linear Regression -](https://www.spcforexcel.com/knowledge/root-cause-analysis/linear-regression-part-1) Part 1**
- [Linear Regression -](https://www.spcforexcel.com/knowledge/root-cause-analysis/linear-regression-part-2) Part 2
- **•** [Stepwise Regression](https://www.spcforexcel.com/knowledge/root-cause-analysis/stepwise-regression)

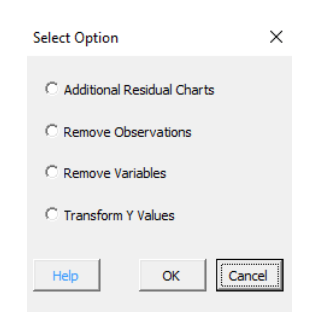

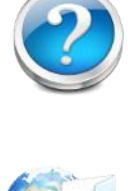

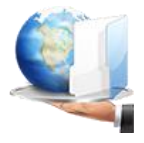

## <span id="page-37-0"></span>Measurement Systems Analysis/Gage R&R

Measurement systems analysis is used to find out how "capable" a measurement system is. Is it capable enough to tell the difference between parts/samples if the measurement system is being used for SPC or for process control? Is it capable enough to tell if a part/sample is within specification or out of specification?

The SPC for Excel software has numerous measurement systems related techniques:

- Crossed Gage R&R: design so that each operator tests each part multiple times.
- Nested Gage R&R: design when the test is destructive and each operator cannot test parts from each batch.
- Attribute Gage R&R: design so that each operator tests each part multiple time but part is pass/fail.
- Range Gage R&R: design where multiple measurements on the same part are used.
- Bias (control chart method): design where results are compared to a standard using a control chart.
- Bias (independent sample method): design were the results are compared to standard.

There are three options to analyze a crossed Gage R&R Study:

- ANOVA: uses analysis of variance.
- Evaluating the measurement process (EMP): uses the method from Dr. Donald Wheeler.
- Average and Range: uses the method from AIAG.

This guide focuses on how to setup a Gage R&R. There are extensive articles in the SPC Knowledge Base to help you in setting up a Gage R&R study, running the Gage R&R, and interpreting the results.

#### <span id="page-37-1"></span>Setting Up a Crossed Gage R&R Study

Example: You want to determine how capable one of your test methods is. You select 5 parts at random from your process. You have three operators. Each operator will test each part three times.

To run a Gage R&R study, you have to setup a template first based on the number of operators, parts, and trials. Once the results are entered into the template, the analysis can be run.

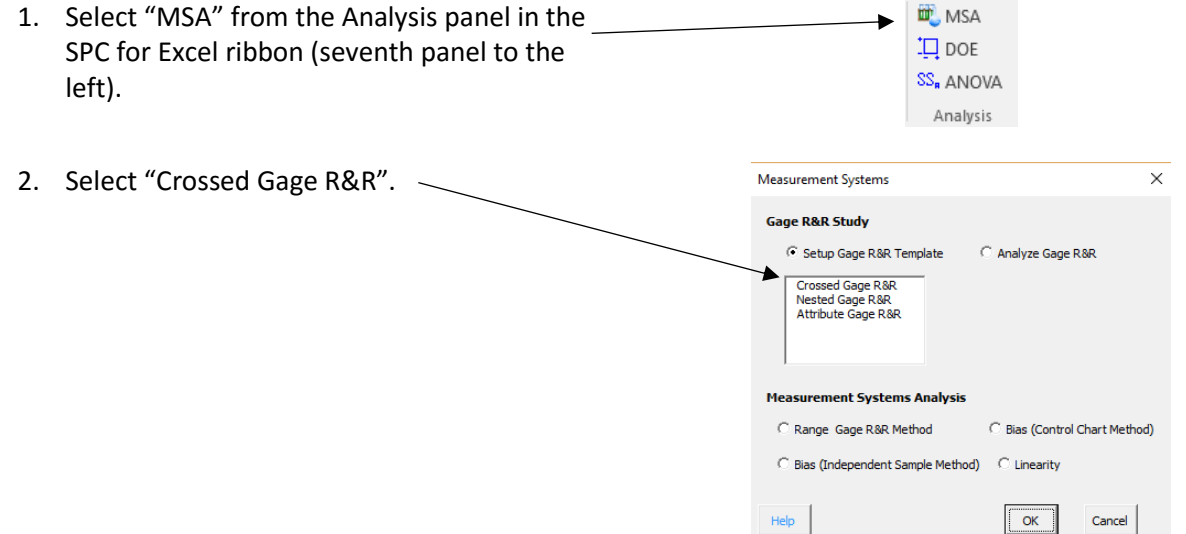

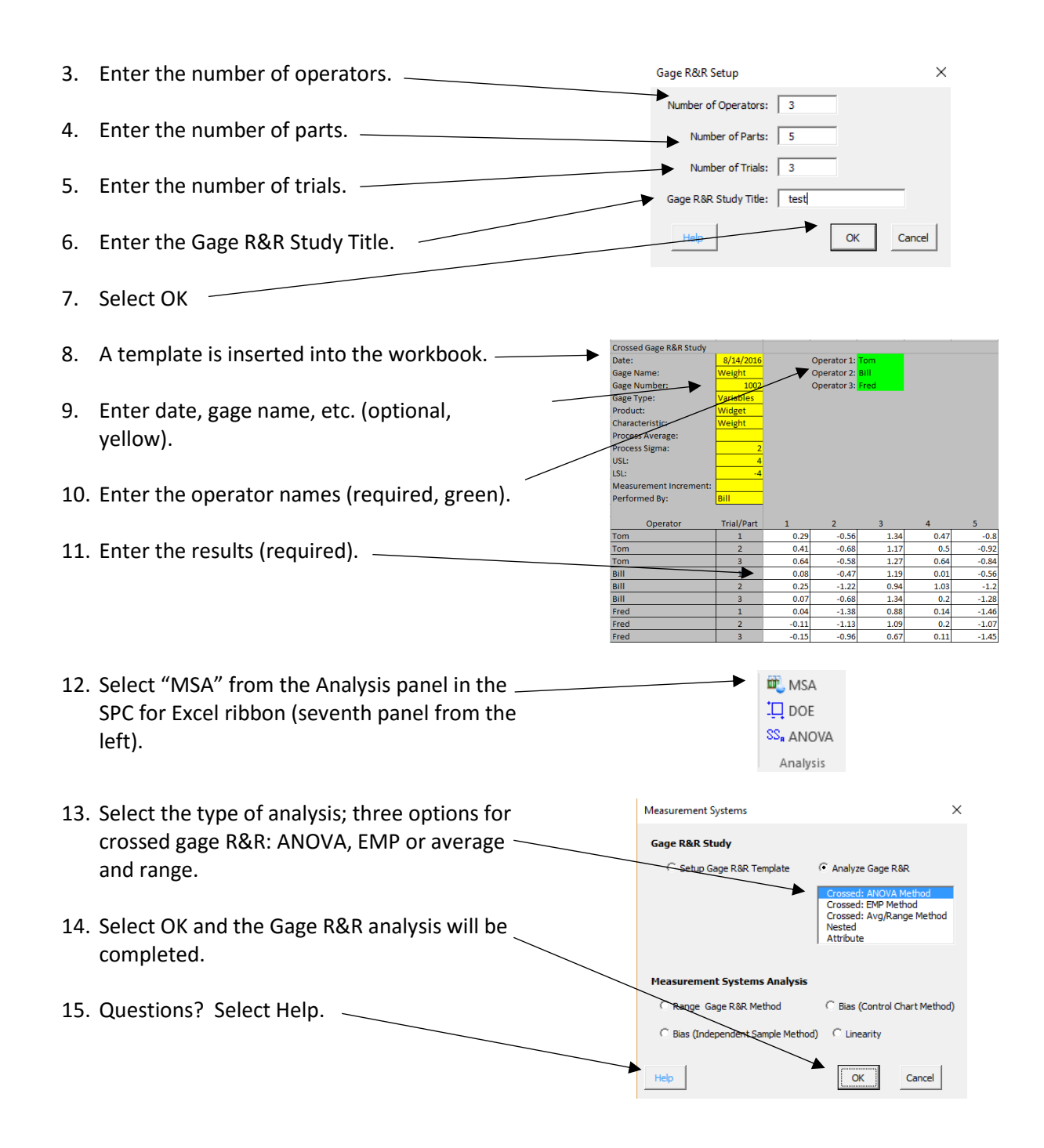

#### <span id="page-38-0"></span>Options in Gage R&R Analysis

There are places to add the process sigma, process average, specifications, and measurement system increment in the yellow portion of the template. These will create additional analysis results. If you add the process sigma and the specifications, then the analysis will compare the measurement system variance to the process sigma and to the specifications in addition to the part variation. For EMP, if you enter the measurement increment and the specifications, the analysis will determine how good your measurement system increment is, what process capability your measurement system will work for, and the manufacturing specifications. Please see the help links below for more details.

#### <span id="page-39-0"></span>Gage R&R Output

The output from a Gage R&R analysis depends on the analysis method. The outputs are too broad to cover in this guide, but there are articles in the SPC Knowledge Base that explain the results from the different analysis methods in detail. Please see the links to the SPC Knowledge Base below. Below are a few examples of the output: the ANOVA table, the variance components chart and the Main Effects chart.

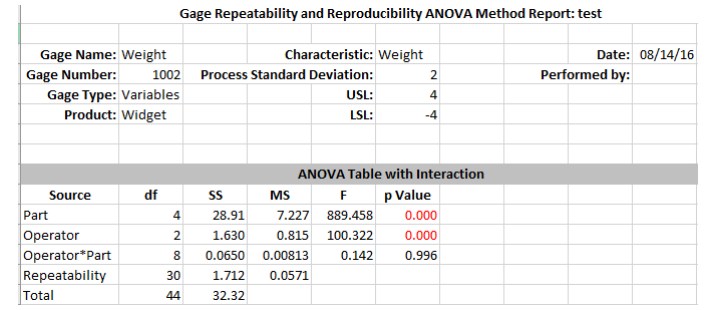

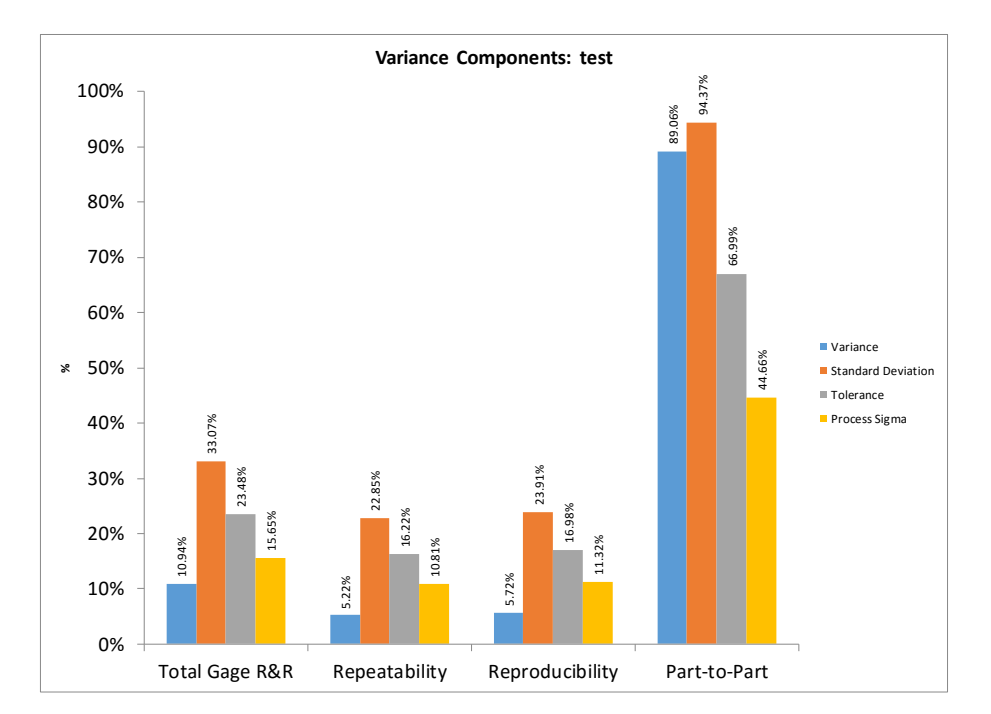

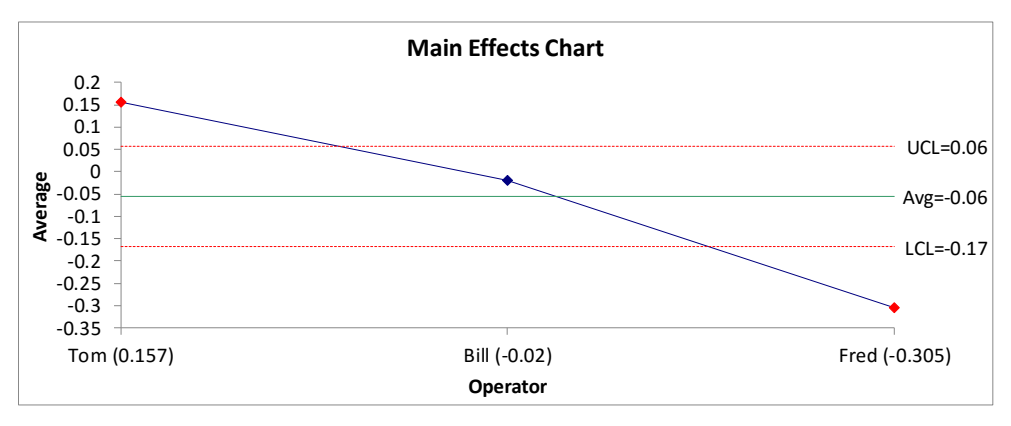

#### <span id="page-40-0"></span>Updating a Gage R&R Study

You may update a Gage R&R study if needed by replacing data or changing the information (like adding a process sigma value). It is recommended that you have one Gage R&R study per workbook as named worksheets will be reused.

#### <span id="page-40-1"></span>Measurement System Analysis/Gage R&R Links

Links for more help on measurement systems analysis:

- **•** [Crossed Gage R&R data entry](https://www.spcforexcel.com/spc_for_excel_v5_help/CrossedGageRRSetupDataEntry.html)
- [Nested Gage R&R data entry](https://www.spcforexcel.com/spc_for_excel_v5_help/NestedGageRRSetupAndDataEntry.html)
- Attribute Gage [R&R data entry](https://www.spcforexcel.com/spc_for_excel_v5_help/AttributeGageRRSetupAndDataEntry.html)
- [Average and range method analysis](https://www.spcforexcel.com/spc_for_excel_v5_help/CrossedGageRRAverageRangeMethod.html)
- [ANOVA method analysis](https://www.spcforexcel.com/spc_for_excel_v5_help/CrossedGageRRANOVAMethod.html)
- [Nested Gage R&R analysis](https://www.spcforexcel.com/spc_for_excel_v5_help/NestedGageRRAnalysis.html)
- [Attribute Gage R&R analysis](https://www.spcforexcel.com/spc_for_excel_v5_help/AttributeGageR_RAnalysis.html)
- [Range Gage R&R method](https://www.spcforexcel.com/spc_for_excel_v5_help/RangeGageR_RMethod.html)
- [Bias \(independent sample method\)](https://www.spcforexcel.com/spc_for_excel_v5_help/Bias-IndependentSampleMethod.html)
- [Bias \(control chart method\)](https://www.spcforexcel.com/spc_for_excel_v5_help/Bias-ControlChartMethod.html)
- **•** [Linearity](https://www.spcforexcel.com/spc_for_excel_v5_help/Linearity.html)
- Video highlighting using [MSA in SPC for Excel](https://www.spcforexcel.com/spc-for-excel/gage-rr)

SPC Knowledge Base links to learn more about measurement systems analysis/Gage R&R:

- [Operational Definitions/Measurements Systems Analysis](https://www.spcforexcel.com/knowledge/measurement-systems-analysis/operational-definitions-measurement-system-analysis)
- [Monitoring Test Methods Using SPC](https://www.spcforexcel.com/knowledge/measurement-systems-analysis/monitoring-test-methods-using-spc)
- [Variables Measurement Systems -](http://www.spcforexcel.com/variable-measurement-systems-part-1-stability) Part 1: Stability
- [Variables Measurement Systems -](https://www.spcforexcel.com/knowledge/measurement-systems-analysis/variable-measurement-systems-part-2-bias) Part 2: Bias
- [Variables Measurement Systems -](https://www.spcforexcel.com/knowledge/measurement-systems-analysis/variable-measurement-systems-part-3-linearity) Part 3: Linearity
- [Variables Measurement Systems -](https://www.spcforexcel.com/knowledge/measurement-systems-analysis/variable-measurement-systems-part-4-gage-rr) Part 4: Gage R&R
- Measurement Systems [Is Yours Any Good](https://www.spcforexcel.com/knowledge/measurement-systems-analysis/measurement-systems-yours-any-good)
- [Attribute Gage R&R Studies: Comparing Appraisers](https://www.spcforexcel.com/knowledge/measurement-systems-analysis/attribute-gage-rr-comparing-appraisers)
- [Attribute Gage R&R Studies: Part 2](https://www.spcforexcel.com/knowledge/measurement-systems-analysis/attribute-gage-rr-studies-part-2)
- [ANOVA Gage R&R -](https://www.spcforexcel.com/knowledge/measurement-systems-analysis/anova-gage-rr-part-1) Part 1
- [ANOVA Gage R&R -](https://www.spcforexcel.com/knowledge/measurement-systems-analysis/anova-gage-rr-part-2) Part 2
- [ANOVA Gage R&R -](https://www.spcforexcel.com/knowledge/measurement-systems-analysis/anova-gage-rr-part-3) Part 3
- **[Gage R&R for Non-Destructive and Destructive Test Methods](https://www.spcforexcel.com/knowledge/measurement-systems-analysis/gage-rr-for-non-destructive-and-destructive-test-methods)**
- [Destructive Gage R&R Analysis](https://www.spcforexcel.com/knowledge/measurement-systems-analysis/destructive-gage-rr-analysis)
- [Evaluating the Measurement Process -](https://www.spcforexcel.com/knowledge/measurement-systems-analysis/newsletter/evaluating-measurement-process-part-1) Part 1
- [Evaluating the Measurement Process -](https://www.spcforexcel.com/knowledge/measurement-systems-analysis/evaluating-measurement-process-part-2) Part 2
- **[Three Methods to Analyze Gage R&R Studies](https://www.spcforexcel.com/knowledge/measurement-systems-analysis/three-methods-analyze-gage-rr-studies)**
- **[Monitoring Destructive Test Methods](https://www.spcforexcel.com/knowledge/measurement-systems-analysis/monitoring-destructive-test-methods)**
- [Probable Error and Your Measurement System](https://www.spcforexcel.com/knowledge/measurement-systems-analysis/probable-error-and-your-measurement-system)
- [Specifications and Measurement Error](https://www.spcforexcel.com/knowledge/measurement-systems-analysis/specifications-and-measurement-error)

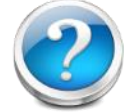

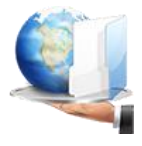

## <span id="page-41-0"></span>Design of Experiments (DOE)

Experimental design techniques help you determine what factors significantly impact a response variable and by how much. The SPC for Excel software contains the following two-level designs:

- Full factorial designs (up to 7 factors).
- Fractional factorial designs (29 designs to choose from for up to 15 factors).
- Plackett-Burman designs (up to 27 factors).

The first step in running a DOE using the software is to select the design you want to use. You enter the response variable names as well as the factor names and their respective levels. The software then generates a template with the experimental runs listed. You enter the results of the experimental runs into the template and then run the software to analyze the results.

#### <span id="page-41-1"></span>Two Level Full Factorial Design

Example: Three factors are thought to impact a nitride etch process on a single-wafer plasma etching tool (Montgomery, D.C., Design and Analysis of Experiments, 6th Edition, John Wiley & Sons, 2005). The three design factors (with their low and high levels) are:

- Gap between the electrodes in centimeters (0.8, 1.2)
- C2F6 gas flow in SCCM (125, 200)
- RF power applied to the cathode in watts (275, 325)

Each factor was run at two levels shown above and the experiment was replicated twice. The response variable is the etch rate for silicon nitride. The steps below are used to setup the experimental design template and enter the data so the analysis can be completed.

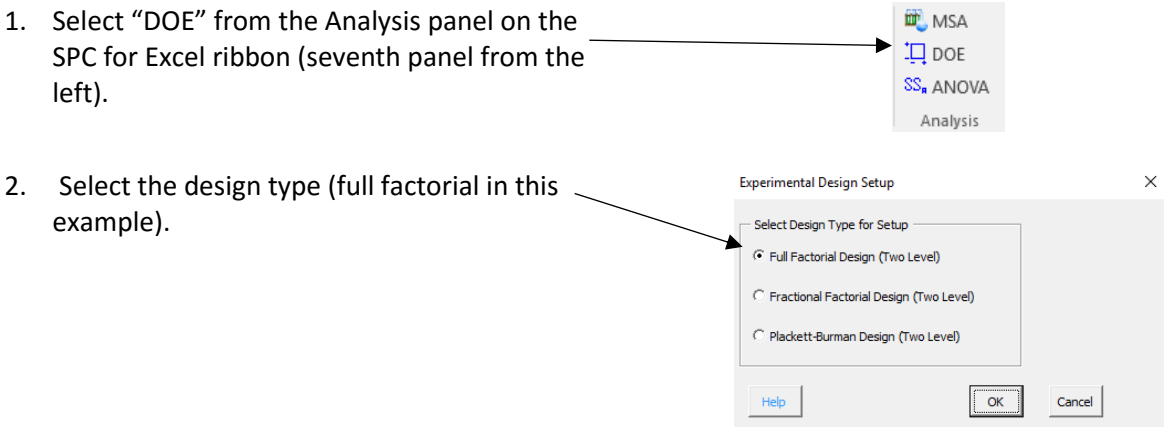

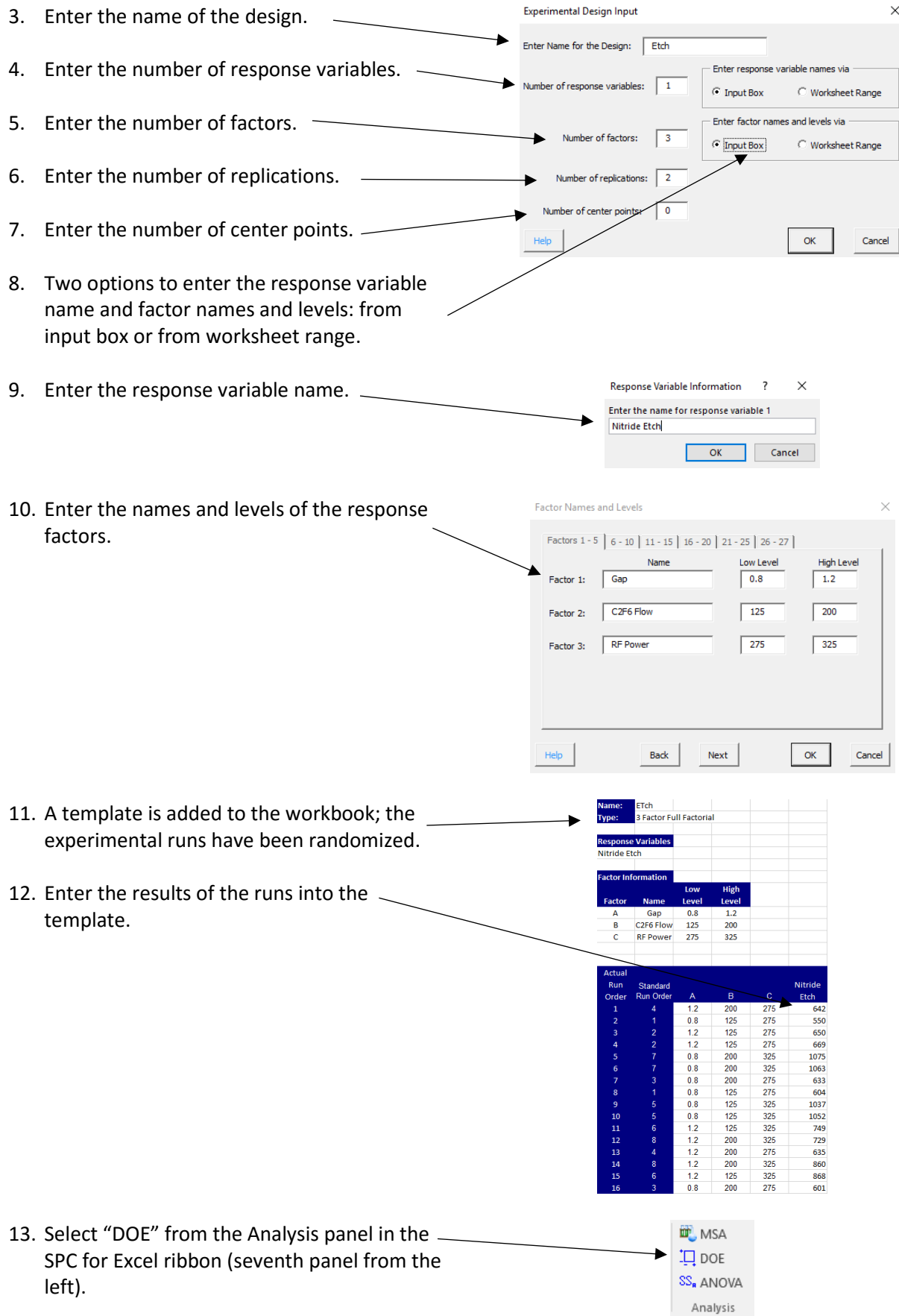

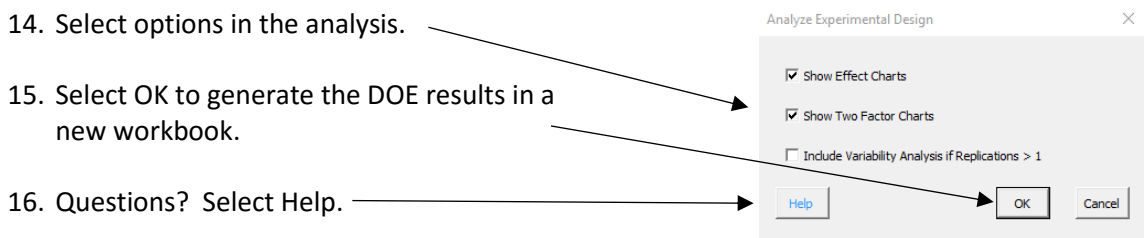

#### <span id="page-43-0"></span>DOE Output

The output from the DOE is contained in a new workbook. The following sheets are included (with a few examples):

- All Factors Analysis Worksheet
	- o Design table analyzed using Yates' Algorithm
	- o Range chart results if replications were run
	- o ANOVA table based on all factors and interactions

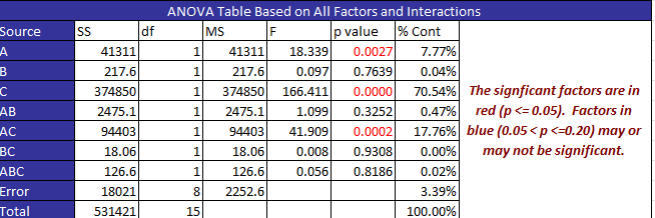

- o ANOVA for the model (containing all the factors)
- o Average, standard deviation, coefficient of variation, R2, adjusted R2, PRESS and R2 prediction
- o Factor information include coefficient, degrees of freedom, standard error, and 95% confidence limits
- o Model containing all factors based on coded and actual levels
- Normal Plot of Effects
- Half-Normal Plot of Effects (used to select factors to keep in the model and to rerun the analysis with a smaller set of factors)

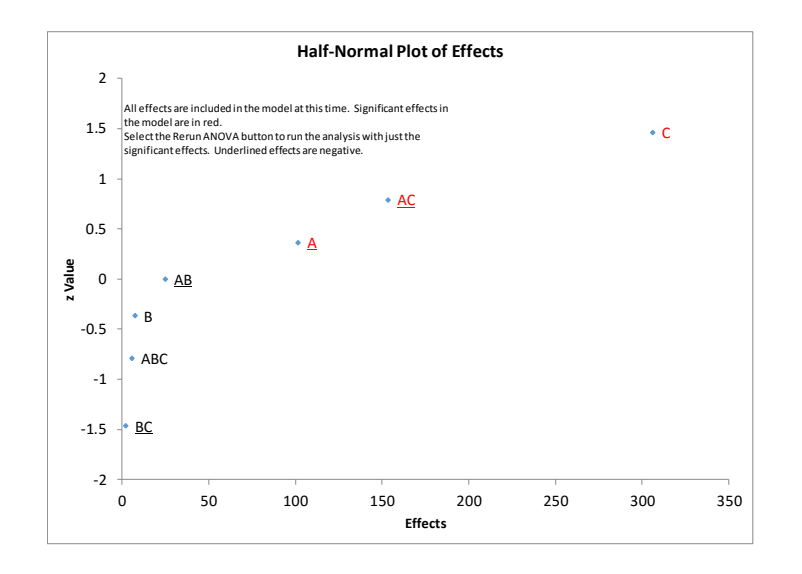

- **•** Effect Charts (if that option was selected)
- Two Factor Plots (if that option was selected)
- All Factors Residual Info Worksheet
	- $\circ$  Raw residuals, leverage, standardized residuals, internally studentized residuals, externally studentized residuals, DFFITS, and Cook's distance
- Residual Plots
	- o Residual plots for each type of residual (raw, standardized, internally studentized, externally studentized)
	- o Normal plot of residuals
	- o Residuals versus predicted results
	- o Residuals versus actual run number
	- o Other plots
		- **Leverage versus actual run number**
		- **DEFITS versus actual run number**
		- **Cook's distance versus actual run number**
		- **Predicted values versus predicted values**
- DOE Optimization (visual chart for 3 to 5 factors)

Please see the help links below for information on interpreting the results.

#### <span id="page-44-0"></span>DOE Links

Links for more help on DOE:

- o [DOE Overview](https://www.spcforexcel.com/spc_for_excel_v5_help/DOEDesignOfExperiments.html)
- o [Design Setup](https://www.spcforexcel.com/spc_for_excel_v5_help/TwoLevelDesignsSetup.html)
- o [Design Analysis](https://www.spcforexcel.com/spc_for_excel_v5_help/TwoLevelDesignsAnalysis.html)
- o [All Factor Analysis Worksheet](https://www.spcforexcel.com/spc_for_excel_v5_help/AllFactorAnalysisWorksheet.html)
- o [Normal Plot Effects](https://www.spcforexcel.com/spc_for_excel_v5_help/NormalPlotOfEffects.html)
- o [Half-Normal Plot of Effects](https://www.spcforexcel.com/spc_for_excel_v5_help/Half-NormalPlotOfEffects.html)
- o [Effects Graphs](https://www.spcforexcel.com/spc_for_excel_v5_help/EffectsGraphWorksheet.html)
- o [Two Factor Plots](https://www.spcforexcel.com/spc_for_excel_v5_help/TwoFactorPlotWorksheet.html)
- o [Residuals](https://www.spcforexcel.com/spc_for_excel_v5_help/AllFactorsResidualInfoWorksheet.html)
- o [Residuals Plots](https://www.spcforexcel.com/spc_for_excel_v5_help/ResidualPlots.html)
- o [DOE Optimization](https://www.spcforexcel.com/spc_for_excel_v5_help/DOEOptimization.html)
- o [Video highlighting using DOE in SPC for Excel](https://www.spcforexcel.com/spc-for-excel/experimental-design)

#### SPC Knowledge Base links to learn more about DOE:

- [Experimental Design Techniques -](https://www.spcforexcel.com/knowledge/experimental-design/experimental-design-techniques-part-1) Part 1
- [Experimental Design Techniques -](https://www.spcforexcel.com/knowledge/experimental-design/experimental-design-techniques-part-2) Part 2
- [Experimental Design Techniques -](https://www.spcforexcel.com/knowledge/experimental-design/experimental-design-techniques-part-3) Part 3
- [Design of Experiments in Pharmaceutical Development](https://www.spcforexcel.com/knowledge/experimental-design/design-experiments-pharmaceutical-development)

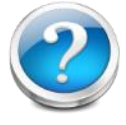

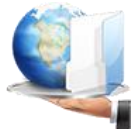

## <span id="page-45-0"></span>Analysis of Variance (ANOVA)

Analysis of Variance (ANOVA ) is used to determine which factors have a significant effect on a response variable. The program has the following options:

- 1 to 5 factors
- Random and/or fixed factors
- Crossed, nested or mixed designs

To run an ANOVA, you first determine the response variable as well as what factors to include in the ANOVA and their levels. That information is used by the software to create a template. The names and levels must be entered into a worksheet before you start. You enter the results from the experimental runs and the software uses ANOVA to analyzed the results.

#### <span id="page-45-1"></span>Crossed Design with Fixed Factors

Example: There are three factors (A, B, C) that you think may impact a response variable Y. There are three levels of Factor A you want to test (A1, A2, A3); there are two levels of Factor B (B1, B2); and three levels of Factor C (C1, C2, C3). The design is a crossed design with 3 replications.

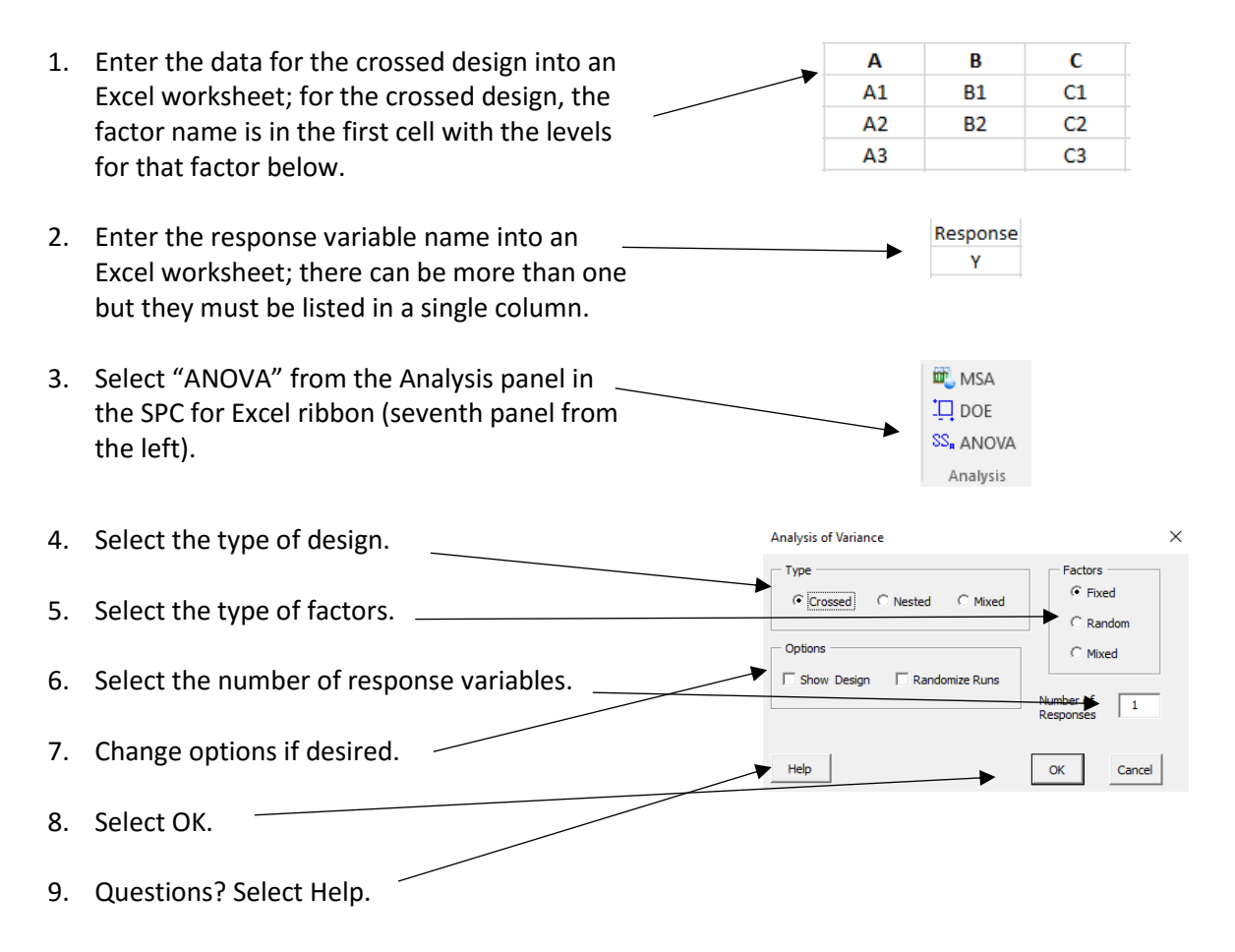

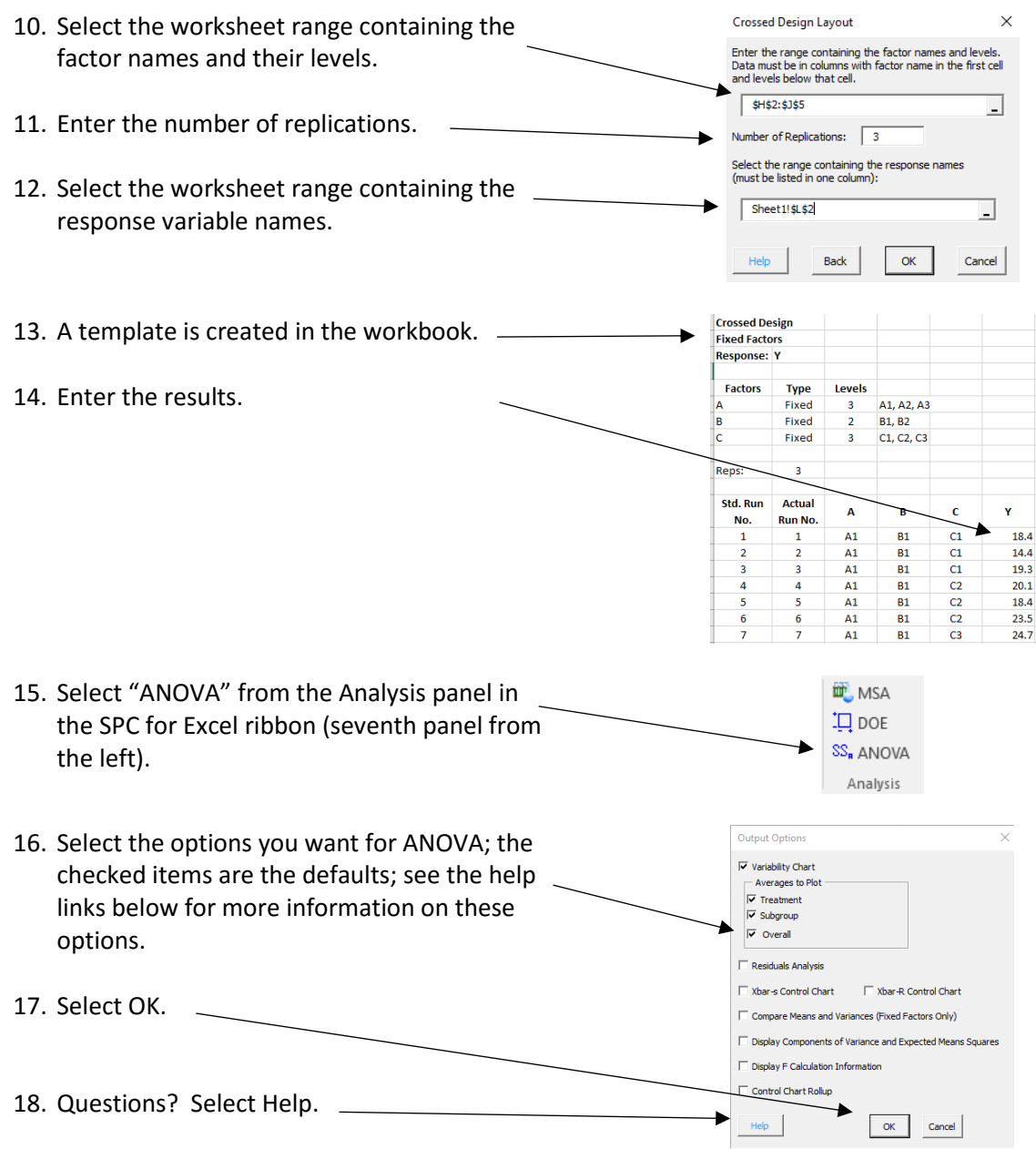

#### <span id="page-46-0"></span>ANOVA Output

An overview of the ANOVA output is given below. The links take you to the on-line help files for each worksheet.

A [worksheet called ANOVA](https://www.spcforexcel.com/spc_for_excel_v5_help/ANOVAWorksheet.html) is always added to the workbook. The top part of this sheet contains the ANOVA table for the various sources of variation as well as the ANOVA table for the model and a few statistics.

Additional worksheets will be added depending on the options selected. The ANOVA output options are listed below with an explanation of what worksheets are added to the workbook.  [Variability Chart:](https://www.spcforexcel.com/spc_for_excel_v5_help/VariabilityChart.html) adds a chart sheet named "Variability Chart" containing the variability chart.

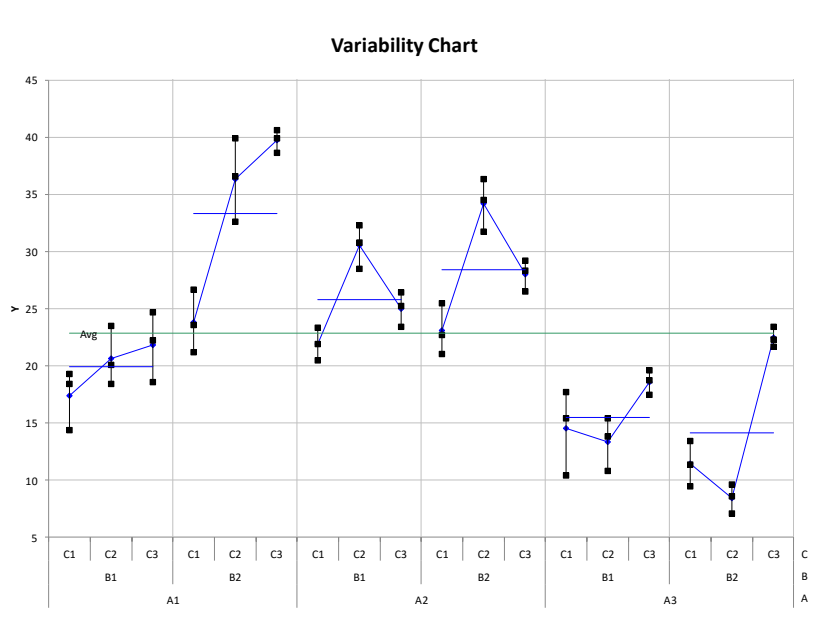

- [Residuals Analysis:](https://www.spcforexcel.com/spc_for_excel_v5_help/ResidualsAnalysis.html) adds a worksheet named "Residuals" that contains the residual analysis as well as a chart sheet named ["Residual Plots"](https://www.spcforexcel.com/spc_for_excel_v5_help/ResidualPlotsANOVA.html) containing the various chart options for the residuals.
- [Xbar-s Control Chart:](https://www.spcforexcel.com/spc_for_excel_v5_help/Xbar-sAndXbar-RChartsANOVA.html) adds a worksheet named "Xbar-s " containing the Xbar and the s control charts.
- [Xbar-R Control Chart:](https://www.spcforexcel.com/spc_for_excel_v5_help/Xbar-sAndXbar-RChartsANOVA.html) adds a worksheet named "Xbar-R " containing the Xbar and the R control charts.
- Compare [Means](https://www.spcforexcel.com/spc_for_excel_v5_help/ComparingTreatmentMeansANOVA.html) and [Variances](https://www.spcforexcel.com/spc_for_excel_v5_help/EqualityOfVariancesANOVA.html) (Fixed Factors Only): this option adds additional information to the ANOVA worksheet for comparing the treatment means (Fisher's LSD method, Bonferroni's method and Tukey's method) and for testing the equality of treatment variances (Bartlett's test and Levene's Modified method); chart sheets may also be added if the option to chart the comparison of treatment means was selected.
- [Display Components of Variance and Expected Mean Squares:](https://www.spcforexcel.com/spc_for_excel_v5_help/ComponentsOfVarianceANOVA.html) this option adds additional information to the ANOVA worksheet for the components of variance and the expected mean squares; a chart sheet is also added that contains the components of variance graph.
- [Display F Calculation Information:](https://www.spcforexcel.com/spc_for_excel_v5_help/DisplayFValueCalculationInformation.html) this option adds additional information to the ANOVA worksheet for the how the F value was determined.
- [Control Chart Rollup:](https://www.spcforexcel.com/spc_for_excel_v5_help/ControlChartRollup.html) this option adds a worksheet called Rollup Charts to the workbook containing the control charts for the rollup of factors.

#### <span id="page-47-0"></span>ANOVA Links

The help links for ANOVA are above. One additional link is:

[Video highlighting using ANOVA in SPC for Excel](https://www.spcforexcel.com/spc-for-excel/ANOVA) 

SPC Knowledge Base link to learn more about ANOVA:

[Single Factor ANOVA](https://www.spcforexcel.com/knowledge/root-cause-analysis/single-factor-anova)

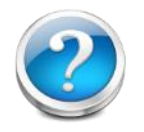

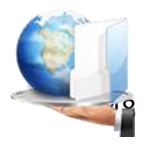

## <span id="page-48-0"></span>Normal Probability Plot

A normal probability plot is used to determine if a data set comes from a normal distribution. If the data fits closely to a straight line, it comes from a normal distribution. The Anderson-Darling statistic is often used to quantify that fit.

Example: You have taken 100 samples from a process. You would like to run a process capability analysis on the data, but you need to be sure that the data are normally distributed. You decide to use the normal probability plot to determine this.

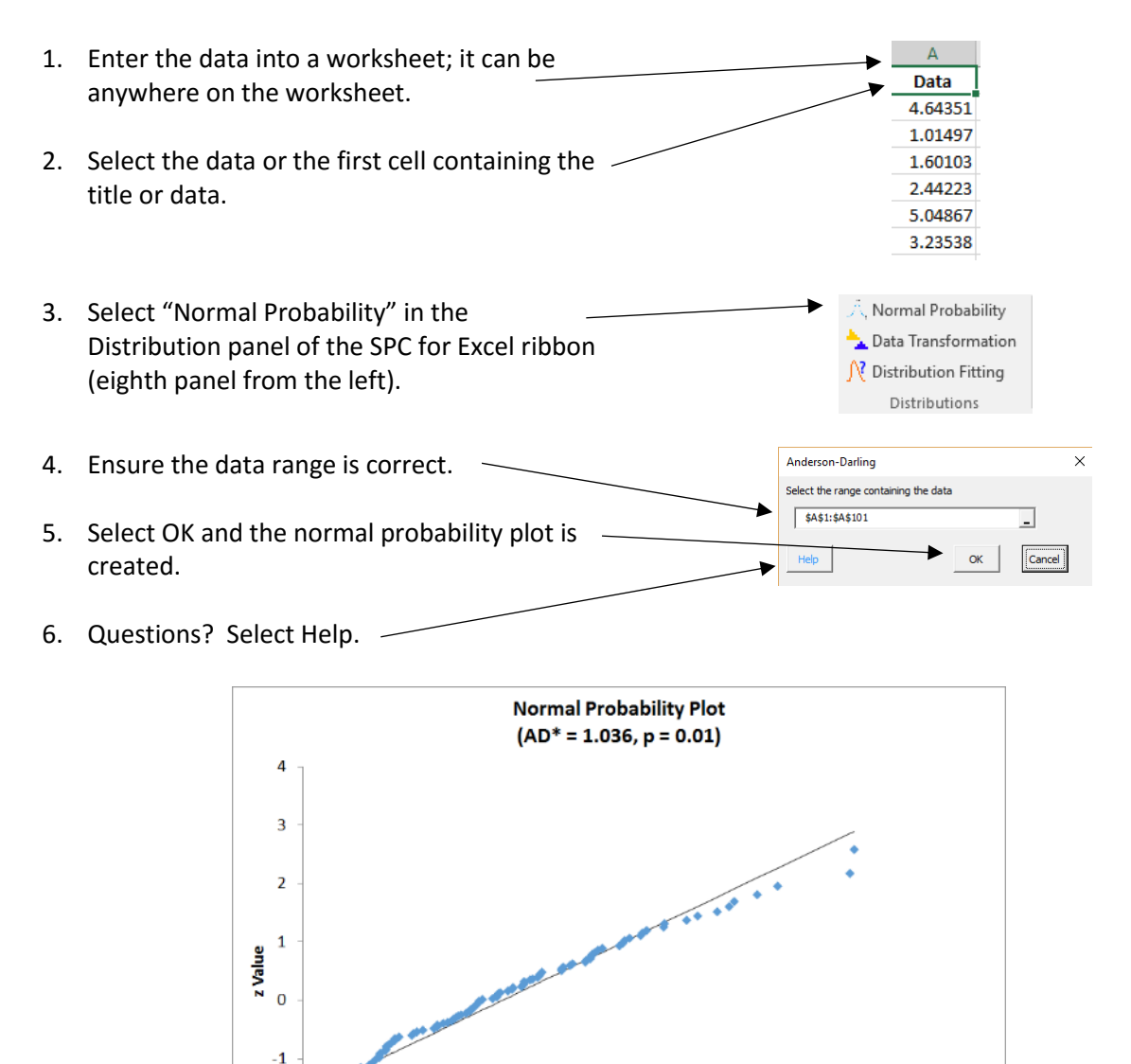

If the data are normally distributed, the points should lie along the sold straight line. The points in the chart above do not do that. AD\* is the Anderson-Darling statistic. "p" is the p-value associated with the statistic. If

Value

6

 $\overline{\mathbf{R}}$ 

 $10<sup>10</sup>$ 

 $\Delta$ 

 $-2$ 

 $-3$  $\Omega$ 

 $\overline{z}$ 

the p-value is less than 0.05, then you can conclude the data are not normally distributed. If it is larger than 0.20 you can conclude that the data are normally distributed. If it is between 0.05 and 0.20, you probably need more data – although some will say since it is greater than 0.05, the data are normally distributed.

#### <span id="page-49-0"></span>Normal Probability Plot Links

Link for more help on the normal probability plot:

[Normal Probability Plot](https://www.spcforexcel.com/spc_for_excel_v5_help/NormalProbabilityPlot.html)

SPC Knowledge Base links to learn more about normal probability plots:

- **[Normal Probability Plots](https://www.spcforexcel.com/knowledge/basic-statistics/normal-probability-plots)**
- **Anderson-Darling Test for Normality**

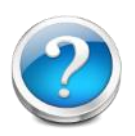

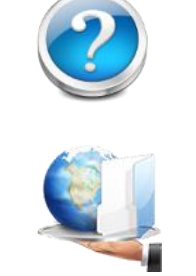

## <span id="page-50-0"></span>Data Transformation

Some statistical tests are based on the assumption that your data are normally distributed. The process capability calculation involving Cpk is one of these. Sometimes, if your data are not normally distributed, you can transform the data to "make" the transformed values normally distributed. Then you can apply those tests that require a normal distribution. When you transform a data set, you perform the same mathematical operation on each data point in the set.

There are two data transformation techniques in the SPC for Excel software:

- Box-Cox Transformation: this is a power transformation that attempts to transform the data to a normal distribution by changing the value of lambda (the power).
- Johnson Transformation: this transformation attempts to transform the data to a normal distribution by using three different Johnson transformation families.

#### <span id="page-50-1"></span>Box-Cox Transformation

The Box-Cox transformation is power transformation that is defined by Y<sup> $\lambda$ </sup>, where Y represents the data and  $\lambda$  is the "power" to which each data value is raised. It was introduced in 1964 by George Box and David Cox. The original form of the transformation was (SPC for Excel uses a modified version of this):

$$
Y(\lambda) = \frac{Y^{\lambda} - 1}{\lambda} \text{ when } \lambda \neq 0
$$

$$
Y(\lambda) = \log(Y) \text{ when } \lambda = 0
$$

Sometimes (not always), this transformation will generate values that are normally distributed.

Example: You have taken 100 samples from a process. You would like to run a process capability analysis on the data, but you need to be sure that the data are normally distributed. The normal probability plot indicates that the data are not normally distributed. You decide to run a Box-Cox transformation to see if the data can be transformed into a normal distribution.

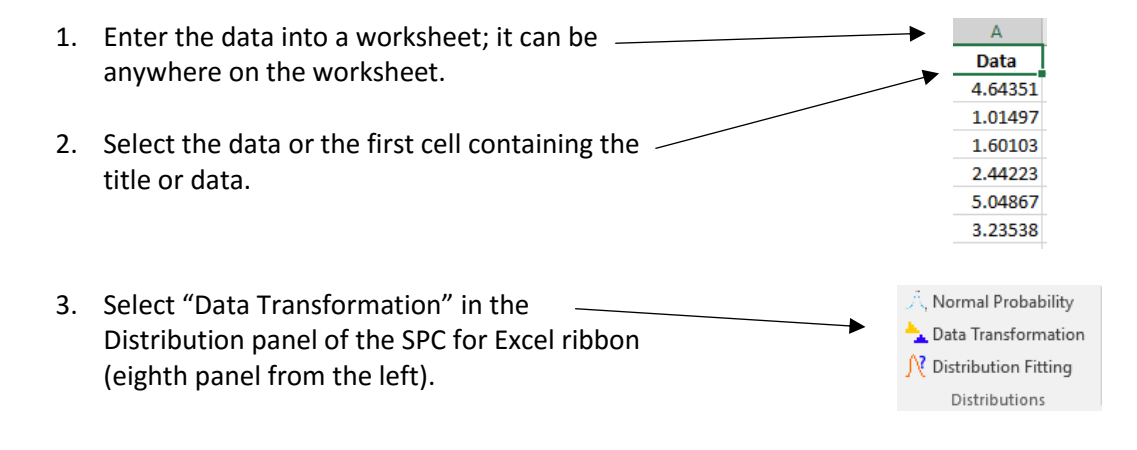

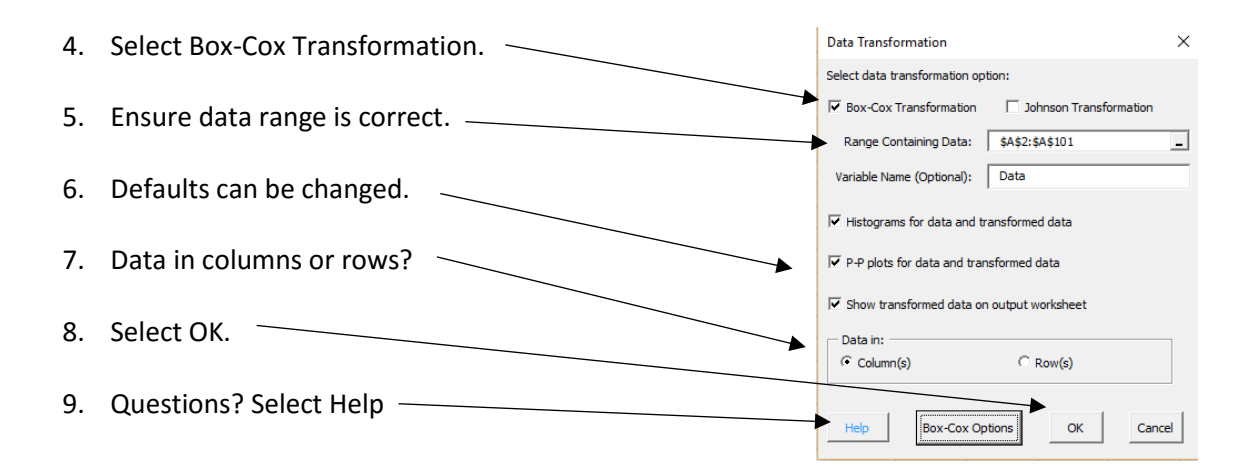

The output includes the Box-Cox plot. This is a graph of lambda versus sigma. The optimum lambda occurs at the minimum. The red lines are the 95% confidence limits. If a "rounded" value of sigma is within the confidence limits, it is often used for the transformation.

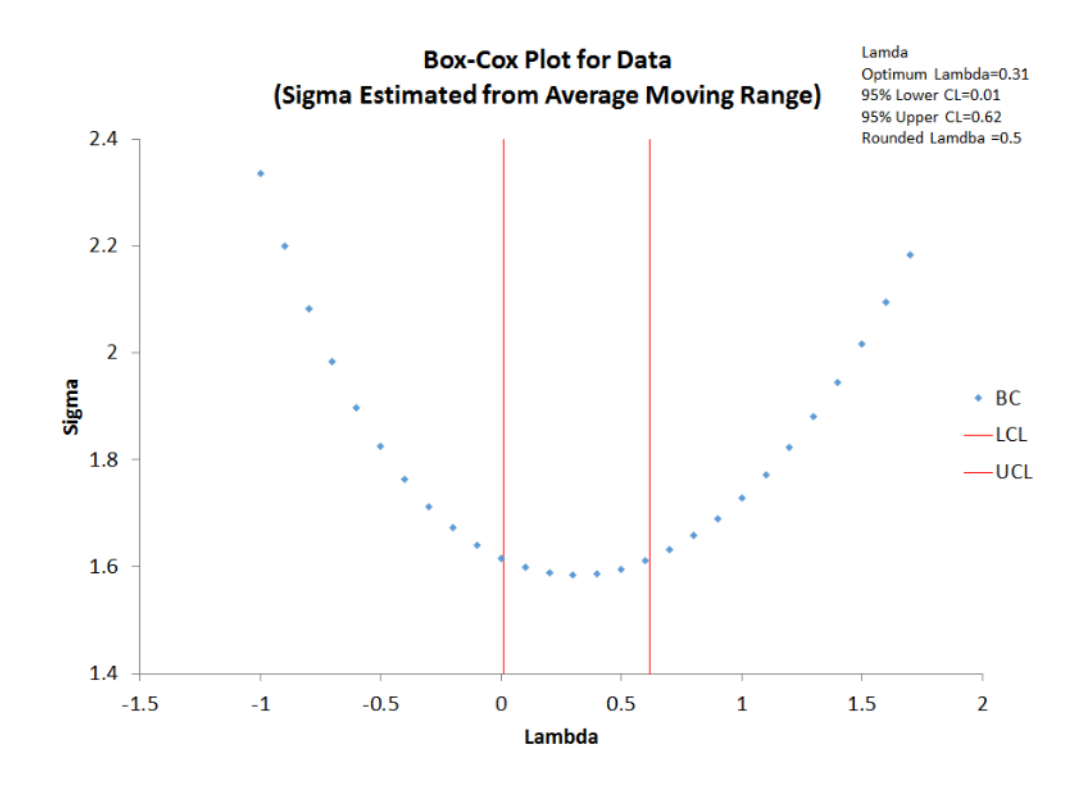

The output also includes another worksheet that summarizes the results and includes the histograms, P-P plots, and transformed values if those options were selected. The summary part of the worksheet is shown below. The p value for the transformed should be greater than 0.05 if the transformation was successful. The histogram should be more bell-shaped for the transformed data if the transformation was successful.

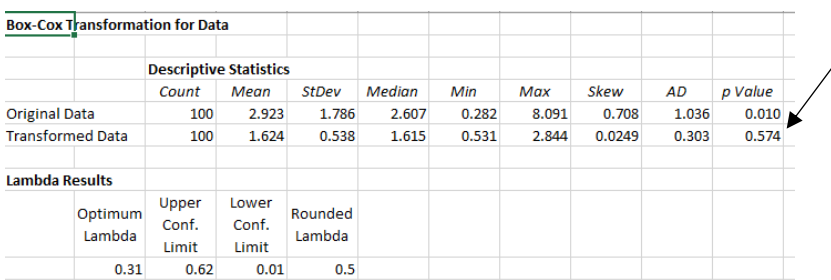

This p-value should be greater than 0.05 if the transformation was successful.

The histogram and P-P plot of the original data and the transformed data are shown on the summary worksheet if those options were selected.

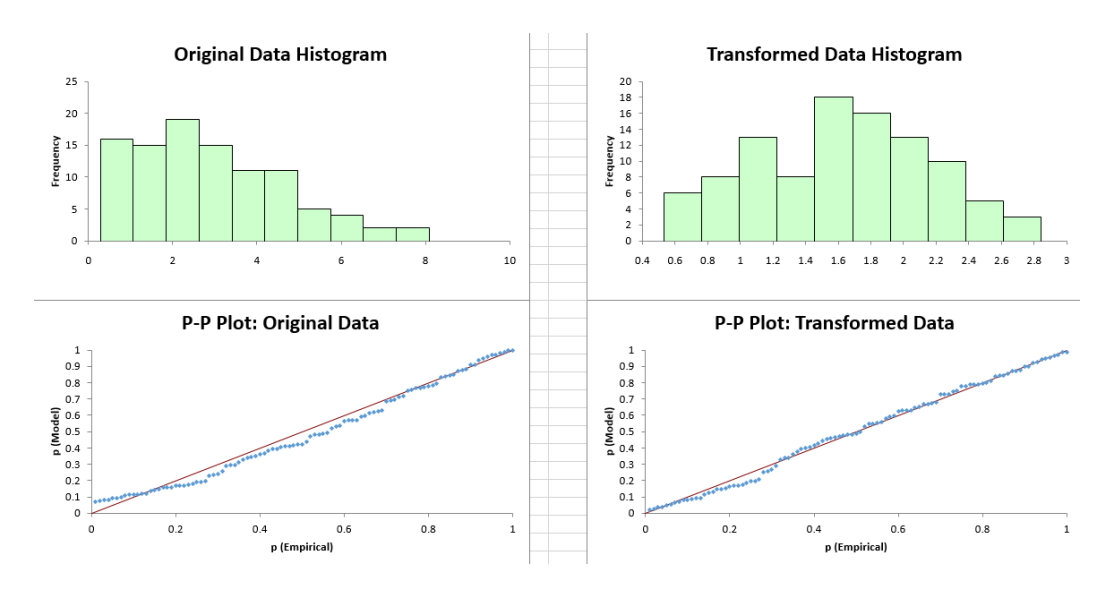

The P-P (probability-probability) plot is a graph of the empirical (based on the data) cumulative distribution function (CDF) values plotted against the theoretical (model) CDF values. It is another way to determine how well the distribution fits the data. If the points on the P-P plot lie along the straight line, the data are normally distributed.

### <span id="page-52-0"></span>Data Transformation Links

Link for more help on data transformations:

- [Data Transformation](https://www.spcforexcel.com/spc_for_excel_v5_help/Box-CoxTransformation.html)
- [Video highlighting Box-Cox Transformation using SPC for Excel](https://www.spcforexcel.com/spc-for-excel/box-cox-transformation)

SPC Knowledge Base links to learn more about the Box-Cox transformation and handling non-normal data:

- [Box-Cox Transformation](https://www.spcforexcel.com/knowledge/basic-statistics/box-cox-transformation)
- What? My Data are Not Normal?

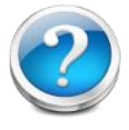

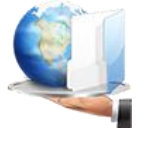

## <span id="page-53-0"></span>Distribution Fitting

Sometimes, your data are not normally distributed and the data transformations are not successful at transforming the data to a normal distribution. In this case, you may want to fit the data to another distribution so you can perform a non-normal process capability or create a non-normal control chart.

The SPC for Excel software fits the following distributions:

- Exponential
- Exponential Two Parameter
- Gamma
- Gamma Three Parameter
- Largest Extreme Value
- **•** Logistic
- LogLogistic
- LogLogistic Three Parameter
- LogNormal
- LogNormal Three Parameter
- Normal
- Smallest Extreme Value
- Weibull
- Weibull Three Parameter

Example: You have taken 100 samples from a process. You would like to run a process capability analysis on the data, but you need to be sure that the data are normally distributed. The normal probability plot indicates that the data are not normally distributed. You decide to use distribution fitting to see if you can fit the data to a specific distribution so you can perform a non-normal process capability analysis.

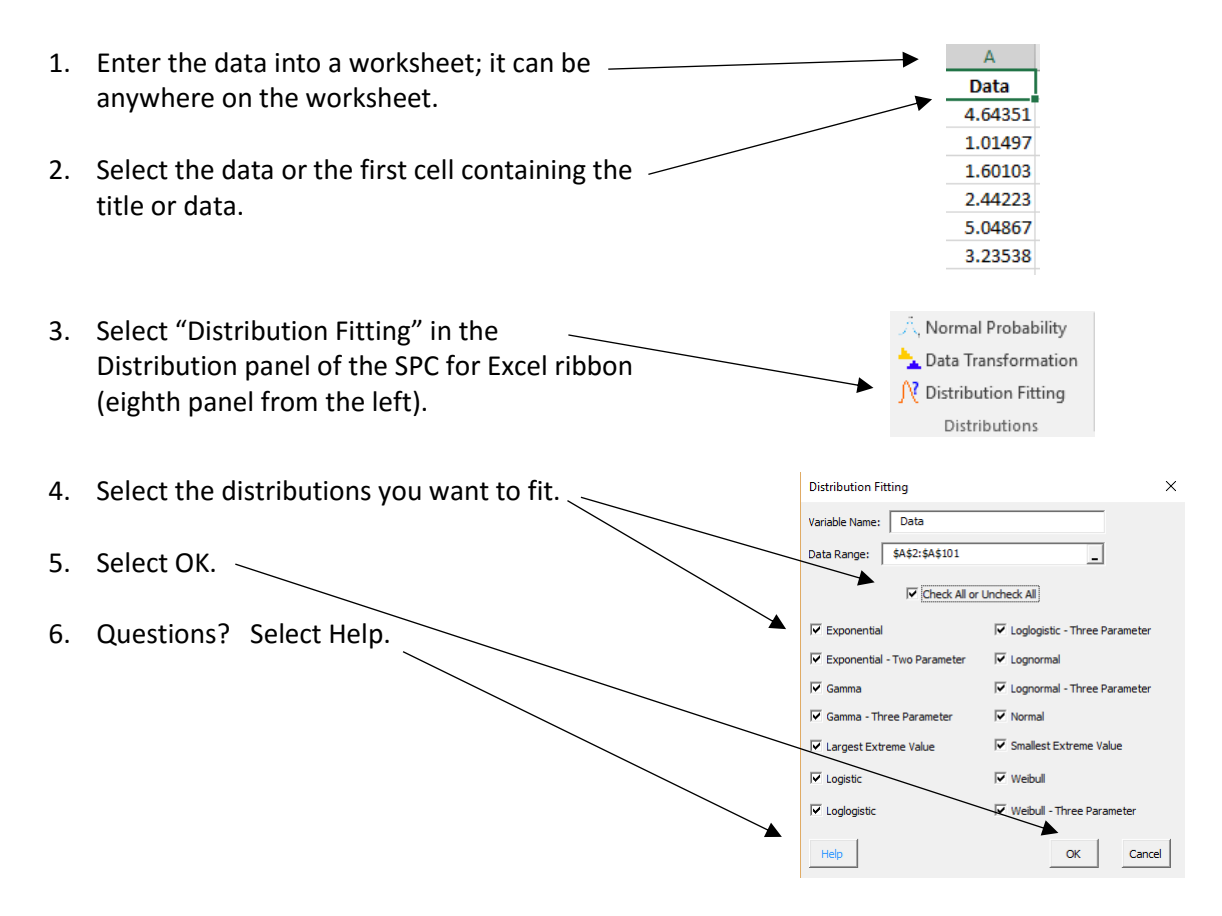

If more than one distribution is fitted, a worksheet named "Summary" is added to the workbook. The top part of this sheet contains the descriptive statistics for the original data. The results for the distribution fitting are then provided.

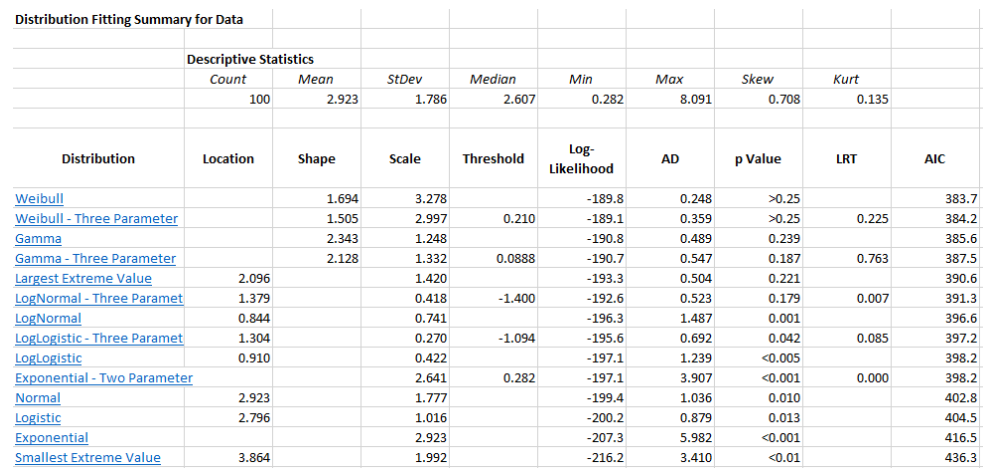

Each distribution fitted is listed. The following are given for each distribution:

- Distribution parameters: location, shape, scale and threshold.
- Log-Likelihood: value of the log-likelihood equation; objective is to find the distribution parameters that minimize this equation.
- Anderson-Darling statistic: measures how well a distribution fits the data.
- p-values: for the Anderson-Darling statistic; larger values of p imply a better fit.
- LRT (likelihood ratio test): compares the fit of additional parameters to the model; for example, the LRT for the three parameter Gamma distribution is 0.763; this compares the fit against the two parameter model; lower values of LRT implies that the additional parameter significantly improved the fit.
- AIC (Akaike information criterion): measures the relative quality of the distribution for a given set of data; smaller values imply a better fit; the distribution results are sorted by AIC.

For each distribution on the summary worksheet is a link that takes you to the worksheet containing the results for just that distribution. The summary statistics are given as well as the two charts shown below.

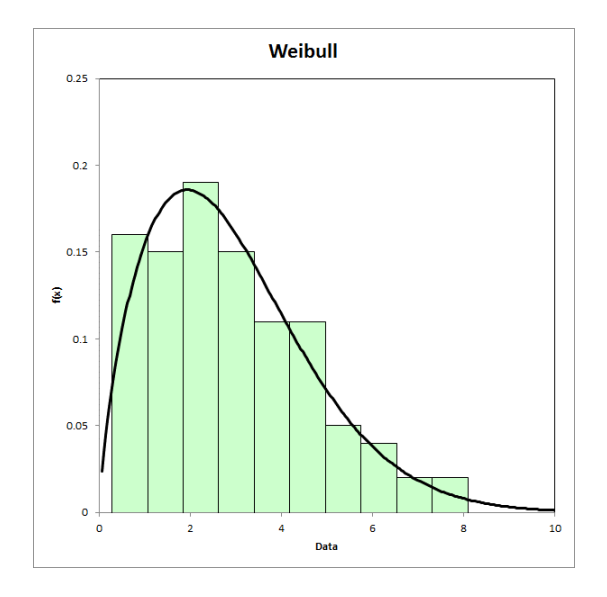

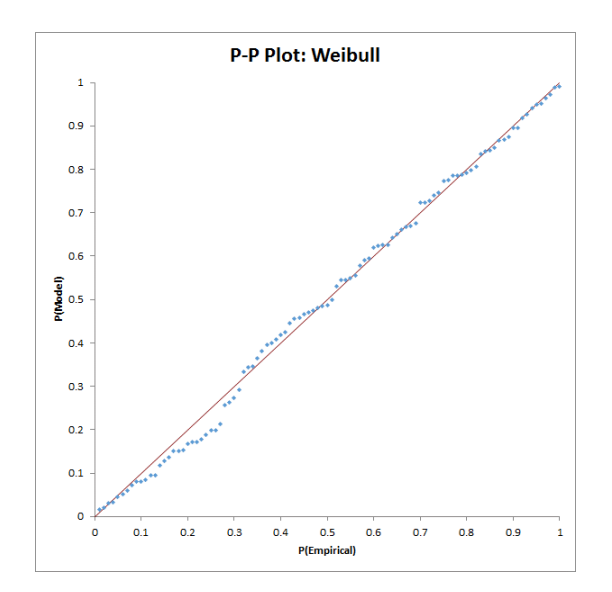

One chart is the histogram of the data with the distribution superimposed. The other chart is the P-P plot. The P-P (probability-probability) plot is a graph of the empirical (based on the data) cumulative distribution function (CDF) values plotted against the theoretical (model) CDF values. It is another way to determine how well the distribution fits the data. If the points on the P-P plot lie along the straight line, the distribution fits the data.

#### <span id="page-55-0"></span>Distribution Fitting Links

Link for more help on distribution fitting:

- **•** [Distribution Fitting](https://www.spcforexcel.com/spc_for_excel_v5_help/DistributionFitting.html)
- [Video highlighting distribution fitting using SPC for Excel](https://www.spcforexcel.com/spc-for-excel/distribution-fitting)

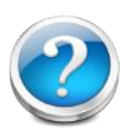

#### <span id="page-56-0"></span>Descriptive Statistics

This technique generates descriptive statistics for one or more sets of data. These statistics describe the data. The following statistics are included:

- Mean
- Standard Error
- Mode
- Standard Deviation
- Variance
- Coefficient of Variation
- Kurtosis
- Skewness
- Range
- Minimum
- Maximum
- Sum
- Count
- First Quartile
- Median
- Third Quartile
- 95% Lower Conf. Limit
- 95% Upper Conf. Limit

The standard error is the standard deviation divided by the square root of the sample size (count). The 95% upper and lower confidence intervals are calculated from the t distribution as the average +/- t(standard error) where t is the value of the t distribution for alpha = 0.05 and the degrees of freedom associated with the sample size.

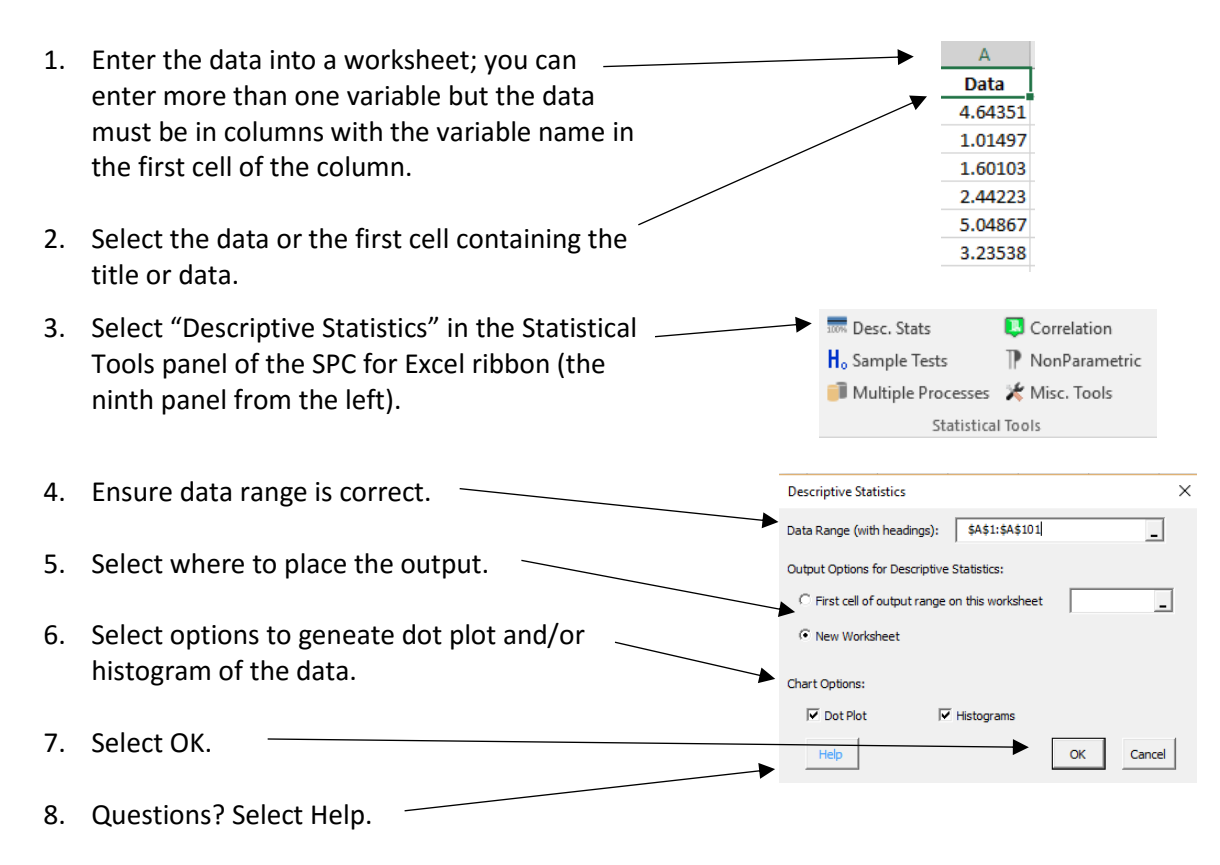

The output from descriptive statistics consists of the statistics on one page and the dot plot and histograms on chart sheets if those options were selected.

#### <span id="page-57-0"></span>Descriptive Statistics Links

Link for more help on descriptive statistics:

**•** [Descriptive Statistics](https://www.spcforexcel.com/spc_for_excel_v5_help/DescriptiveStatistics.html)

Links to learn more about descriptive statistics:

- **•** [Explaining Standard Deviation](https://www.spcforexcel.com/knowledge/basic-statistics/explaining-standard-deviation)
- **[Are the Skewness and Kurtosis Useful Statistics](https://www.spcforexcel.com/knowledge/basic-statistics/are-skewness-and-kurtosis-useful-statistics)**
- [When an Average Isn't the Average](https://www.spcforexcel.com/knowledge/process-improvement/when-average-is-not-average)

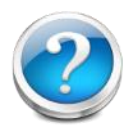

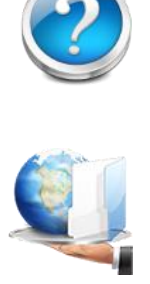

## <span id="page-58-0"></span>Sample Tests

Sometimes you have one or two samples that you would like to make some inferences about. For example, you might want to determine if two samples have the same average or variance. SPC for Excel has the following techniques to answer these types of questions for samples:

- One sample z and t tests for a mean: used to determine a confidence interval around a mean and compare that interval to a hypothesized mean.
- One sample variance test: used to determine a confidence interval around a variance and compare that interval to a hypothesized variance.
- z and t tests for differences in two means: used to tell if there is a difference in the mean of two different samples.
- t test for paired sample comparison: used to tell if there is a difference in two methods testing the same sample.
- One proportion test: used with binary data when you want to examine the absence or presence of a specific attribute (like voting for someone).
- Two proportions test: used to compare the proportions or rates of two populations with binary outcomes.
- Power and sample size: used to determine the power, sample size and difference that can be detected using these sample methods.

#### <span id="page-58-1"></span>z and t Tests for Differences in Two Means

Example: There are two processes that make the same product. You would like to know if the two processes have the same mean. You select 10 samples from each process and measure the characteristic.

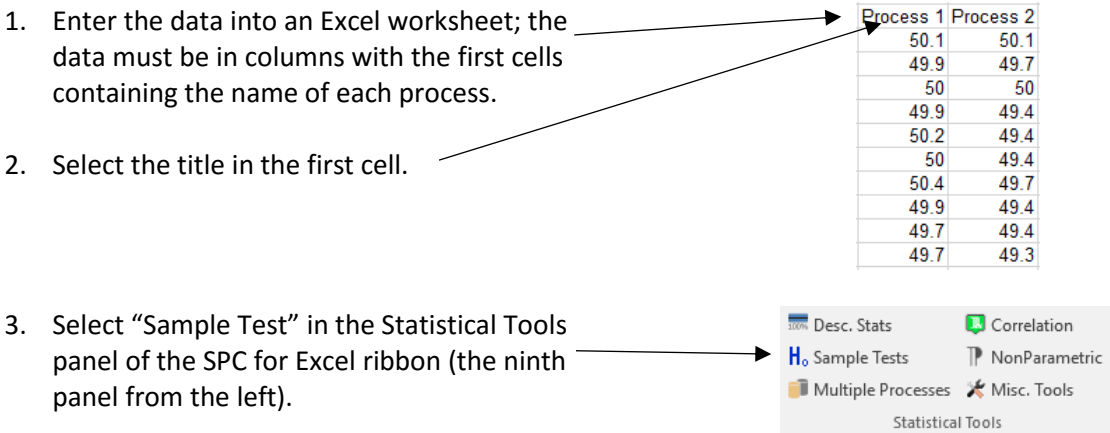

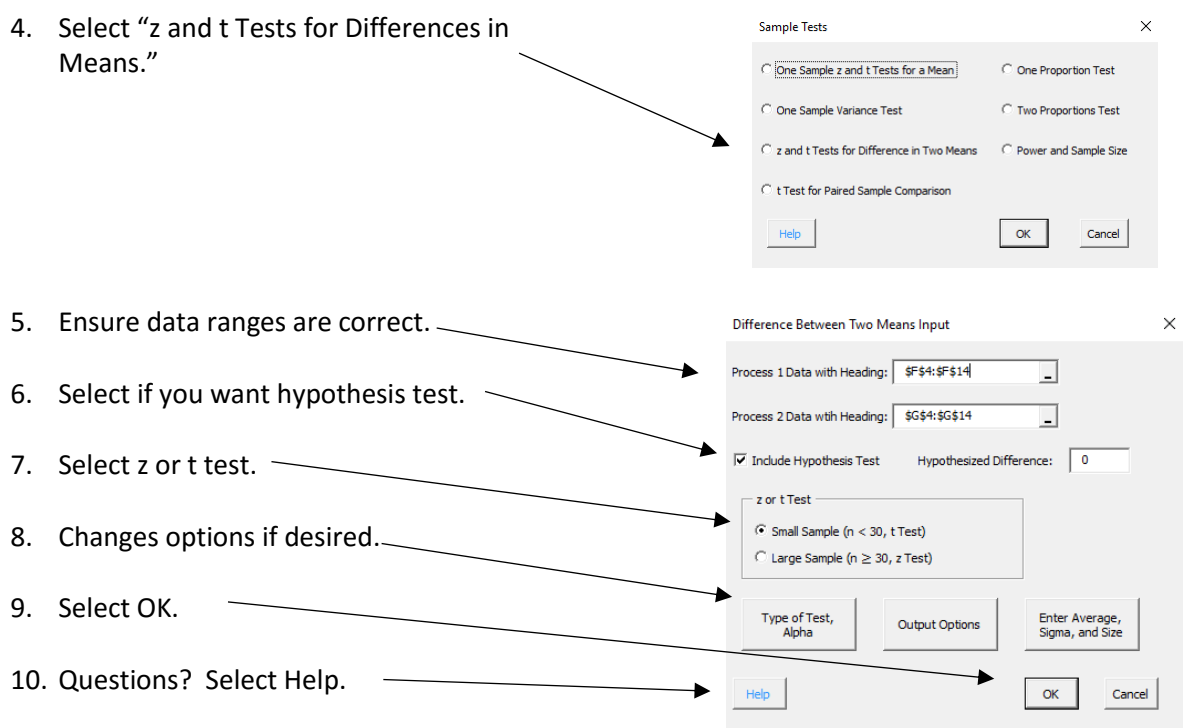

The first part of the output contains the statistical results. Each hypothesis is shown as well as the various statistics. The p- value is turned red if it is less than 0.05. The conclusion is given at the end: either to accept or reject the null hypothesis.

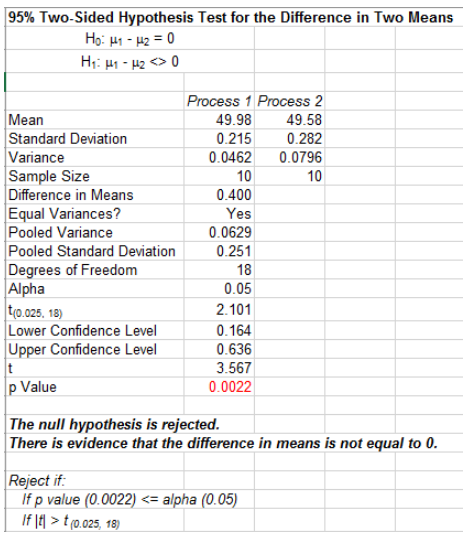

A chart showing the relationship of the confidence limits to the hypothesized difference is created. If the hypothesized difference is not in the confidence inteval, it means that that the difference cannot be equal to that hypothesized difference (0 in this example).

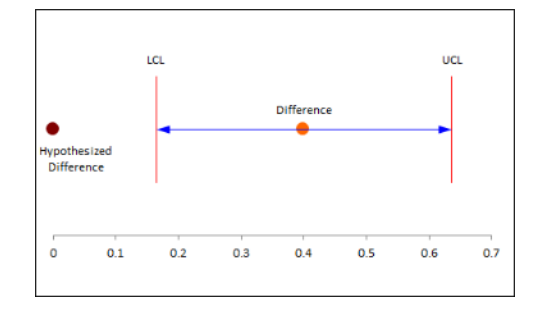

The individual results are also plotted to help identify potential outliers.

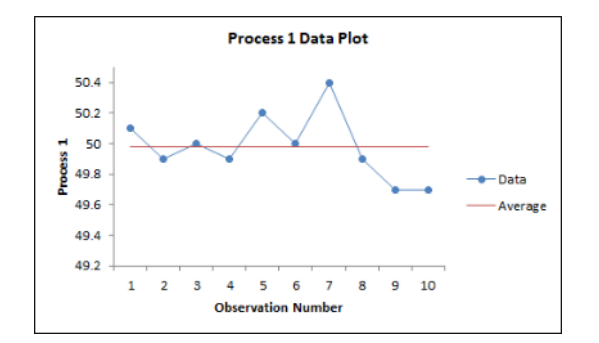

#### <span id="page-60-0"></span>Sample Tests Links

Links for sample tests links:

- [One sample z and t tests for a mean](https://www.spcforexcel.com/spc_for_excel_v5_help/OneSampleZAndTTestsForAMean.html)
- [One sample variance test](https://www.spcforexcel.com/spc_for_excel_v5_help/OneSampleVarianceTest.html)
- [z and t tests for differences in two means](https://www.spcforexcel.com/spc_for_excel_v5_help/zAndTTestsForDifferenceInTwoMeans.html)
- [t test for paired sample comparison](https://www.spcforexcel.com/spc_for_excel_v5_help/tTestForPairedSamples.html)
- [One proportion test](https://www.spcforexcel.com/spc_for_excel_v5_help/OneProportionTest.html)
- [Two proportions test](https://www.spcforexcel.com/spc_for_excel_v5_help/TwoProportionTest.html)
- [Power and sample size](https://www.spcforexcel.com/spc_for_excel_v5_help/PowerAndSampleSize.html)
- Video highlighting [hypothesis testing using SPC for Excel](https://www.spcforexcel.com/spc-for-excel/one-or-two-sample-hypothesis-testing)

SPC Knowledge Base links to learn more about on sample tests:

- **[Comparing Two Processes](https://www.spcforexcel.com/knowledge/comparing-processes/comparing-two-processes)**
- **•** [Paired Sample Comparison](https://www.spcforexcel.com/knowledge/comparing-processes/paired-sample-comparison)
- [Hypothesis Testing](https://www.spcforexcel.com/knowledge/basic-statistics/hypothesis-testing)
- [How Many Samples Do I Need?](https://www.spcforexcel.com/knowledge/basic-statistics/how-many-samples-do-i-need)

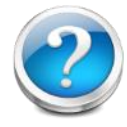

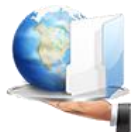

## <span id="page-61-0"></span>Multiple Processes

Sometimes you want to compare multiple processes or treatments to see if they have the same average and/or the same variance. SPC for Excel contains the following techniques to help you do this:

- Fisher's LSD Method for Means
- Tukey's Method for Means
- Bonferroni's Method for Means
- Bartlett's Test for Equality of Variances
- Modified Levene's Test for Equality of Variances
- Box and Whisker Plots
- Analysis of Means

*The first five look at either differences in means or differences in variation. The last two give insights into both differences in means and variation at the same time.*

The setup and data entry is essentially the same for all the techniques.

#### <span id="page-61-1"></span>Fisher's LSD Method for Means

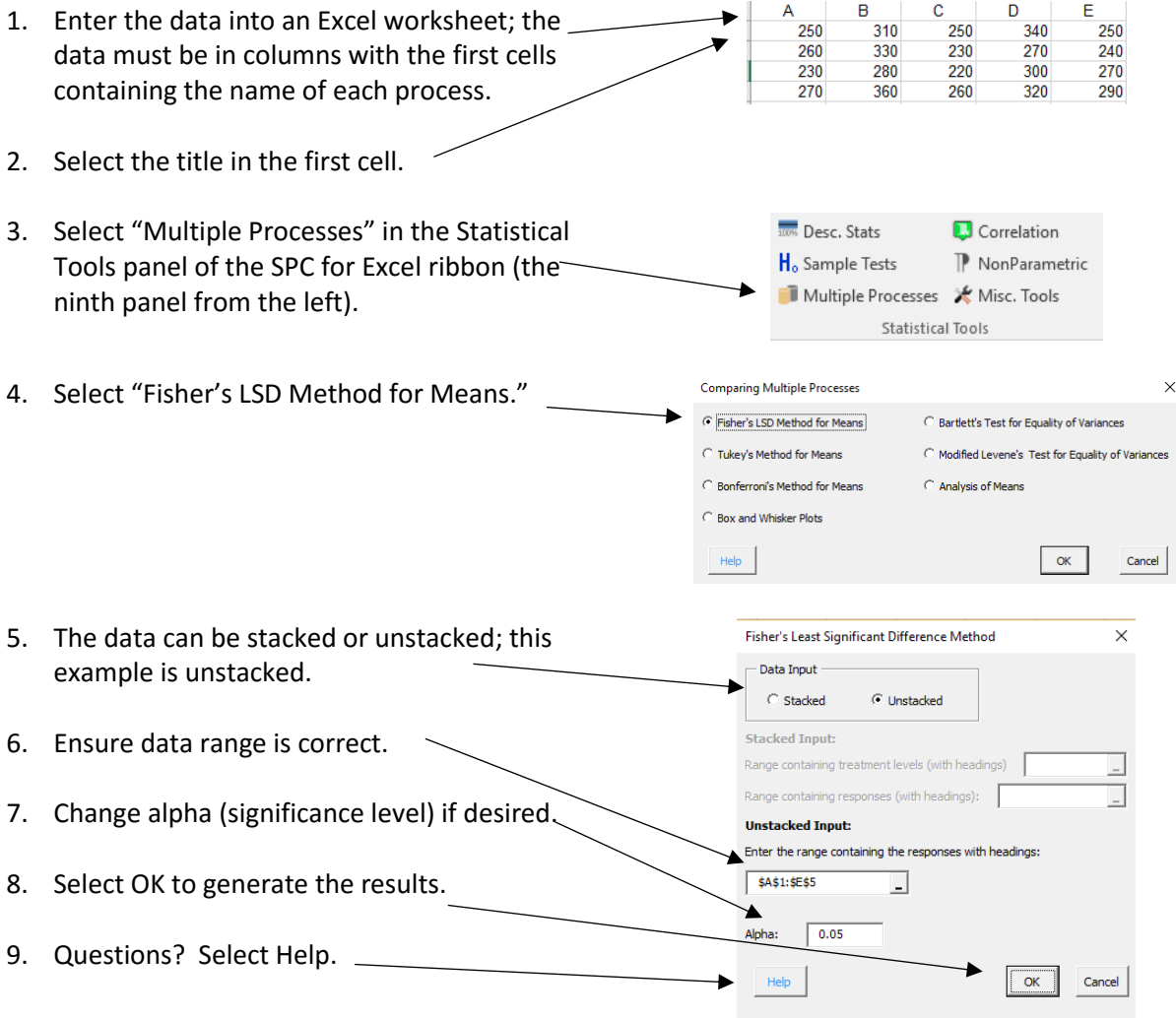

Part of the output from the Fisher LSD method is shown below.

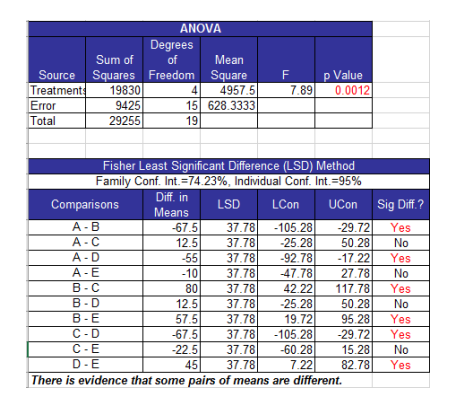

ANOVA to show if treatments are significantly different; p value less than 0.05 usually means there is difference in the means.

Output to compare each pair of treatments.

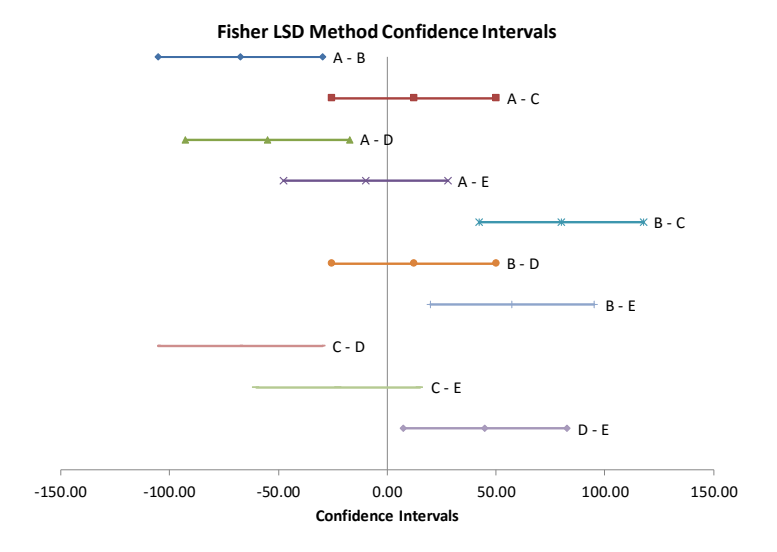

The chart compares each pairs. Those pairs that do not contain zero are significantly different.

#### <span id="page-62-0"></span>Multiple Processes Links

For help on the various multiple process techniques:

- [Fisher's LSD Method for Means](https://www.spcforexcel.com/spc_for_excel_v5_help/FishersLSDMethodForMeans.html)
- [Tukey's Method for Means](https://www.spcforexcel.com/spc_for_excel_v5_help/TukeysMethodForMeans.html)
- **•** [Bonferroni's Method for Means](https://www.spcforexcel.com/spc_for_excel_v5_help/BonferronisMethodForMeans.html)
- [Box and Whisker Plots](https://www.spcforexcel.com/spc_for_excel_v5_help/BoxAndWhiskerPlots.html)
- **•** [Bartlett's Test for Equality of Variances](https://www.spcforexcel.com/spc_for_excel_v5_help/BartlettsTestForEqualityOfVariances.html)
- Modified Levene's Test for Equality of Variances
- [Analysis of Means](https://www.spcforexcel.com/spc_for_excel_v5_help/AnalysisOfMeans.html)
- Video highlighting [multiple process tests](https://www.spcforexcel.com/spc-for-excel/comparing-multiple-processes) using SPC for Excel

SPC Knowledge Base links to learn more about multiple processes tests:

- **Comparing Multiple Processes**
- [Box and Whisker Plots](https://www.spcforexcel.com/knowledge/comparing-processes/box-and-whisker-plots)
- [Comparing Multiple Processes: Bonferroni's Method](https://www.spcforexcel.com/knowledge/comparing-processes/bonferronis-method)
- **•** [Bartlett's Test for Equality of Variances](https://www.spcforexcel.com/knowledge/comparing-processes/bartletts-test-for-equality-variances)

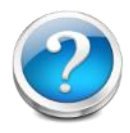

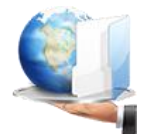

## <span id="page-63-0"></span>Correlation Techniques

Sometimes you would like to see if there is a correlation between different items. The correlation techniques included in SPC for Excel are:

- Correlation Coefficient: used to determine if there is a linear relationship between two variables.
- Failure Mode and Effects Analysis: template used to determine the most likely reason a process will fail.
- Plot Multiple Y Variables Against One X Variable: used to plot more than one Y variable against one X chart.
- Scatter Plot Matrix: used to create scatter plots among multiple pairs of data.
- Waterfall Charts: shows how the initial value of a variable increases or decreases to a final value based on a series of intermediate values that impact that variable.
- BACI Charts: used to judge how a change has impacted a process.

#### <span id="page-63-1"></span>Correlation Coefficients

You can use correlation coefficients to determine if there is a significant linear correlation between variables.

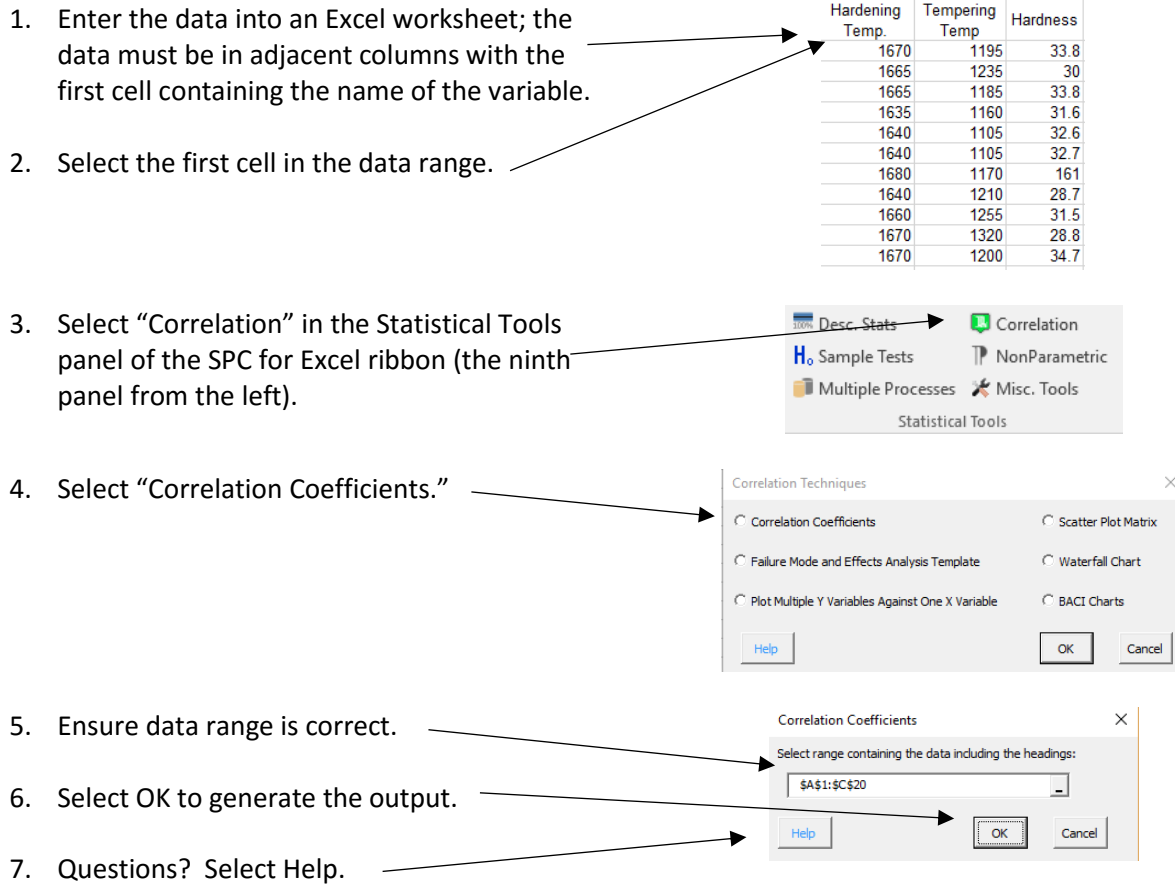

The output is a table showing the correlation coefficient (R) and the probability that it is significant; if the probability is less than 0.05, the result is turned red.

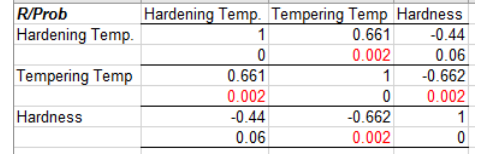

#### <span id="page-64-0"></span>Correlation Techniques

Links for more help on correlation techniques:

- **•** Correlation [Coefficients](https://www.spcforexcel.com/spc_for_excel_v5_help/CorrelationCoefficients.html)
- [Failure Mode and Effects Analysis](https://www.spcforexcel.com/spc_for_excel_v5_help/FailureModeAndEffectsAnalysisTemplate.html)
- [Plot Multiple Y Variables Against One X Variable](https://www.spcforexcel.com/spc_for_excel_v5_help/PlotMultipleYVariablesAgainstOneXVariable.html)
- [Scatter Plot Matrix](https://www.spcforexcel.com/spc_for_excel_v5_help/ScatterPlotMatrix.html)
- [Waterfall Charts](https://www.spcforexcel.com/spc_for_excel_v5_help/WaterfallCharts.html)
- **[BACI Charts](https://www.spcforexcel.com/spc_for_excel_v5_help/BACICharts.html)**
- [Video highlighting correlation techniques using SPC for Excel](https://www.spcforexcel.com/spc-for-excel/correlation-analysis)

SPC Knowledge Base links to learn more about on correlation techniques:

- **•** [Failure Mode and Effects Analysis](https://www.spcforexcel.com/knowledge/root-cause-analysis/failure-mode-and-effects-analysis)
- [Waterfall Charts](https://www.spcforexcel.com/knowledge/root-cause-analysis/waterfall-charts)
- **•** [Correlation Analysis](https://www.spcforexcel.com/knowledge/root-cause-analysis/correlation-analysis)
- Scatter Plot Matrix

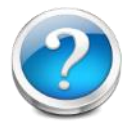

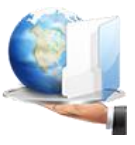

## <span id="page-65-0"></span>Nonparametric Techniques

Many statistical methods require the assumption of normally distributed data. This assumption often does not hold. In addition, some sample sizes are so small that you can't verify if the distribution is normal. Nonparametric statistical methods do not make too many assumptions about the population from which the sample is drawn. SPC for Excel contains the following nonparametric techniques:

- One sample sign test: used to estimate the population median and compare it to a target median.
- One sample Wilcoxon signed rank test: used to estimate the population median and compare it to a target median.
- Mann-Whitney Test for Two Samples: used to determine if there is a significant difference in the medians of two samples.
- Kruskal-Wallis Test for Multiple Samples: used to determine if there are significant differences in the medians of multiple samples.

#### <span id="page-65-1"></span>One Sample Sign Test

Example: A thermostat is used in an electrical device. Ten thermostats were tested to determine their actual settings versus the design setting of 200 °F (Statistics and Data Analysis, by Ajit Tamhane and Dorothy Dunlop, Prentice-Hall, 2000).

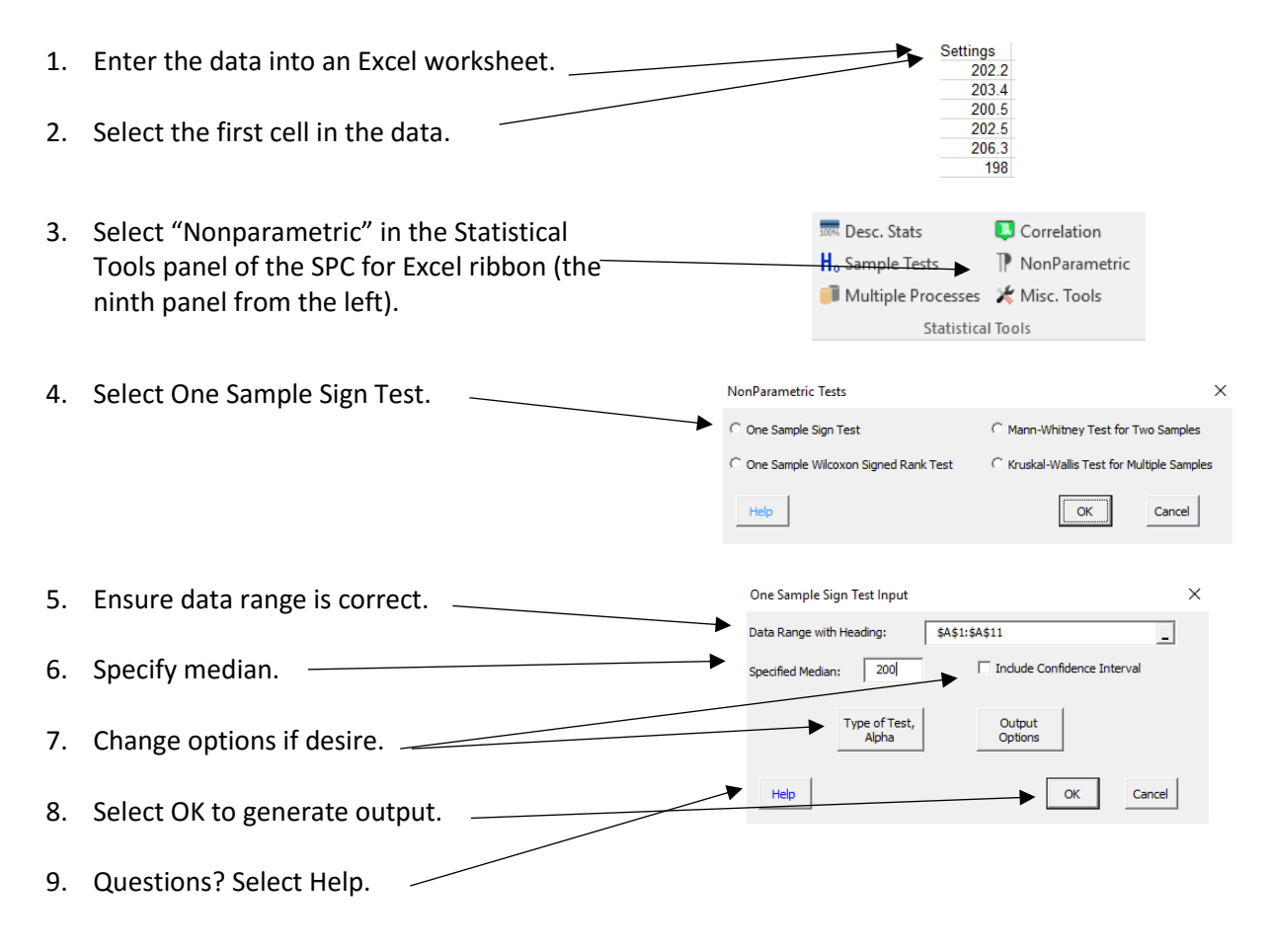

The output from the one sample sign test is given below. The decision is given at the bottom. It is based on the p value. If less than 0.05 the null hypothesis is rejected; if greater than 0.05, it is accepted.

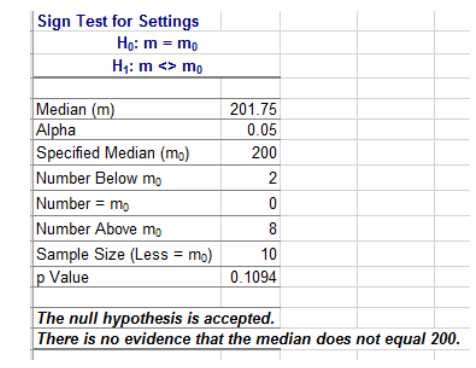

#### <span id="page-66-0"></span>Nonparametric Links

Links for more help on nonparametric tests:

- [One Sample Sign Test](https://www.spcforexcel.com/spc_for_excel_v5_help/OneSampleSignTest.html)
- **[One Sample Wilcoxon Signed Rank Test](https://www.spcforexcel.com/spc_for_excel_v5_help/OneSampleWilcoxonSignedRankTest.html)**
- [Mann-Whitney Test for Two Samples](https://www.spcforexcel.com/spc_for_excel_v5_help/Mann-WhitneyTestForTwoSamples.html)
- **•** [Kruskal-Wallis Test for Multiple Samples](https://www.spcforexcel.com/spc_for_excel_v5_help/Kruskal-WallisTestForMultipleSamples.html)
- [Video highlighting nonparametric tests using SPC for Excel](https://www.spcforexcel.com/spc-for-excel/nonparametric-methods)

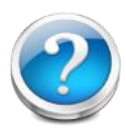

## <span id="page-67-0"></span>Miscellaneous Tools

SPC for Excel contains the following miscellaneous statistical techniques:

- Chi Square Goodness of Fit Test: used to determine if a set of data fits a particular distribution.
- Chi Square Test for Association: used to determine if there is any association between two variables.
- Side by Side Histogram: used to compare results.
- Item Analysis: used to test how reliable the questions are on a survey.

Each of these are unique in the way data are entered into the worksheet. Please see the help links below for information.

#### <span id="page-67-1"></span>Miscellaneous Tools Links

Links for help with the miscellaneous tools:

- [Chi Square Goodness of Fit Test](https://www.spcforexcel.com/spc_for_excel_v5_help/ChiSquareGoodnessOfFitTest.html)
- [Chi Square Test for Association](https://www.spcforexcel.com/spc_for_excel_v5_help/ChiSquareTestForAssociation.html)
- [Side by Side Histogram](https://www.spcforexcel.com/spc_for_excel_v5_help/SideBySideHistogram.html)
- [Item Analysis](https://www.spcforexcel.com/spc_for_excel_v5_help/ItemAnalysis.html)

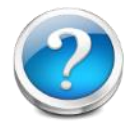

## <span id="page-68-0"></span>Utilities

The "Utilities" panel on the SPC for Excel ribbon contains two options:

- Select Cells
- General

"Select Cells" is used to quickly select a range of cells. Put your cursor in a cell and then select "Select Cells" and all the filled cells below the active cell are selected.

"General" is used to fix the shade in a histogram or change the help files between the internet and local chm files (for PCs only). The shade in a histogram can change if it is opened in another version of Excel. The fix shade option repairs this.

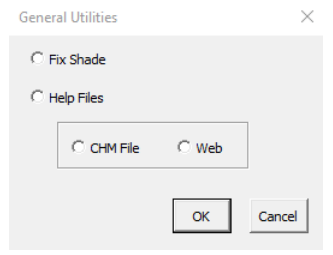

## <span id="page-68-1"></span>Export Charts to Word and PowerPoint

SPC for Excel can export one or more charts to Word and PowerPoint. You select the chart(s) you want to export and then select either Word or PowerPoint from the "Export" panel on the SPC for Excel ribbon. Selected charts are exported to Word or PowerPoint.

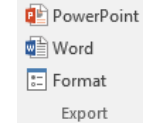

The "Format" on the Export panel controls if the chart is exported as a picture (no changes can be made) or a Microsoft Office Graphic Object (changes can be made).

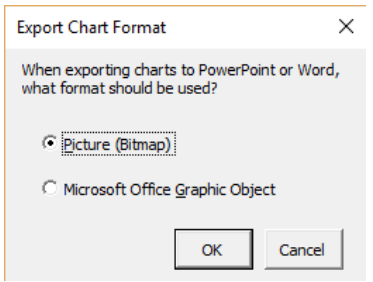

Note: this export function only works with PC versions of Excel and Mac Excel 2011. It does not work with Mac Excel 2016.

Select Cells

## <span id="page-69-0"></span>Program Update, Help, About SPC for Excel

The "Help" panel on the SPC for Excel ribbon contains items:

- Program update
- SPC Help
- About SPC for Excel

Selecting "Program Update" opens the form below. You can check to see if a new build is available.

Program Update SPC Help

D About SPC for Excel Help

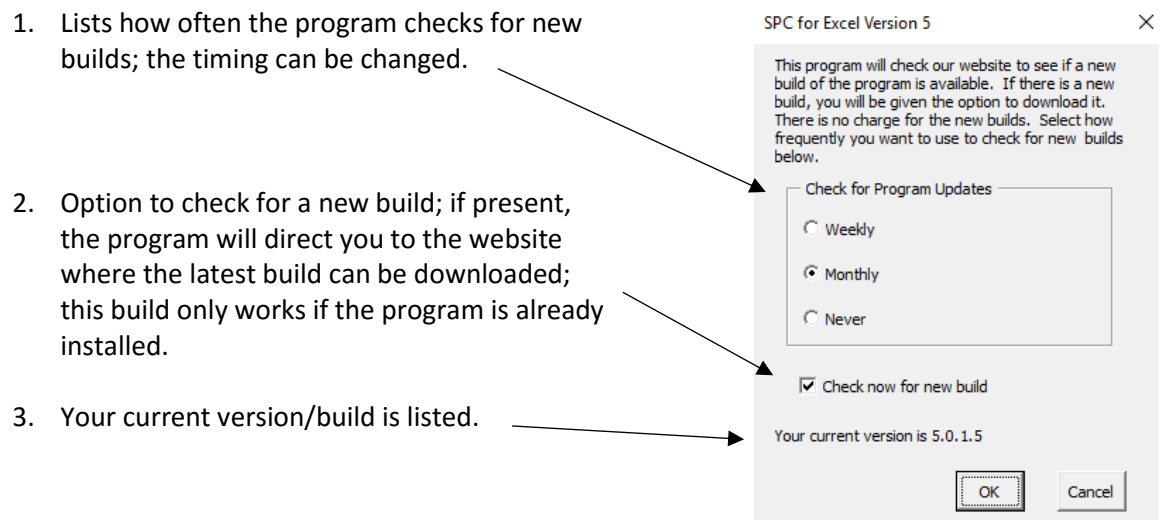

Note: the program update does not work with the demo program.

Selecting "SPC Help" opens the help files.

Selecting "About SPC for Excel" opens the screen that occurs the first time SPC for Excel opens. It includes the four aids to help someone learn to use the software.